## HP Color LaserJet 2820/2830/2840

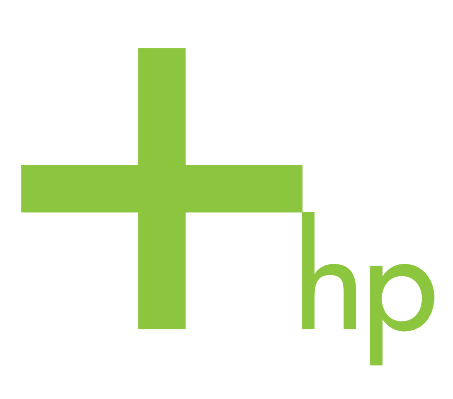

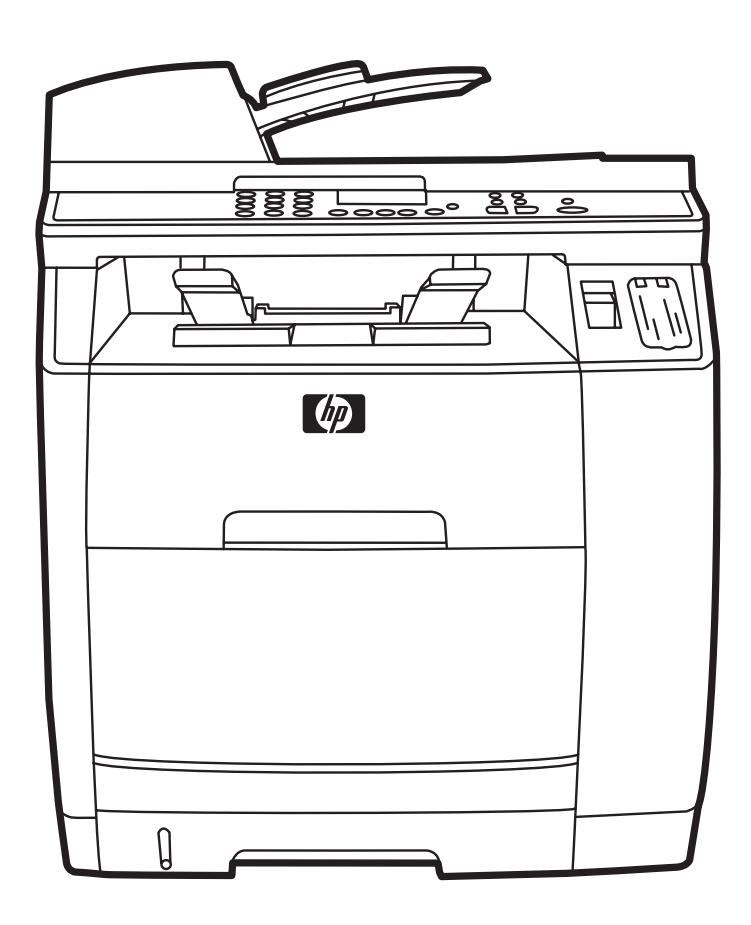

Getting Started Guide Lühijuhend қосу жөніндегі<br>нұсқаулық Darba uzsākšanas rokasgrāmata Darbo pradžios vadovas Руководство по началу работы

دليل البدء

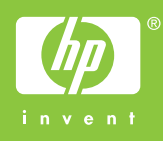

#### Copyright Information

© 2004 Copyright Hewlett-Packard Development Company, L.P.

Reproduction, adaptation or translation without prior written permission is prohibited, except as allowed under the copyright laws.

The information contained in this document is subject to change without notice.

The only warranties for HP products and services are set forth in the express warranty statements accompanying such products and services. Nothing herein should be construed as constituting an additional warranty. HP shall not be liable for technical or editorial errors or omissions contained herein.

Edition 1, 11/2004

#### FCC Regulations

This equipment has been tested and found to comply with the limits for a Class B digital device, pursuant to Part 15 of the FCC rules. These limits are designed to provide reasonable protection against harmful interference in a residential installation. This equipment generates, uses, and can radiate radio frequency energy. If this equipment is not installed and used in accordance with the instructions, it may cause harmful interference to radio communications. However, there is no guarantee that interference will not occur in a particular installation. If this equipment does cause harmful interference to radio or television reception, which can be determined by turning the equipment off and on, the user is encouraged to try to correct the interference by one or more of the following measures:

Reorient or relocate the receiving antenna.

Increase separation between equipment and receiver.

Connect equipment to an outlet on a circuit different from that to which the receiver is located.

Consult your dealer or an experienced radio/TV technician.

Any changes or modifications to the printer that are not expressly approved by HP could void the user's authority to operate this equipment.

Use of a shielded interface cable is required to comply with the Class B limits of Part 15 of FCC rules.

This equipment complies with FCC rules, Part 68. On the back of this equipment is a label that contains, among other information, the FCC registration number and ringer equivalence number (REN) for this equipment. If requested, this information must be provided to the telephone company. The REN is used to determine the quantity of devices which may be connected to the telephone line. Excessive RENs on the telephone line may result in the devices not ringing in response to an incoming call. In most, but not all, areas, the sum of the RENs should not exceed five (5.0). To be certain of the number of devices that may be connected to the line, as determined by the total RENs, contact the telephone company to determine the maximum REN for the calling area.

#### This equipment uses the following USOC jacks: RJ11C.

An FCC-compliant telephone cord and modular plug is provided with this equipment. This equipment is designed to be connected to the telephone network or premises wiring using a compatible modular jack which is Part 68 compliant. This equipment cannot be used on telephone company-provided coin service. Connection to Party Line Service is subject to state tariffs. If this equipment causes harm to the telephone network, the telephone company will notify you in advance that temporary discontinuance of service may be required. If advance notice is not practical, the telephone company will notify the customer as soon as possible. Also, you will be advised of your right to file a complaint with the FCC if you believe it is necessary. The telephone company may make changes in its facilities, equipment, operations, or procedures that could affect the operation of the equipment. If this happens, the telephone company will provide advance notice in order

Hewlett-Packard Development Company, L.P. 20555 S.H. 249 Houston, TX 77070

for you to make the necessary modifications in order to maintain uninterrupted service. If trouble is experienced with this equipment, please see the numbers in the front of this manual for repair and (or) warranty information. If the trouble is causing harm to the telephone network, the telephone company may request you remove the equipment from the network until the problem is resolved. The following repairs can be done by the customer: Replace any original equipment that came with the product. This includes the print cartridge, the supports for trays and bins, the power cord, and the telephone cord. It is recommended that the customer install an AC surge arrestor in the AC outlet to which this device is connected. This is to avoid damage to the equipment caused by local lightning strikes and other electrical surges.

See the electronic user guide for more regulatory information.

#### Trademark Credits

Windows® is a U.S. registered trademark of Microsoft Corporation.

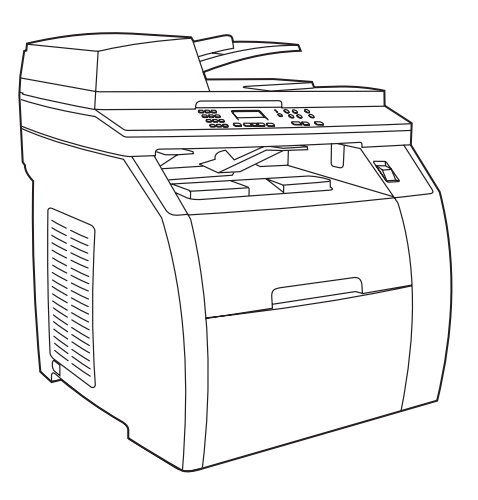

Device configurations The HP Color LaserJet 2820 all-in-one comes with a 125-sheet media input tray, a 50-sheet automatic document feeder (ADF) input tray, and a flatbed scanner. It also includes a Hi-Speed USB 2.0 interface port, a 10/100 local area network (LAN) connection, and 96 megabytes (MB) of RAM.

Конфигурации устройства Устройство HP Color LaserJet 2820 «все в одном» поставляется со входным лотком на 125 листов, входным лотком устройства для автоматической подачи документов (АПД) на 50 листов и планшетным сканером. Оно также имеет высокоскоростной порт USB 2.0, разъем для подключения к локальной сети 10/100 и 96 Мб ОЗУ.

Seadmete konfiguratsioonid HP Color LaserJet 2820 all-in-one tarnitakse 125-lehelise sisestussalve, 50-lehelise automaatse etteandja (ADF) sisestussalve ja lameskanneriga. Sellel on ka kiire USB 2.0 liidese port, 10/100 kohtvõrgu (LAN) ühendus ja 96 megabaiti (MB) muutmälu (RAM).

Įrenginio konfigūracijos Įrenginyje "HP Color LaserJet 2820 viskas viename" yra 125 lapų talpos popieriaus tiekimo dėklas, 50 lapų talpos automatinio dokumentų tiektuvo dėklas ir planšetinis skaitytuvas. Taip pat yra didelio greičio USB 2.0 prievado lizdas, 10/100 vietinio tinklo (LAN) ryšys ir 96 megabaitų (MB) operatyvioji atmintis (RAM).

Ierīces konfigurācijas Universālās ierīces HP Color LaserJet 2820 komplektācijā ietilpst 125 lokšņu apdrukājamā materiāla ievades tekne, 50 lokšņu automātiskais dokumentu padevējs (ADP) un plakanvirsmas skeneris. Komplektā ir iekļauts arī ātrdarbības USB 2.0 interfeisa ports, 10/100 lokālā tīkla (LAN) savienojums un 96 MB operatīvā atmiņa (RAM).

Құрылғының конфигурациялары HP Color LaserJet 2820 "барлығы біреуде" құрылғысы 125 параққа арналған кіріс науасымен, 50 параққа арналған автоматты құжат беру құрылғысының (АҚБ) кіріс науасымен және планшетті сканермен жеткізіледі. Оның сондай-ақ жоғары жылдамдықты USB 2.0 порты, жергілікті желіге жалғауға арналған 10/100 ағытпасы және 96 Мб ОЕҚ бар.

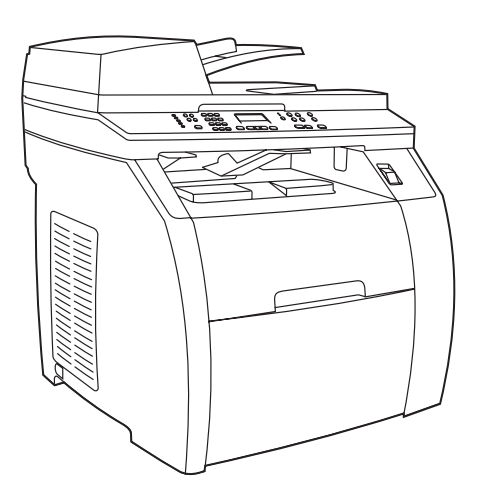

The HP Color LaserJet 2830 all-in-one includes the same components and offers the same functionality as the HP Color LaserJet 2820 all-in-one, and also includes fax capability .

Устройство HP Color LaserJet 2830 «все в одном» содержит те же компоненты и обладает теми же функциональными возможностями, что и HP Color LaserJet 2820 , а также включает возможность получения и оправки факсов .

HP Color LaserJet 2830 all-in-one sisaldab samu komponente ja pakub samu funktsioone, mis HP Color LaserJet 2820 all-in-one, lisaks võimalust saata fakse .

Įrenginį "HP Color LaserJet 2830 viskas viename" sudaro tokie patys komponentai ir jis veikia taip pat kaip ir "HP Color LaserJet 2820 viskas viename", be to, teikia fakso paslaugas.

Universālajai ierīcei HP Color LaserJet 2830 ir tādas pašas sastāvdaļas un funkcijas kā universālajai ierīcei HP Color LaserJet 2820, turklāt tajā ir ietverta arī faksa iespēja.

HP Color LaserJet 2830 "барлығы біреуде" құрылғысының құрамына HP Color LaserJet 2820 құрылғысында бар құрамдастардың барлығы кіреді және тура сондай функционалдық мүмкіндіктері бар және сондай-ақ факс алу мен жіберу мүмкіндіктері кіреді.

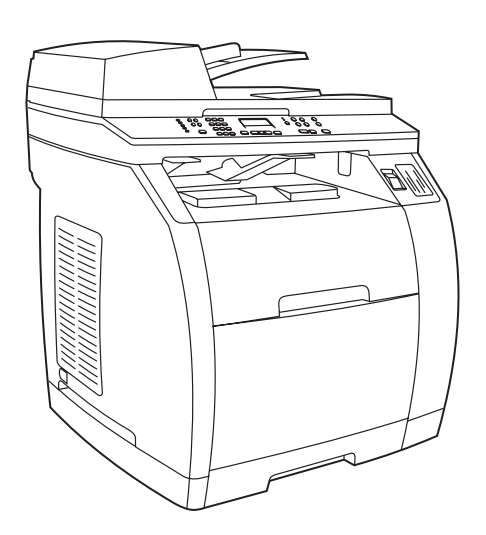

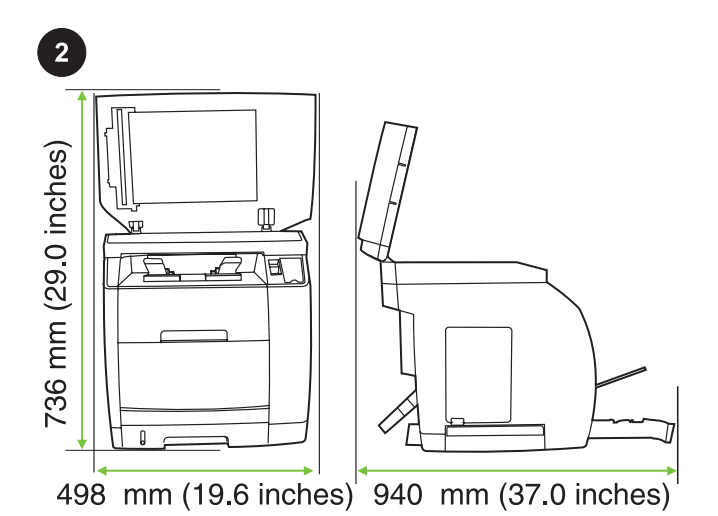

Prepare the location Place the device on a sturdy, level surface in a well-ventilated area. Make sure that enough space around the device is available so that the air vents are not blocked.

Подготовка места для установки устройства Установите устройство на твердую поверхность в хорошо проветриваемом помещении. Убедитесь, что вокруг него достаточно свободного места и его вентиляционные отверстия ничем не загорожены.

Valmistage ette asukoht Asetage seade kindlale tasasele pinnale hästiventileeritud kohas. Veenduge, et seadme ümber on küllalt ruumi, nii et õhuavad ei ole blokeeritud.

Paruoškite vietą Įrenginį statykite ant tvirto ir lygaus pagrindo gerai vėdinamoje vietoje. Įsitikinkite, kad aplinkui įrenginį liko pakankamai laisvos vietos ir kad neužblokuotos ventiliacijos angos.

Novietojuma vietas sagatavošana. Novietojiet ierīci uz stabilas un līdzenas virsmas viegli vēdināmā telpā. Pārliecinieties, vai ap ierīci ir pietiekami daudz brīvas vietas un gaisa atveres nav aizsprostotas.

Құрылғы орнатылатын орынды дайындау Құрылғыны жақсы желдетілетін үй-жайда қатты жерге орналастырыңыз. Оның маңайында жеткілікті бос орын бар екеніне және оның желдеткіш саңылаулары ешқандай затпен бітелмегеніне көз жеткізіңіз.

The HP Color LaserJet 2840 all-in-one includes the same components and offers the same functionality as the HP Color LaserJet 2830 all-in-one, and also includes a 250-sheet tray and a memory card reader.

Устройство HP Color LaserJet 2840 «все в одном» содержит те же компоненты и обладает теми же функциональными возможностями, что и устройство HP Color LaserJet 2830 «все в одном», а также включает лоток на 250 листов и устройство для чтения карт памяти.

HP Color LaserJet 2840 all-in-one sisaldab samu komponente ja pakub samu funktsioone, mis HP Color LaserJet 2830 all-in-one, lisaks 250-lehelist salve ja mälukaardi lugejat.

Įrenginį "HP Color LaserJet 2840 viskas viename" sudaro tokie patys komponentai ir jis veikia taip pat kaip ir "HP Color LaserJet 2820 viskas viename", be to, jame įtaisytas 250 lapų talpos dėklas ir atminties kortelių skaitytuvas.

Universālajai ierīcei HP Color LaserJet 2840 ir tādas pašas sastāvdaļas un funkcijas kā universālajai ierīcei HP Color LaserJet 2830, turklāt tās komplektācijā ir iekļauta 250 lokšņu tekne un atmiņas kartes lasītājs.

HP Color LaserJet 2840 "барлығы біреуде" құрылғысының құрамына HP Color LaserJet 2830 "барлығы біреуде" құрылғысында бар құрамдастардың барлығы кіреді және тура сондай функционалдық мүмкіндіктері бар, сондай-ақ 250 параққа арналған науа мен жад картасын оқуға арналған құрылғы кіреді.

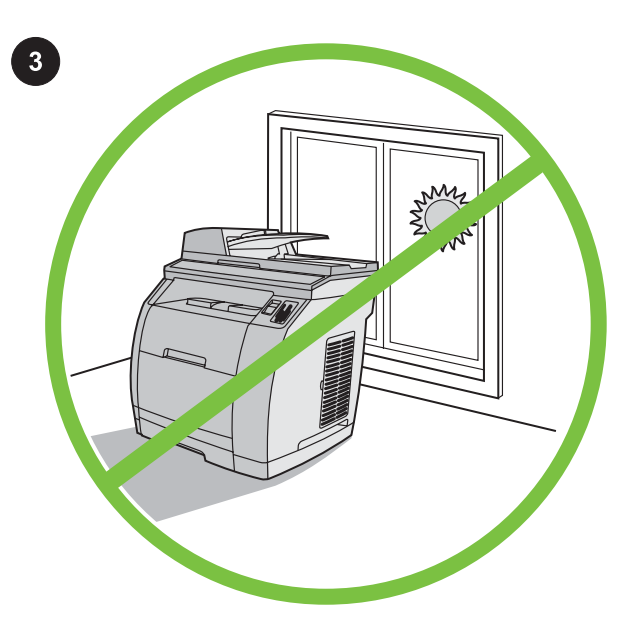

Regulate the environment Do not place the device in direct sunlight or in an area that has abrupt temperature and humidity changes. The recommended ranges are from 15° to 32.5°C (59° to 90.5°F) and from 10% to 80% relative humidity.

Требования к рабочей среде Не устанавливайте устройство под прямым солнечным светом, а также в помещении, где возможны резкие изменения температуры и влажности. Рекомендуемые параметры рабочей среды: от 15° до 32,5°C (от 59° до 90,5°F) при относительной влажности от 10 до 80%.

Reguleerige keskkonda Ärge asetage seadet otsesesse päikesevalgusesse või kohta, kus esinevad kiired temperatuuri või õhuniiskuse kõikumised. Soovitav töökeskkonna temperatuurivahemik on 15° kuni 32,5°C (59° kuni 90,5°F) ja suhtelise õhuniiskuse vahemik 10% kuni 80%.

Pritaikykite aplinką Nestatykite įrenginio tiesioginės saulės spinduliuose arba ten, kur dažni dideli temperatūros ir drėgmės svyravimai. Rekomenduojama temperatūra yra nuo 15°C iki 32,5°C (nuo 59°F iki 90,5°F), o santykinis oro drėgnumas – nuo 10% iki 80%.

Vides nosacījumi. Nenovietojiet ierīci tiešos saules staros vai vietās, kurās iespējama pēkšņa temperatūras un mitruma maiņa. Ieteicamā amplitūda ir no +15 līdz +32,5 °C (59–90,5 °F) un 10– 80% relatīvā mitruma.

Жұмыс ортасына қойылатын талаптар Құрылғыны күн сәулесі тура түсетін жерге, сондай-ақ температура мен ылғалдылық күрт өзгеруі ықтимал жайларда орнатпаңыз. Жұмыс ортасының ұсынылатын параметрлері: салыстырмалы ылғалдылық 10 - 80% аралығында болғанда температура 15° - 32,5°C (59° - 90,5°  $F)$ .

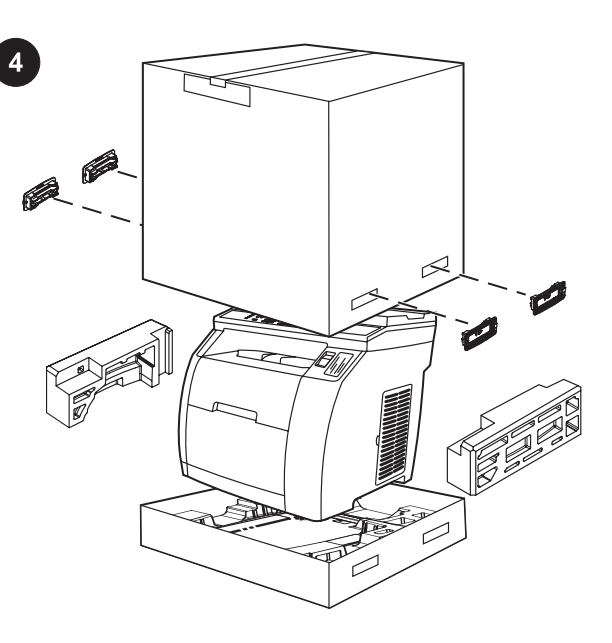

Remove the packaging Unbox the printer and remove the package contents.

Note Detailed unpacking instructions are on the inside of the top box flap.

Удаление упаковки Выньте принтер из коробки и удалите упаковочные материалы.

Примечание Подробные инструкции по удалению упаковки содержатся на внутренней стороне верхней створки коробки.

Eemaldage pakend Võtke printer karbist välja ning eemaldage karbi sisu.

Märkus Üksikasjalised lahtipakkimisjuhised leiate karbi ülemise katte alt.

Išpakuokite Spausdintuvą išimkite iš dėžės ir nuimkite visas pakuotės dalis.

Pastaba Išsamios išpakavimo instrukcijos pateiktos vidinėje pagrindinės dėžės dangčio pusėje.

Izņemšana no iepakojuma. Izpakojiet printeri un izņemiet iepakojuma saturu.

Piezīme: Sīkākas izpakošanas instrukcijas skatiet virsējās kastes vāka iekšpusē.

Орамын ашу Принтерді қораптан алыңыз да, орам материалдарын алып тастаңыз. Ескертпе Орамын ашу туралы толық нұсқау қораптың жоғарғы қайырмасының ішкі жағында жазылған.

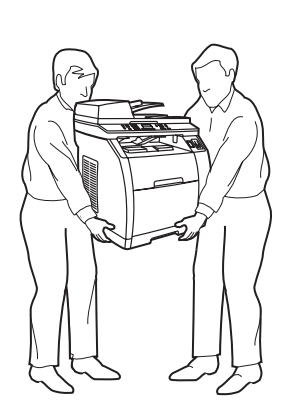

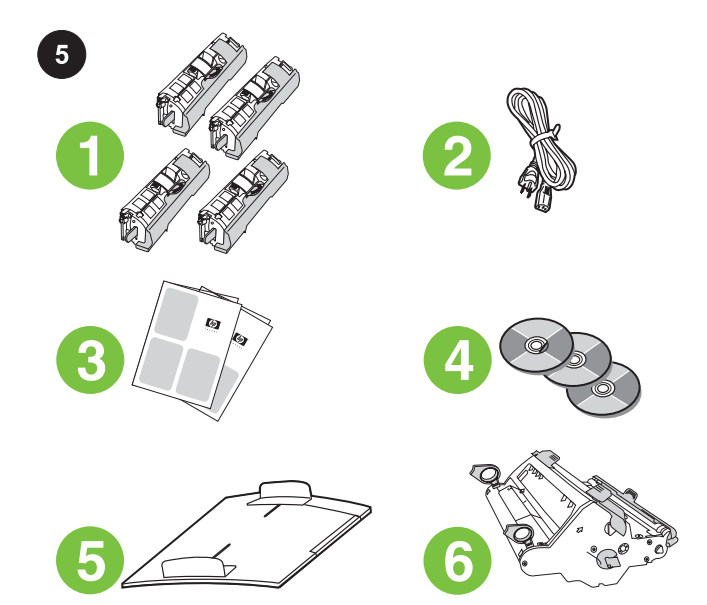

Package contents 1) Consumables kit (box with 4 print cartridges); 2) Power cord; 3) Getting started guide and support flyer; 4) Three CDs containing the device software and electronic user guide; 5) Automatic document feeder (ADF) input tray; 6) Imaging drum;

Содержимое упаковки 1) Комплект расходных материалов (коробка с 4 картриджами). 2) Шнур питания. 3) Руководство по началу работы и вкладыш со сведениями о технической поддержке. 4) Три компакт-диска с программным обеспечением устройства и электронным руководством пользователя. 5) Входной лоток устройства автоматической подачи документов (АПД). 6) Барабан передачи изображений.

Pakendi sisu 1) Kulumaterjalide komplekt (karp 4 printerikassetiga); 2) toitekaabel; 3) tutvustav juhend ja tugiteenuste leht; 4) kolm CDd seadme tarkvara ja elektroonilise kasutusjuhendiga; 5) automaatse etteandja (ADF) sisendsalv; 6) kujutistrummel;

Pakuotės sudėtis 1) naudojamų elementų rinkinys (dėžė su 4 spausdinimo kasetėmis); 2) maitinimo laidas; 3) darbo pradžios vadovas ir paslaugų brošiūra; 4) trys kompaktiniai diskai su programine įranga ir elektroniniu vartotojo vadovu; 5) automatinio dokumentų tiektuvo dėklas; 6) vaizdo generavimo būgnas;

Iepakojuma saturs. 1) izejmateriālu komplekts (kaste ar četrām drukas kasetnēm); 2) strāvas vads; 3) lietošanas pamācība un informācija par atbalstu; 4) trīs kompaktdiski ar ierīces programmatūru un elektronisko lietotāja rokasgrāmatu; 5) automātiskais dokumentu padevējs; 6) attēlveidošanas veltnis.

Орамның ішіндегісі 1) Шығыс материалдары жинағы (4 картридж бар қорап). 2) Ток көзіне қосу сымы. 3) Іске қосу жөніндегі нұсқаулық және техникалық қолдау туралы мәлімет жазылған ішбет. 4) Құрылғының бағдарламалық жабдықтауы және пайдаланушының электрондық нұсқаулығы жазылған үш компакт-диск. 5) Автоматты құжат бергіш құрылғысының кіріс науасы (АҚБ). 6) Бейне беру барабаны.

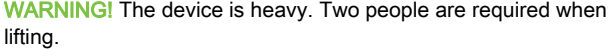

ВНИМАНИЕ! Устройство достаточно тяжелое. Его нужно поднимать вдвоем.

ETTEVAATUST! Seade on raske. Selle tõstmiseks on vaja kahte inimest.

Atsargiai! Spausdintuvas sunkus. Jį pakelti gali du žmonės.

BRÎDINÂJUMS! Ierīce ir smaga. Tās pacelšanai ir nepieciešami divi cilvēki.

АЛДЫН АЛА САҚТАНДЫРУ! Құрылғы едәуір ауыр. Оны екі адам көтеруге тиіс.

Eest

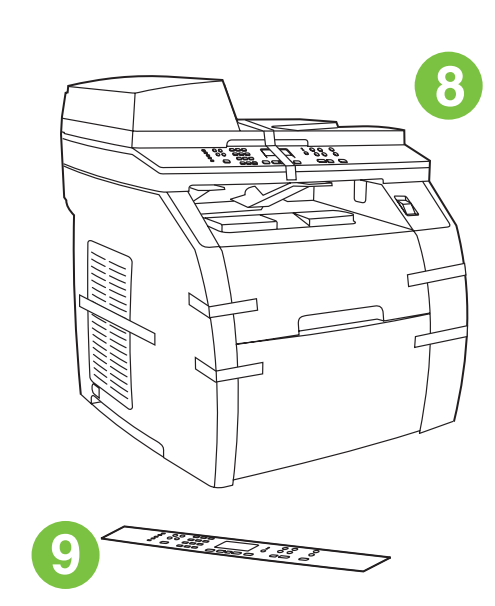

7) Phone cord (HP Color LaserJet 2830/2840 all-in-one only); 8) HP Color LaserJet all-in-one; 9) Control-panel faceplate (if one is not already installed).

Note The USB cable (A/B) is not included.

7) Телефонный шнур (только для устройства HP Color LaserJet 2830/2840 «все в одном»). 8) Устройство

 HP Color LaserJet «все в одном». 9) Накладка для панели управления (если она не установлена).

Примечание Кабель USB (A/B) не входит в комплект поставки.

7) telefonijuhe (ainult mudelil HP Color LaserJet 2830/2840 all-inone); 8) HP Color LaserJet all-in-one; 9) juhtpaneeli katteplaat (kui see ei ole juba paigaldatud).

Märkus USB-kaablit (A/B) kaasas ei ole.

7) telefono laidas (tik įrenginiui "HP Color LaserJet 2830/2840 viskas viename"); 8) " HP Color LaserJet viskas viename"; 9) valdymo pulto skydelis (jei nėra pritvirtinto). Pastaba USB kabelis (A/B) neįeina.

7) tālruņa vads (tikai universālajai ierīcei HP Color LaserJet 2830/2840); 8) universālā ierīce HP Color LaserJet; 9) vadības paneļa aizsargplāksnīte (ja nav uzstādīta).

Piezīme: USB kabelis (A/B) nav iekļauts komplektācijā.

7) Телефон сымы (тек HP Color LaserJet 2830/2840 "барлығы біреуде" құрылғысына арналған). 8) HP Color LaserJet "барлығы біреуде" құрылғысы. 9) Басқару панеліне арналған жапсырма (егер ол әлі орнатылмаған болса).

Ескертпе USB кабелі (A/B) жеткізілім жинағына кірмейді.

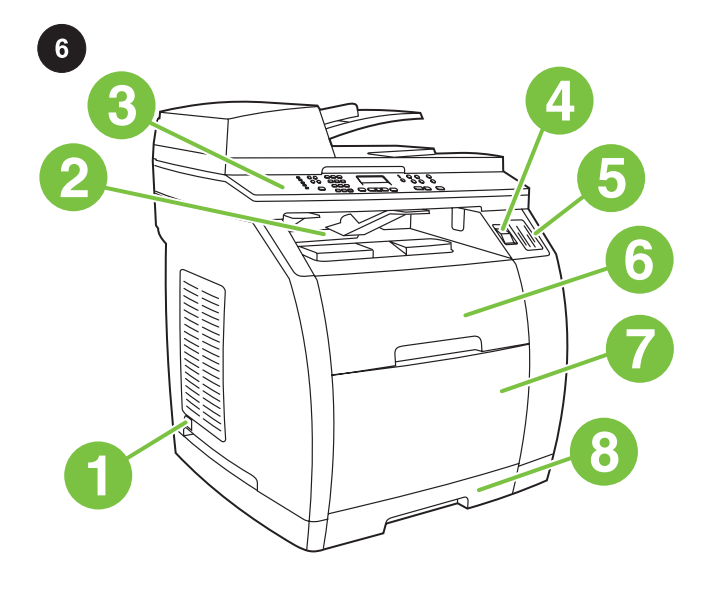

Locate the device parts 1) Power switch; 2) Top (face-down) output bin; 3) Control panel; 4) Scanner-release button; 5) Memorycard slots (HP Color LaserJet 2840 only); 6) Top cover; 7) Tray 1; 8) Optional tray 2;

Расположение компонентов устройства 1) Выключатель питания. 2) Верхний приемник (верхней стороной вниз).

- 3) Панель управления. 4) Клавиша открытия сканера.
- 5) Разъемы платы памяти (только в HP Color LaserJet 2840).
- 6) Верхняя крышка. 7) Лоток 1. 8) Дополнительный лоток 2.

Leidke seadme osad 1) Toitelüliti; 2) ülemine (alaspidine) väljastussalv; 3) juhtpaneel; 4) skanneri vabastusnupp; 5) mälukaardi pesad (ainult HP Color LaserJet 2840); 6) ülemine kaas; 7) salv 1; 8) valikuline salv 2;

Sudėkite įrenginio dalis 1) maitinimo mygtukas; 2) viršutinė (nukreipta žemyn) išvesties dėtuvė; 3) valdymo pultas; 4) skaitytuvo atleidimo mygtukas; 5) atminties kortelės angos (tik "HP Color LaserJet 2840"); 6) viršutinis dangtis; 7) 1 dėklas; 8) 2 papildomas dėklas;

Ierīces daļu izvietojums. 1) ieslēgšanas/izslēgšanas slēdzis; 2) augšējais (lejupvērstais) uztvērējs; 3) vadības panelis; 4) skenera atbrīvošanas poga; 5) atmiņas karšu sloti (tikai HP Color LaserJet 2840); 6) augšējais vāks; 7) 1. tekne; 8) 2. papildu tekne.

Құрылғы құрамдастарын орналастыру 1) Ток көзін ажыратқыш; 2) Жоғарғы қабылдағыш (үстіңгі жағын төмен қаратып); 3) Басқару панелі; 4) Сканерді ашу пернесі; 5) Жад тақшасының ағытпалары (тек HP Color LaserJet 2840 үшін); 6) Үстіңгі қақпақ; 7) 1-ші науа; 8) Қосымша науа 2.

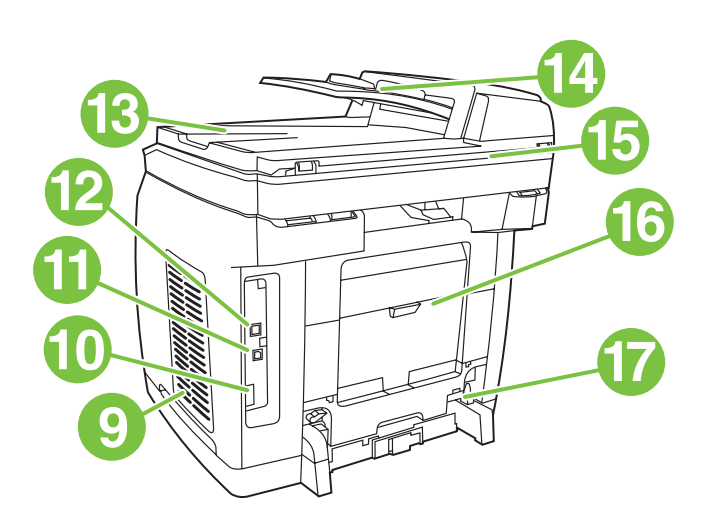

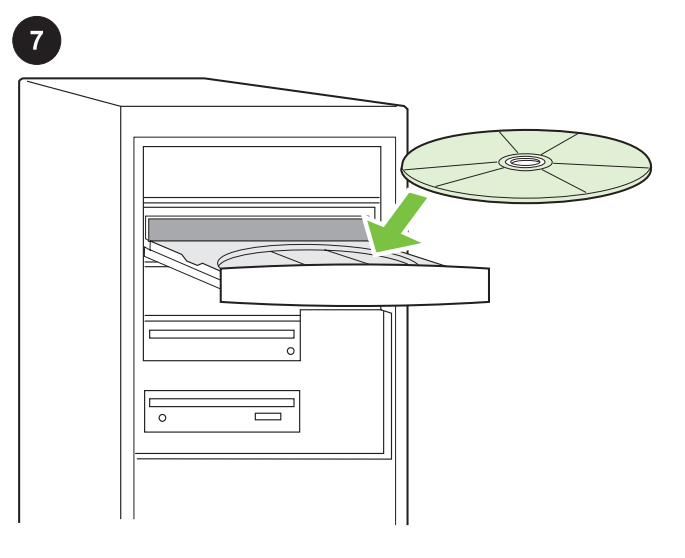

9) Dual inline memory module (DIMM) door; 10) Fax port (HP Color LaserJet 2830/2840 all-in-one only); 11) Hi-Speed USB 2.0 port; 12) Network port; 13) ADF output bin; 14) ADF input tray; 15) Flatbed scanner assembly; 16) Rear (face-up) output door; 17) Power socket.

9) Дверца доступа к модулю памяти DIMM. 10) Порт для факса (только в устройстве HP Color LaserJet 2830/2840 «все в одном»). 11) Высокоскоростной порт USB 2.0. 12) Сетевой порт. 13) Выходной приемник АПД. 14) Входной лоток АПД. 15) Узел планшетного сканера. 16) Задняя выходная дверца (лицевой стороной вверх). 17) Разъем питания.

9) mälukaardi (DIMM) luuk; 10) faksi port (ainult HP Color LaserJet 2830/2840 all-in-one); 11) kiire USB 2.0 port; 12) kohtvõrgu port; 13) ADF-i väljastussalv; 14) ADF-i sisestussalv; 15) lameskanneri sõlm; 16) tagumine (ülespidine) väljastusluuk; 17) toitepesa.

9) dvejopo tiesinės atminties modulio (DIMM) durelės; 10) fakso prievadas (tik įrenginiui "HP Color LaserJet 2830/2840 viskas viename"); 11) didelio greičio USB 2.0 prievadas; 12) tinklo prievadas; 13) automatinio dokumentų tiektuvo dėklas; 14) automatinio dokumentų tiektuvo išvesties dėklas;

15) planšetinio skaitytuvo komplektas; 16) galinis (nukreiptas į viršų) išvesties dėklo dangtis; 17) elektros lizdas.

9) divrindu atmiņas moduļa (DIMM) durtiņas; 10) faksa ports (tikai universālajai ierīcei HP Color LaserJet 2830/2840); 11) ātrdarbības USB 2.0 ports; 12) tīkla ports; 13) automātiskais dokumentu uztvērējs; 14) automātiskais dokumentu padevējs; 15) plakanvirsmas skenera nodalījums; 16) aizmugures (augšupvērstās) izvades durtiņas; 17) strāvas kontaktligzda.

9) DIMM жад модуліне қатынау есікшесі; 10) Факсқа арналған порт (тек HP Color LaserJet 2830/2840 "барлығы біреуде" үшін); 11) Жоғары жылдамдықты USB 2.0. 12 порты) Желілік порт; 13) АҚБ шығыс қабылдағышы; 14) АҚБ кіріс қабылдағышы; 15) Планшетті сканер торабы; 16) Артқы шығыс есікшесі (беткі жағын жоғары қаратып); 17) Ток көзі ағытпасы.

Play installation CD Insert the installation CD into a CD-ROM. Watch the animated installation guide that is provided on the CD. Note Do not begin installing the software until you have completed step 27 in this getting started guide.

Запуск установочного компакт-диска Вставьте установочный компакт-диск в дисковод. Просмотрите анимированное руководство по установке, имеющееся на компакт-диске. Примечание Не начинайте установку программного обеспечения, пока не выполните шаг 27 руководства по началу работы.

Käivitage installi-CD Pistke installi-CD CD-ROM-seadmesse. Vaadake CD pakutavat animeeritud installijuhendit. Märkus Ärge alustage tarkvara installimist enne, kui olete sooritanud sammu 27 käesolevas tutvustavas juhendis.

Paleiskite diegimo kompaktinį diską Diegimo kompaktinį diską įdėkite į diskų įrenginį. Peržiūrėkite kompaktiniame diske esantį animacinį diegimo vadovą. Pastaba Programinės įrangos nediekite tol, kol neatliksite 27

veiksmo, nurodyto darbo pradžios vadove.

Instalēšanas kompaktdiska palaišana. Ievietojiet diskdzinī instalēšanas kompaktdisku. Iepazīstieties ar kompaktdiskā piedāvāto ilustrēto instalēšanas pamācību. Piezīme: Sāciet programmatūras instalēšanu tikai pēc tam, kad esat pabeidzis šīs lietošanas pamācības 27. darbību.

Орнатым компакт-дискін іске қосу Орнатым компакт-дискін дискжетекке салыңыз. Компакт-дискіге жазылған орнатым жөніндегі бейнелі нұсқаулықты қарап шығыңыз. Ескертпе Іске қосу жөніндегі нұсқаулықтың 27-ші қадамын орындамайынша бағдарламалық жабдықтау орнатуды бастамаңыз.

 $rac{5}{8}$ 

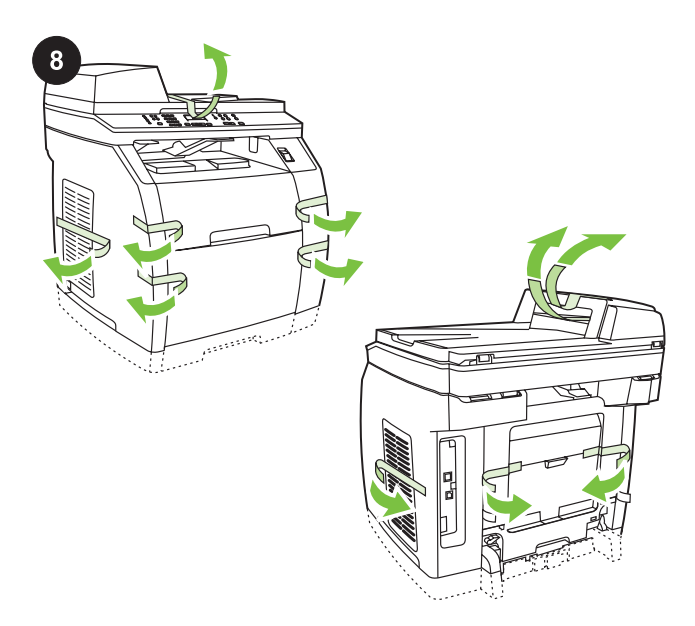

Remove the packing materials 1) Remove all of the orange tape from the printer, except the orange tape that protrudes from the rear output door.

Снятие упаковочных материалов 1) Удалите с принтера всю оранжевую ленту, за исключением той, которая выступает из задней выходной дверцы.

Eemaldage pakkematerjalid 1) Eemaldage printerilt kogu oranž lint, v.a. see, mis ulatub välja tagumisest väljastusluugist.

Nuimkite pakuotės dalis 1) Nuo spausdintuvo nuplėškite visą oranžinę juostą, palikdami tik kyšančiąją iš galinio išvesties dėklo dangčio.

Iepakojuma materiālu noņemšana. 1) Noņemiet no printera visas oranžās lentes, izņemot to, kas uzlīmēta aizmugures izvades durtiņām.

Орам материалдарын алып тастау 1) Артқы шығыс есікшеден шығып тұратын таспадан басқа жалқын түсті таспаның барлығын принтерден алып тастаңыз.

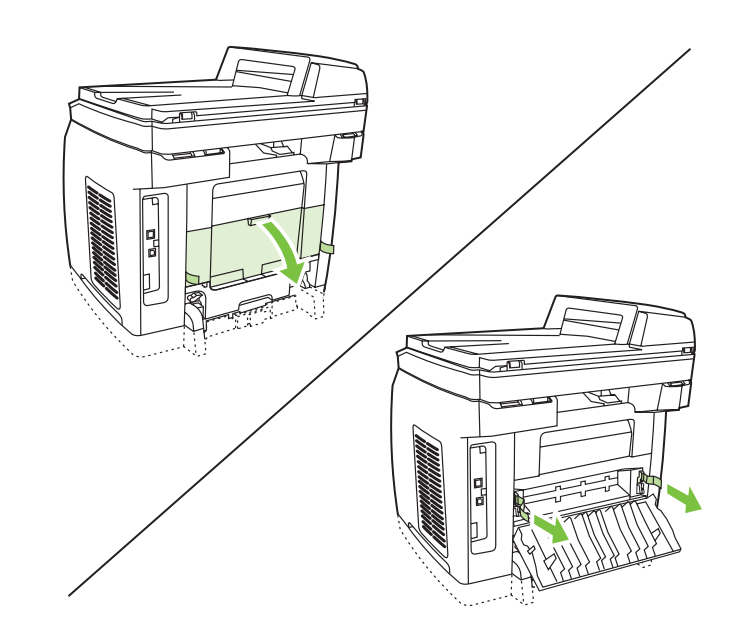

2) Open the rear output door. 3) Pull the two pieces of orange shipping tape that are attached to the fuser shipping locks to remove the shipping locks. 4) Close the rear output door. Note The device will not operate with the shipping locks in place.

2) Откройте заднюю выходную дверцу. 3) Потяните за виднеющиеся два конца оранжевой упаковочной ленты, которые прикреплены к фиксирующим блокам термоэлемента, чтобы вынуть фиксирующие блоки. 4) Закройте задний выходной приемник.

Примечание Устройство не будет работать с установленными фиксирующими блоками.

2) Avage tagumine väljastusluuk. 3) Transpordilukkude eemaldamiseks tõmmake kahest oranžist lindiribast, mis on kinnitatud kuumuti transpordilukkude külge. 4) Sulgege tagumine väljastusluuk.

Märkus Kui transpordilukke pole eemaldatud, ei hakka seade tööle.

2) Atidarykite galinį išvesties dėklo dangtį. 3) Truktelėkite už abiejų prie saugiklio pakavimo apsaugos pritvirtintos oranžinės pakavimo juostelės galų ir nuimkite pakavimo apsaugą. 4) Uždarykite galinį išvesties dėklo dangtį.

Pastaba Įrenginys neveiks, jei nebus nuimta pakavimo apsauga.

2) Atveriet aizmugures izvades durtiņas. 3) Pavelciet termofiksatora transportēšanas fiksatoriem pievienotās oranžās lentes, lai noņemtu šos fiksatorus. 4) Aizveriet aizmugures izvades durtiņas. Piezīme: Ja transportēšanas fiksatori nav noņemti, ierīce nedarbosies.

2) Артқы шығыс есікшені ашыңыз. 3) Тасымал бекітпелерін алып шығу үшін термоэлементтің тасымал бекітпелеріне бекітілген жалқын түсті таспаның көрініп тұрған екі ұшынан тартыңыз. 4) Артқы шығыс қабылдағышты жабыңыз. Ескертпе Тасымал бекітпелер орнында қалса, құрылғы жұмыс істемейтін болады.

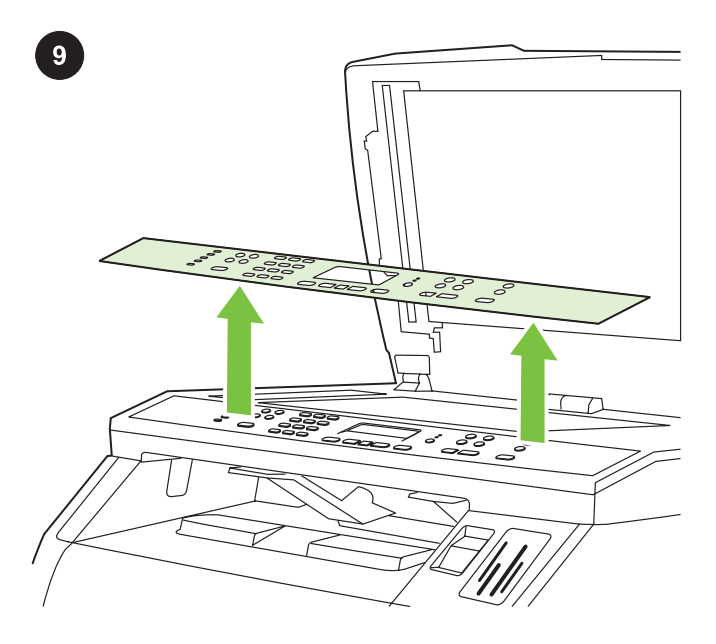

Remove the faceplate (optional) 1) Open the scanner-assembly lid. 2) Pull up on the top center of the shipping cover or of the control-panel faceplate that you want to replace. 3) Working outward from the center of the shipping cover or control-panel faceplate, continue to pull up until it releases from the all-in-one.

Удаление накладки (поставляется дополнительно) 1) Откройте крышку узла сканера. 2) Поднимите верхнюю центральную часть упаковочной крышки или накладку панели управления, которую требуется убрать. 3) Переместившись в сторону от центра упаковочной крышки, продолжайте тянуть вверх, пока полностью не снимете ее с устройства «все в одном».

Eemaldage katteplaat (valikuline) 1) Avage skannerisõlme kaas. 2) Tõmmake üles transpordikatte või juhtpaneeli katteplaadi ülaserva keskosa, mida soovite vahetada. 3) Jätkates transpordikatte või katteplaadi keskelt väljapoole, tõmmake, kuni see seadme küljest eraldub.

Nuimkite skydelį (pasirinktinai) 1) Atidarykite skaitytuvo komplekto dangtį. 2) Pakavimo dangtį arba norimą keisti valdymo pulto skydelį paimkite už vidurio ir truktelėkite į viršų. 3) Suėmę už vidurio pakavimo dangtį arba valdymo pulto skydelį į viršų traukite tol, kol jis atsiskirs nuo įrenginio "Viskas viename".

Aizsargplāksnītes noņemšana (pēc izvēles). 1) Atveriet skenera nodalījuma vāku. 2) Pavelciet uz augšu transportēšanas vāku vai vadības paneļa aizsargplāksnīti, kuru vēlaties nomainīt. 3) Paceliet transportēšanas vāka vai vadības paneļa aizsargplāksnīti aiz sāniem un noņemiet to no ierīces.

Жапсырманы алу (қосымша жеткізіледі) 1) Сканер торабының қақпағын ашыңыз. 2) Орам қақпағының үстіңгі орталық бөлігін немесе басқару панелінің жапсырмасын көтеріңіз де, алып тастаңыз. 3) Орам қақпағының үстіңгі ортасынан бір шетіне ауысып, оны "барлығы біреуде" құрылғысынан толық алып шыққанша жоғары қарай тарта беріңіз.

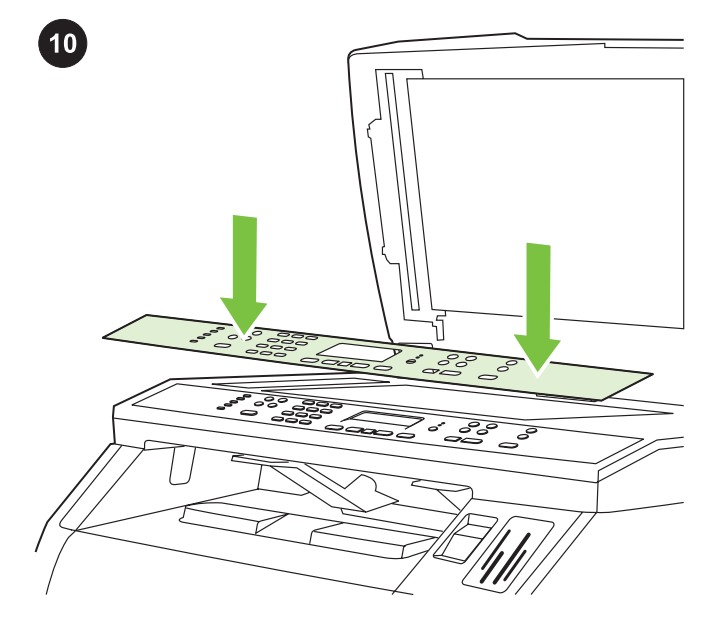

Install the control-panel faceplate (if it is not already installed) 1) If it is not already open, raise the scanner-assembly lid. 2) Align the posts on the backside of the faceplate with the holes on the device.

#### Установка накладки панели управления (если она не

установлена) 1) Поднимите крышку узла сканера, если она не была открыта до этого. 2) Совместите выступы на поверхности накладки с отверстиями на устройстве.

#### Paigaldage juhtpaneeli katteplaat (kui seda pole juba paigaldatud)

1) Tõstke üles skanneri sõlme kaas, kui see ei ole veel avatud. 2) Joondage katteplaadi tagumisel küljel olevad konksud seadmel olevate avadega.

Pritvirtinkite valdymo pulto skydelį (jei jis dar nepritvirtintas) 1) Jei skaitytuvo komplektas dar neatidarytas, pakelkite jo dangtį. 2) Skydelio paviršiuje esančius kaištelius suderinkite su įrenginyje esančiomis skylutėmis.

#### Vadības paneļa aizsargplāksnītes uzstādīšana (ja nav uzstādīta).

1) Paceliet skenera nodalījuma vāku, ja tas vēl nav atvērts. 2) Savietojiet aizsargplāksnītes aizmugurē esošos āķīšus ar spraudziņām uz ierīces.

#### Басқару панелінің жапсырмасын орнату (егер ол әлі

орнатылмаған болса) 1) Егер сканер торабының қақпағы әлі ашылмаған болса, оны көтеріңіз. 2) Жапсырма үстіндегі шығыңқы жерлерді құрылғыдағы саңылауларға дәлдеп келтіріңіз.

9

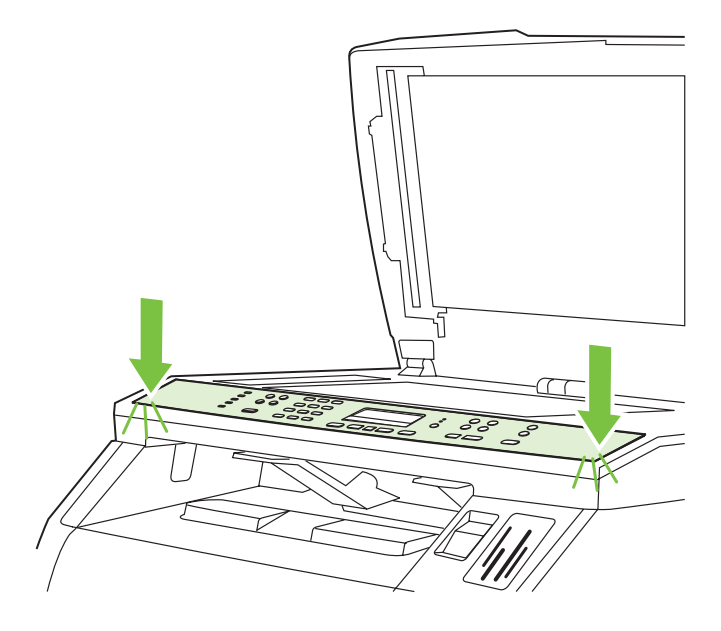

3) Press the far ends of the faceplate straight down onto the device. Continue to press down while moving your hands toward the center of the faceplate until it snaps into place. Make sure that the faceplate is aligned correctly and has not captured any buttons. 4) Close the scanner assembly lid.

3) Плотно прижмите края накладки прямо к устройству. Продолжайте прижимать накладку, перемещаясь к ее центру, пока она не встанет на место. Убедитесь, что накладка правильно выровнена и не закрывает какие-либо клавиши. 4) Закройте крышку узла сканера.

3) Vajutage katteplaadi otsad otse alla seadme külge. Jätkake alla vajutamist käsi katteplaadi keskele liigutades, kuni see fikseerub paika. Veenduge, et katteplaat on õigesti joondatud ja ei hoia ühtki nuppu kinni. 4) Sulgege skannerisõlme kaas.

3) Suėmę už tolimųjų skydelio kraštų, spauskite juo įrenginį. Perkeldami rankas link skydelio centro spauskite tol, kol jis įsitvirtins savo vietoje. Įsitikinkite, kad skydelis teisingai uždėtas ir kad neuždengia mygtukų. 4) Uždarykite skaitytuvo komplekto dangtį.

3) Piespiediet aizsargplāksnītes sānu malas ierīcei. Turpiniet spiest, vienlaikus ar rokām tuvojoties aizsargplāksnītes vidum, līdz tā nofiksējas vietā. Pārliecinieties, vai aizsargplāksnīte ir precīzi novietota un nepieskaras nevienai pogai. 4) Aizveriet skenera nodalījuma vāku.

3) Жапсырманың шетін құрылғыға туралап қысыңыз. Жапсырма орнына түскенше ортаға қарай жылжи отырып, оны қыса беріңіз. Жапсырманың дұрыс келтірілгеніне және қандай да бір пернені жауып тұрмағанына көз жеткізіңіз. 4) Сканер торабының қақпағын жабыңыз.

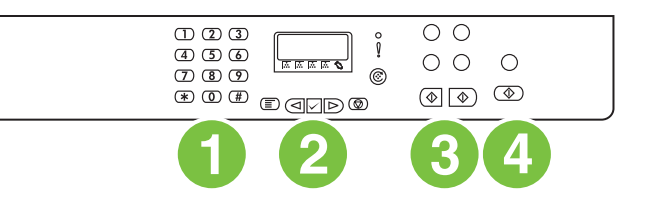

The HP Color LaserJet 2820 all-in-one control panel includes the following controls: 1) Alphanumeric buttons; 2) Menu and cancel controls; 3) Copy controls; 4) Scan controls.

На панели управления устройства HP Color LaserJet 2820 «все в одном» имеются следующие элементы управления:

1) Буквенно-цифровые клавиши. 2) Элементы управления меню

и отменой. 3) Элементы управления копированием.

4) Элементы управления сканированием.

HP Color LaserJet 2820 all-in-one juhtpaneelil on järgnevad nupud: 1) tärknupud; 2) menüü ja katkestamise nupud; 3) kopeerimisnupud; 4) skannimisnupud.

Įrenginio "HP Color LaserJet 2820 viskas viename" valdymo pultą sudaro šie valdikliai: 1) raidžių – skaičių mygtukai; 2) meniu ir atšaukimo valdikliai; 3) kopijavimo valdikliai; 4) nuskaitymo valdikliai.

Uz universālās ierīces HP Color LaserJet 2820 vadības paneļa ir pogas šādu funkciju veikšanai: 1) burtu un ciparu ievadīšanai; 2) izvēlnes elementu atlasei un atcelšanai; 3) kopēšanai; 4) skenēšanai.

HP Color LaserJet 2820 "барлығы біреуде" құрылғысының басқару панелінде төмендегі басқару элементтері бар: 1) Әріптісанды пернелер; 2) Менюді және болдырмауды басқару элементтері; 3) Көшіруді басқару элементтері; 4) Сканерлеуді басқару элементтері.

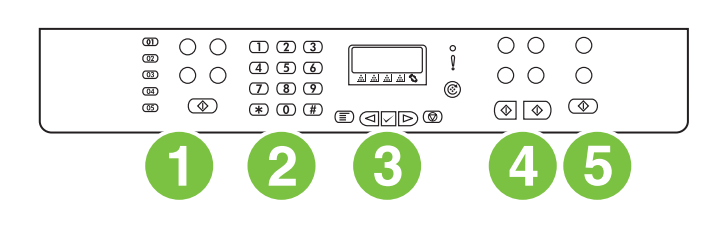

The HP Color LaserJet 2830/2840 all-in-one control panel includes the following controls: 1) Fax controls; 2) Alphanumeric buttons; 3) Menu and cancel controls; 4) Copy controls; 5) Scan and photo

На панели управления устройства HP Color LaserJet 2830/2840 «все в одном» имеются следующие элементы управления: 1) Элементы управления факсом. 2) Буквенно-цифровые клавиши. 3) Элементы управления меню и отменой. 4) Элементы управления сканированием. 5) Элементы управления сканированием и печатью фотографий (только для

HP Color LaserJet 2830/2840 all-in-one juhtpaneelil on järgnevad nupud: 1) faksinupud; 2) tärknupud; 3) menüü ja katkestamise nupud; 4) kopeerimisnupud; 5) skannimis- ja fotonupud (viimased

Įrenginio "HP Color LaserJet 2830/2840 viskas viename" valdymo

(HP Color LaserJet 2840 only) controls.

устройства HP Color LaserJet 2840).

ainult mudelil HP Color LaserJet 2840).

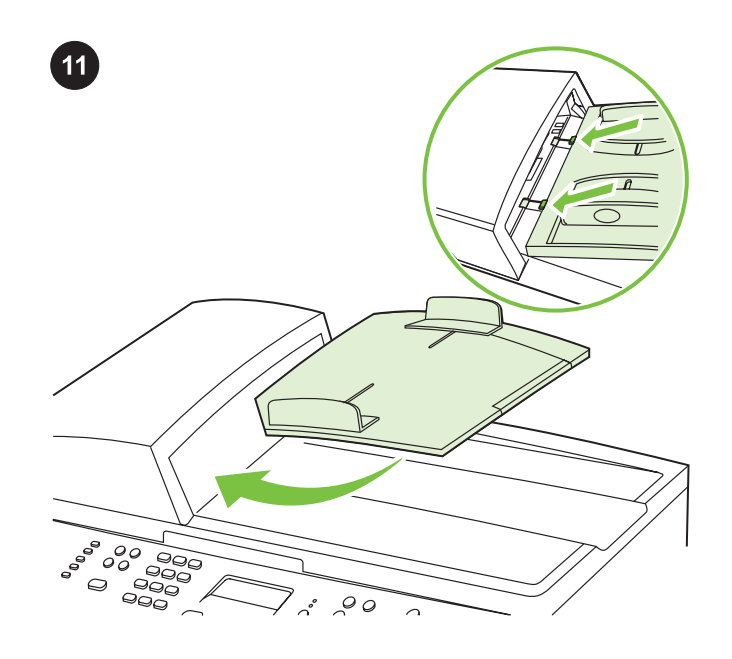

Install the ADF input tray 1) Align the two tabs on the input tray with the two grooves in the ADF lid. 2) Slide the tray into the grooves until the tray snaps into place.

Установка входного лотка устройства АПД 1) Совместите два выступа на входном лотке с двумя пазами в крышке устройства АПД. 2) Задвиньте лоток в пазы до щелчка.

Paigaldage ADF-i sisendsalv. 1) Joondage sisendsalvel olevad kaks sakki ADF-i kaanes oleva kahe vaoga. 2) Libistage salv vagudesse, kuni see fikseerub paika.

Įdėkite automatinio dokumentų tiektuvo dėklą 1) Dvi dokumentų tiekimo dėklo rankenėles suderinkite su grioveliais, esančiais ant dangtelio. 2) Dėklą slinkite grioveliais tol, kol spragtelėdamas jis įsitvirtins reikiamoje vietoje.

Automātiskā dokumentu padevēja uzstādīšana. 1) Novietojiet abus padevēja fiksatorus iepretim padziļinājumiem automātiskā dokumentu padevēja vākā. 2) Bīdiet padevēju lejup, lai tas ar klikšķi nofiksētos vietā.

АҚБ құрылғысының кіріс науасын орнату 1) Кіріс науасындағы екі шығыңқы жерді АҚБ құрылғысының қақпағындағы екі ойыққа дәлдеп келтіріңіз. 2) Науаны ойықтарға сырт етіп түскенше жылжытыңыз.

pultą sudaro šie valdikliai: 1) fakso valdikliai; 2) raidžių – skaičių mygtukai; 3) meniu ir atšaukimo valdikliai; 4) kopijavimo valdikliai; 5) nuskaitymo ir fotografavimo (tik "HP Color LaserJet 2840") valdikliai.

Uz universālās ierīces HP Color LaserJet 2830/2840 vadības paneļa ir pogas šādu funkciju veikšanai: 1) faksa sūtīšanai un saņemšanai; 2) burtu un ciparu ievadīšanai; 3) izvēlnes elementu atlasei un atcelšanai; 4) kopēšanai; 5) skenēšanai un foto (tikai HP Color LaserJet 2840).

HP Color LaserJet 2830/2840 "барлығы біреуде" құрылғысының басқару панелінде төмендегі басқару элементтері бар: 1) Факс басқару элементтері; 2) Әріпті-санды пернелер; 3) Менюді және болдырмауды басқару элементтері; 4) Сканерлеуді басқару элементтері; 5) Сканерлеуді және фотосуреттер басып шығаруды басқару элементтері (тек HP Color LaserJet 2840 құрылғысы үшін).

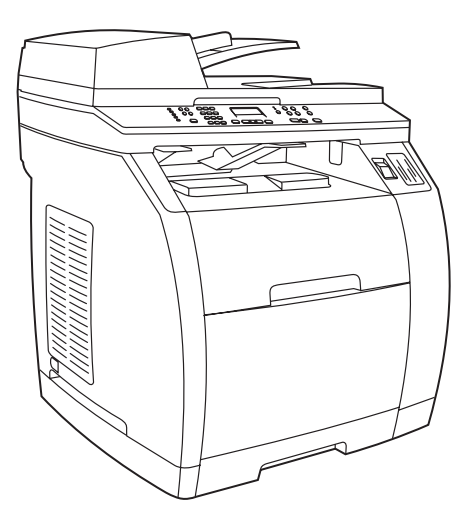

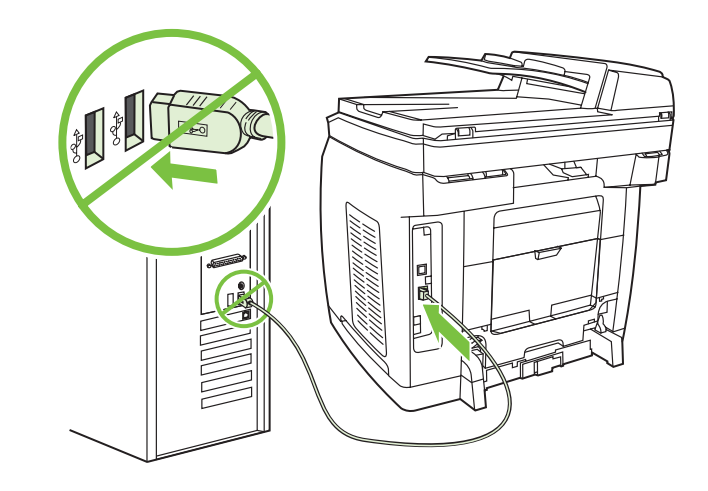

#### Connect a printer cable to the all-in-one

Note To use the all-in-one's networking functionality, go to step 13. If you are using the all-in-one as a standalone fax machine or copier, go to step 14.

#### Подключение кабеля принтера к устройству «все в одном»

Примечание Чтобы использовать устройство «все в одном» для работы в сети, перейдите к выполнению шага 13. При использовании устройства в качестве автономного факса или копировального аппарата перейдите к выполнению шага 14.

#### Ühendage printeri kaabel seadme külge

Märkus All-in-one'i võrgufunktsiooni kasutamiseks jätkake sammuga 13. Kui kasutate seadet eraldiseisva faksi või koopiamasinana, jätkake sammuga 14.

#### Spausdintuvo kabelį prijunkite prie įrenginio "Viskas viename".

Pastaba Jei norite naudotis "Viskas viename" tinklo funkcijomis, pereikite prie 13 veiksmo. Jei "Viskas viename" naudojate vien tik kaip fakso arba kopijavimo aparatą, atlikite 14 veiksmą.

#### Printera kabeļa pievienošana universālajai ierīcei

Piezīme: Lai izmantotu universālās ierīces tīklošanas funkciju, pārejiet pie 13. darbības. Ja ierīci izmantosit kā autonomu faksa aparātu vai kopētāju, pārejiet pie 14. darbības.

#### Принтер кабелін "барлығы біреуде" құрылғысына жалғау

Ескертпе "Барлығы біреуде" құрылғысын желіде жұмыс істеу мақсатында пайдалану үшін 13-ші қадамды орындауға көшіңіз. Құрылғыны дербес факс немесе көшірме аппарат ретінде пайдаланған кезде 14-ші қадамды орындауға көшіңіз.

1) Locate the USB cable port on the back of the device. 2) Connect the USB cable (A/B) to the correct port. Do not connect the cable to a computer or to the network at this time.

1) Найдите порт кабеля USB на задней панели устройства. 2) Подключите кабель USB (A/B) к соответствующему порту. При этом не следует подключать кабель к компьютеру или сети.

1) Leidke seadme taga olev USB-kaabli port. 2) Ühendage USBkaabel (A/B) õigesse porti. Ärge kaablit praegu veel arvuti ega võrguga ühendage.

1) USB kabelio prievadą pritvirtinkite prie galinės įrenginio pusės. 2) USB kabelį (A/B) prijunkite prie reikiamo prievado. Šiuo metu kabelio negalima jungti prie kompiuterio arba tinklo.

1) Ierīces aizmugurē sameklējiet USB kabeļa portu. 2) Pievienojiet USB kabeli (A/B) pareizajam portam. Pagaidām vēl nepievienojiet kabeli datoram vai tīklam.

1) USB кабелі портын құрылғының артқы панелінен тауып алыңыз. 2) USB кабелін (A/B) тиісті портқа жалғаңыз. Бұл орайда кабельді компьютерге немесе желіге жалғауға болмайды.

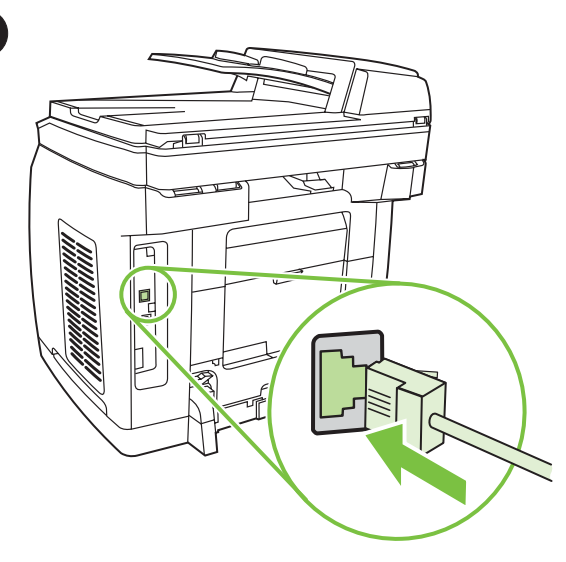

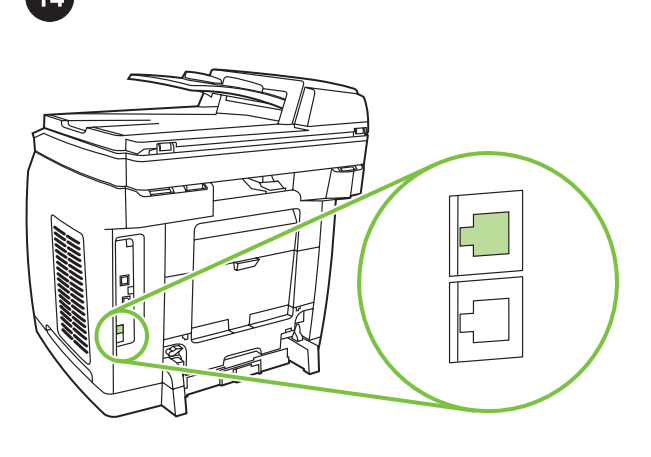

#### Connect a network cable to the device

Note If you are not using the networking functionality, go to step 14. 1) Connect a network cable to the network port on the back of the all-in-one. 2) Connect the other end of the cable to an active network port.

#### Подключение сетевого кабеля к устройству

Примечание Если устройство не используется для работы в сети, перейдите к шагу 14.

1) Подключите телефонный кабель к сетевому порту сзади устройства «все в одном». 2) Подключите другой конец кабеля к активному сетевому порту.

#### Ühendage seadmega võrgukaabel

Märkus Kui te ei kasuta seadme võrgufunktsiooni, jätkake sammuga 14.

1) Ühendage võrgukaabel seadme taga olevasse võrguporti.

2) Ühendage kaabli teine ots aktiivsesse võrguporti.

#### Tinklo kabelį prijunkite prie tinklo.

Pastaba Jei nesinaudojate tinklo funkcijomis, atlikite 14 veiksmą. 1) Tinklo kabelį prijunkite prie tinklo prievado, esančio galinėje jrenginio "Viskas viename" pusėje. 2) Kitą kabelio galą prijunkite prie aktyvaus tinklo prievado.

#### Tīkla kabeļa pievienošana ierīcei.

Piezīme: Ja neizmantojat tīklošanas funkciju, pārejiet pie 14. darbības.

1) Pievienojiet tīkla kabeli universālās ierīces aizmugurē esošajam tīkla portam. 2) Kabela otru galu pievienojiet aktīvajam tīkla portam.

#### Желілік кабельді құрылғыға жалғау

Ескертпе Егер құрылғы желіде жұмыс істеу үшін пайдаланылмайтын болса, 14-ші қадамды жасаңыз. 1) Телефон кабелін "барлығы біреуде" құрылғысының арт жағындағы желілік портқа жалғаңыз. 2) Кабельдің екінші ұшын активті желілік портқа жалғаңыз.

#### Connect to a telephone line (HP Color LaserJet 2830/2840 only)

Note If you are not using the device fax functionality, go to step 15. 1) Locate the fax interface ports on the back of the all-in-one.

#### Подключение к телефонной линии (только для устройства HP Color LaserJet 2830/2840)

Примечание Если функция факса в устройстве не

используется, перейдите к шагу 15.

1) Найдите интерфейсные порты факса на задней панели устройства.

#### Ühendage telefoniliiniga (ainult HP Color LaserJet 2830/2840)

Märkus Kui te ei kasuta seadme faksifunktsiooni, jätkake sammuga 15.

1) Leidke seadme taga olevad faksiliidese pordid.

#### Prijunkite prie telefono linijos (tik "HP Color LaserJet 2830/2840")

Pastaba Jei nesinaudojate įrenginio fakso funkcijomis, atlikite 15 veiksmą.

1) Prie galinės įrenginio "Viskas viename" pusės pritvirtinkite fakso prievadų lizdus.

#### Pievienošana tālruņu līnijai (tikai HP Color LaserJet 2830/2840)

Piezīme: Ja neizmantojat ierīces faksa funkciju, pārejiet pie 15. darbības.

1) Universālās ierīces aizmugurē sameklējiet faksa interfeisa portus.

#### Телефон желісіне жалғау (тек HP Color LaserJet 2830/2840 құрылғысы үшін)

Ескертпе Егер факс қызметі құрылғыда пайдаланылмайтын болса, 15-ші қадамды жасаңыз.

1) Факстің интерфейстік порттарын құрылғының артқы панелінен тауып алыңыз.

 $rac{5}{8}$ 

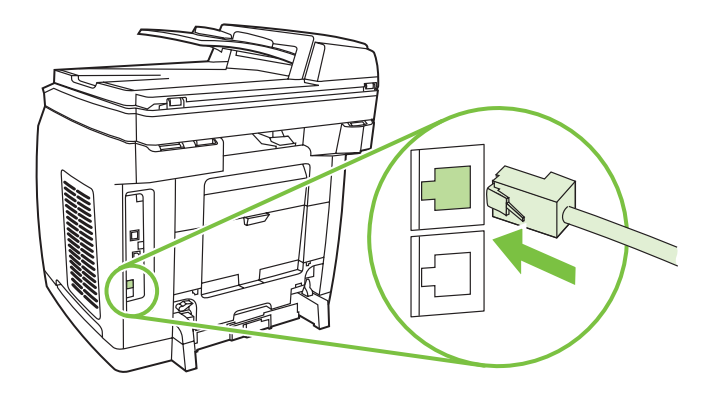

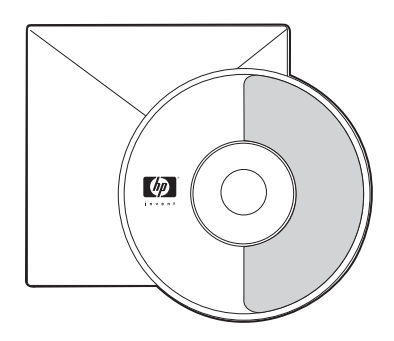

2) Connect the included phone cord to the device line port (the port with the  $\Box^+$  icon). 3) Connect the phone cord to a live telephone jack.

2) Подключите входящий в комплект поставки телефонный

шнур к порту line устройства (порт со значком  $\Box$ ). 3) Подключите телефонный шнур к работающей телефонной розетке.

2) Ühendage kaasasolev telefonijuhe seadme porti "line" (porti, mis on märgitud ikooniga  $\Box$ ). 3) Ühendage telefonijuhe töötava

2) Pridėtą telefono laidą prijunkite prie įrenginio linijos prievado (prievadas su  $\Box^-$  piktograma). 3) Telefono laidą prijunkite prie

telefonipistikuga.

veikiančios telefono jungties.

2) Pievienojiet komplektācijā iekļauto tālruņa vadu ierīces līnijas

portam (ports ir apzīmēts ar ikonu  $\Box$ ). 3) Pievienojiet tālruna vadu aktīvai tālruņu līnijas pieslēgligzdai.

2) Жеткізілім жинағына кіретін телефон сымын құрылғының line портына жалғаңыз ( $\Box^{\vdash}$  белгісі бар порт). 3) Телефон сымын жұмыс істеп тұрған телефон розеткасына жалғаңыз.

Note Use only the phone cord that came with the device. For more information about faxing, see the "Fax" chapter in the electronic user guide on the device CD (HP Color LaserJet 2830/2840 all-inone only).

Примечание Используйте только телефонный шнур, поставляемый вместе с устройством. Для получения дополнительных сведений об использовании факса см. главу «Факс» электронного руководства пользователя на компактдиске устройства (только для устройства HP Color LaserJet 2830/2840 «все в одном»).

Märkus Kasutage ainult seadmega kaasas olnud telefonijuhet. Lugege lisateavet faksimise kohta CD-l oleva elektroonilise kasutusjuhendi peatükist "Faks" (ainult mudelil HP Color LaserJet 2830/2840 all-in-one).

Pastaba Naudokite tik prie įrenginio pridėtą telefono laidą. Daugiau informacijos apie faksogramų siuntimą ir gavimą ieškokite įrenginio kompaktiniame diske esančio vartotojo vadovo skyriuje "Faksas" (tik jrenginiui "HP Color LaserJet 2830/2840 viskas viename").

Piezīme: Izmantojiet tikai to tālruņa vadu, kas ietilpst ierīces komplektācijā. Papildinformāciju par faksa funkciju skatiet ierīces kompaktdiskā esošās elektroniskās lietotāja rokasgrāmatas nodaļā "Fax" (Fakss) (tikai universālajai ierīcei HP Color LaserJet 2830/2840).

Ескертпе Тек құрылғымен бірге жеткізілетін сымды ғана пайдаланыңыз. Факс пайдалану туралы қосымша мәлімет алу үшін құрылғының компакт-дискіндегі пайдаланушының электрондық нұсқаулығының "Факс" тарауын қараңыз (тек HP Color LaserJet 2830/2840 "барлығы біреуде" құрылғысы үшін).

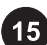

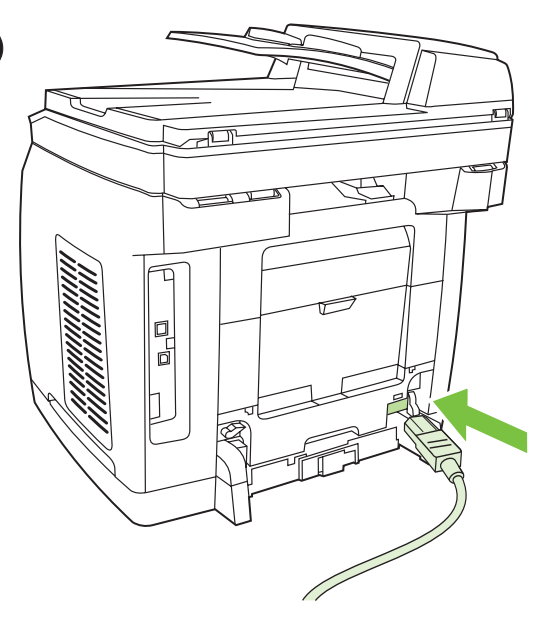

Connect the power cord 1) Connect the power cord to the power socket on the back of the device. 2) Connect the other end of the power cord to a grounded alternating current (AC) outlet. Note Use only the power cord that came with the device.

Подключение шнура питания 1) Подключите шнур питания к разъему питания сзади устройства. 2) Другой конец шнура питания подключите к заземленной розетке переменного тока. Примечание Используйте только тот шнур питания, который входит в комплект поставки устройства.

Ühendage toitekaabel 1) Ühendage toitekaabel seadme taga asuvasse pistikupessa. 2) Ühendage toitekaabli teine ots maandatud vahelduvvoolu-pistikupessa. Märkus Kasutage ainult seadmega kaasas olnud toitekaablit.

Prijunkite maitinimo laidą 1) Maitinimo laidą jjunkite į elektros lizdą, esantį galinėje įrenginio pusėje. 2) Kitą maitinimo laido galą įjunkite į įžemintą kintamosios srovės lizdą.

Pastaba Naudokite tik prie įrenginio pridėtą maitinimo laidą.

Strāvas vada pievienošana 1) Pievienojiet strāvas vadu ierīces aizmugurē esošajai strāvas ligzdai. 2) Otru strāvas vada galu pievienojiet zemētai maiņstrāvas kontaktligzdai. Piezīme: Izmantojiet tikai to strāvas vadu, kas ietilpst ierīces komplektācijā.

Ток көзіне қосу сымын жалғау 1) Ток көзіне қосу сымын құрылғының арт жағындағы ток көзі ағытпасына жалғаңыз. 2) Ток көзіне қосу сымының екінші ұшын айнымалы токтың жерге қосылған розеткасына жалғаңыз.

Ескертпе Тек құрылғы жеткізіліміне кіретін ток көзіне қосу сымын ғана пайдаланыңыз.

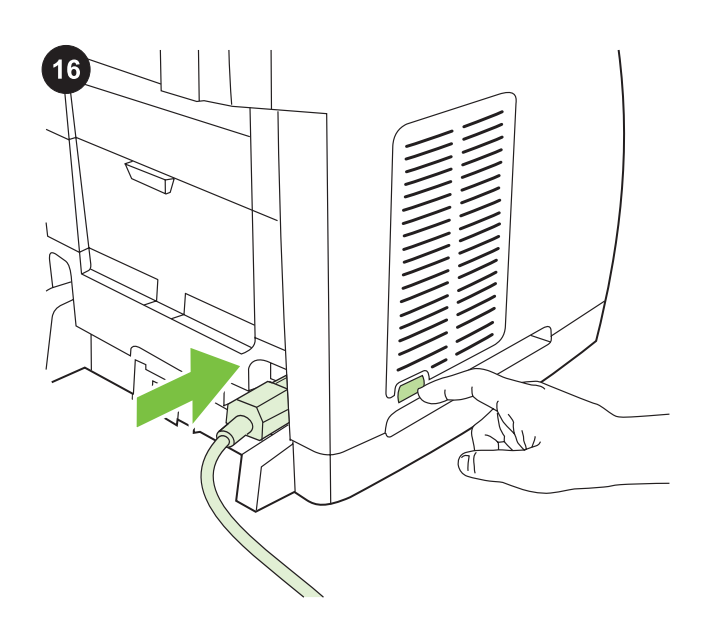

Turn on the device Turn on the device by pressing the power button that is on the side of the device next to the power socket.

Включение устройства Устройство включается нажатием клавиши питания, расположенной на той стороне устройства, которая ближе к разъему питания.

Lülitage seade sisse Seadme sisselülitamiseks vajutage seadme küljel toitepesa kõrval olevat toitelülitit.

ljunkite įrenginį Norėdami įjungti įrenginį, paspauskite šone, šalia maitinimo lizdo, esantį įjungimo mygtuką.

Ierīces ieslēgšana. Ieslēdziet ierīci, nospiežot ieslēgšanas/ izslēgšanas pogu, kas atrodas ierīces sānos līdzās strāvas ligzdai.

Құрылғыны токқа қосу Құрылғы оның ток көзі ағытпасына жақынырақ жағында орналасқан ток көзі пернесін басу арқылы токқа қосылады.

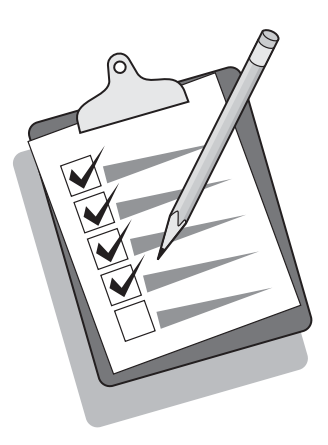

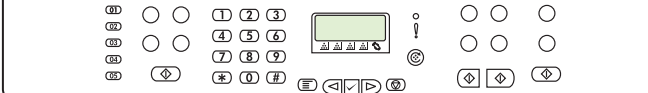

Tip: If the device has no power and no lights are illuminated on the control panel, make sure that the power cord is attached securely to both the device and a power outlet. Also, make sure that the power strip is turned on and is operational, or connect the device directly to a wall outlet to test the power strip.

Совет. Если на устройство не подается питание, а на панели управления не горят индикаторы, проверьте надежность подключения шнура питания к устройству и розетке питания. Убедитесь также, что включен и работает удлинитель, или подключите устройство непосредственно к электрической розетке, чтобы проверить исправность удлинителя.

Nõuanne. Kui seadmel pole voolu ja juhtpaneelil ükski tuli ei põle, veenduge, et toitekaabel on korralikult kinnitatud nii seadme kui ka pistikupesa külge. Samuti veenduge, et pikendusjuhe on sisse lülitatud ja töökorras, või ühendage seade pikendusjuhtme testimiseks otse seinakontakti.

Patarimas: jei į įrenginį neteka elektros srovė ir nedega valdymo pulto lemputės, įsitikinkite, kad maitinimo laidas tinkamai įjungtas į įrenginį ir į elektros lizdą. Taip pat įsitikinkite, kad ilgintuvas įjungtas ir veikia arba įjunkite įrenginį tiesiai į sienoje įtaisytą elektros lizdą ir taip patikrinkite ilgintuvą.

Padoms. Ja ierīce neieslēdzas un vadības panelī nedeg gaismas indikatori, pārliecinieties, vai strāvas vads ir cieši savienots ar ierīci un kontaktligzdu. Pārliecinieties arī, vai pagarinātājs ir pievienots strāvai un darbojas, vai arī pievienojiet ierīci tieši kontaktligzdai, tādā veidā pārbaudot, vai pagarinātājs darbojas.

Кеңес: Егер құрылғыға ток бармаса, ал басқару панелінде көрсеткіштер жанбаса, ток көзіне қосу сымының құрылғыға және ток көзі розеткасына дұрыс жалғанғанын тексеріңіз. Сондай-ақ ұзартқыштың қосылғанын және жұмыс істеп тұрғанын тексеріңіз немесе ұзартқыштың дұрыс екенін тексеру үшін құрылғыны тікелей электр розеткасына жалғаңыз.

#### Set the control-panel display language and location (if necessary)

Note The HP Color LaserJet 2830/2840 control panel is shown. If prompted, select your language and location. Follow the instructions on the control-panel. The device automatically turns off and then turns on after you select the location.

#### Установка параметров языка и стандартов для панели управления (если необходимо)

Примечание На рисунке показана панель управления устройства HP Color LaserJet 2830/2840 .

После появления соответствующего запроса выберите язык и стандарты. Следуйте инструкциям на панели управления. После выбора питание будет автоматически выкл. и вкл.

#### Seadistage (vajadusel) juhtpaneeli keel ja asukoht

Märkus Joonisel on HP Color LaserJet 2830/2840 juhtpaneel. Kui juhtpaneelil seda palutakse, valige oma keel ja asukoht. Järgige juhtpaneelil olevaid juhiseid. Pärast asukoha valimist lülitub seade automaatselt välja ning seejärel sisse.

#### Nustatykite valdymo pulto ekrano kalbą ir išdėstymą (jei būtina)

Pastaba Įrenginio "HP Color LaserJet 2830/2840 " valdymo pultas yra pavaizduotas.

Jei prašoma, pasirinkite kalbą ir išdėstymą. Vadovaukitės ant valdymo pulto pateiktomis instrukcijomis. Pasirinkus išdėstymą, įrenginys išsijungs ir įsijungs automatiškai.

#### Vadības paneļa displeja valodas un novietojuma iestatīšana (ja nepieciešams).

Piezīme: Ir redzams HP Color LaserJet 2830/2840 vadības panelis. Ja tiek parādīts uzaicinājums, izvēlieties savu valodu un nepieciešamo novietojumu. Sekojiet vadības panelī redzamajiem norādījumiem. Pēc novietojuma izvēlēšanās ierīce automātiski izslēgsies un pēc tam atkal ieslēgsies.

#### Басқару панеліне арналған тіл параметрлері мен стандарттарды орнату (егер қажет болса)

Ескертпе Суретте HP Color LaserJet 2830/2840 құрылғысының басқару панелі көрсетілген.

Егер тиісті сұрау пайда болса, қажетті тіл мен стандарттарды таңдаңыз. Басқару панеліндегі нұсқауларға сүйеніңіз. Стандарттар таңдалғаннан кейін құрылғы ток көзіне қосуды және ажыратуды автоматты түрде іске асырады.

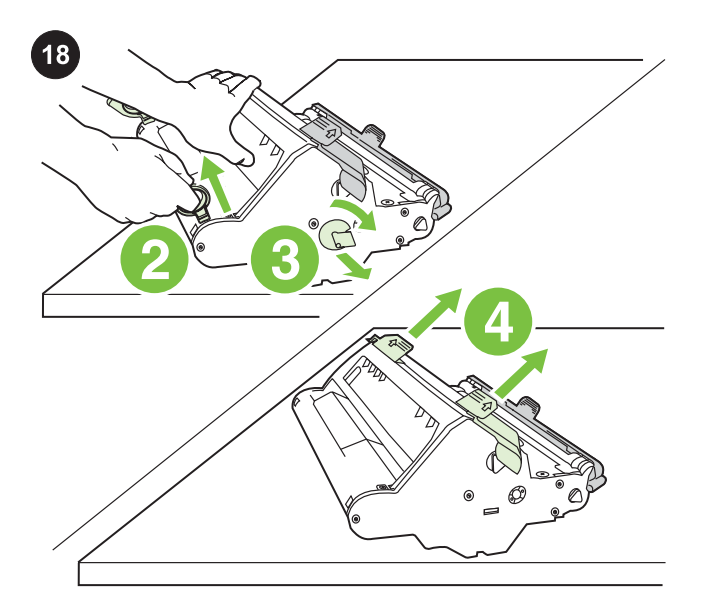

Install the imaging drum 1) Remove the imaging drum from its packaging. 2) Place the imaging drum on a firm surface, and then pull the orange rings to remove the shipping pins. 3) Remove the orange shipping lock on each end of the imaging drum. 4) Remove the two orange shipping spacers.

Установка барабана передачи изображения 1) Извлеките барабан из упаковки. 2) Поместите барабан на твердую поверхность и потяните за оранжевые кольца для удаления фиксирующих шпилек. 3) Извлеките оранжевые фиксирующие блоки с каждой стороны барабана. 4) Извлеките две оранжевые фиксирующие распорки.

Paigaldage kujutistrummel 1) Võtke kujutistrummel pakendist välja. 2) Asetage kujutistrummel kindlale pinnale ning eemaldage transporditihvtid oranžidest ribadest tõmmates. 3) Eemaldage oranž transpordilukk kujutistrumli kummastki otsast. 4) Eemaldage kaks oranži transpordi-vahetükki.

Įtaisykite vaizdo generavimo būgną 1) Išpakuokite vaizdo generavimo būgną. 2) Vaizdo generavimo būgną padėkite ant tvirto paviršiaus ir truktelėję už oranžinių žiedelių nuimkite pakavimo smeigtukus. 3) Pakavimo apsaugą nuimkite nuo abiejų vaizdo generavimo būgno pusių. 4) Nuimkite abu oranžinius pakavimo skyriklius.

Казак Latviešu Lietuviškai Eesti Русский English

ise⊒

Attēlveidošanas veltņa uzstādīšana. 1) Izņemiet attēlveidošanas veltni no iepakojuma. 2) Novietojiet attēlveidošanas veltni uz gludas virsmas un pavelciet oranžos gredzenus, lai noņemtu transportēšanas tapiņas. 3) Noņemiet veltņa sānos esošos oranžos transportēšanas fiksatorus. 4) Noņemiet abas oranžās starplikas.

Бейне беру барабанын орнату 1) Барабанды орамнан алып шығыңыз. 2) Барабанды қатты жерге орналастырыңыз да, бекіту штифтерін алып тастау үшін жалқын түсті шығыршықтарды тартыңыз. 3) Барабанның әр шетіндегі жалқын түсті бекіткіш бұрандамаларды алып шығыңыз. 4) Жалқын түсті екі бекіткіш айырғышты алып шығыңыз.

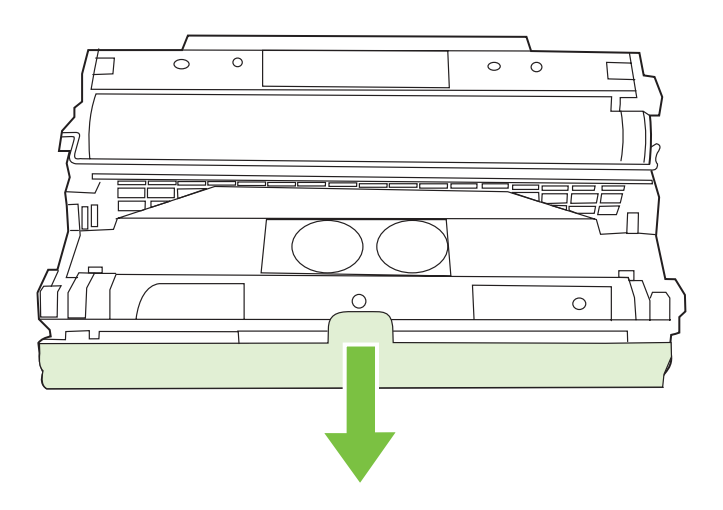

5) Remove the orange cover from the imaging drum.

CAUTION Do not touch the surface of the green roller or expose the roller to light for an extended period of time, which could cause printquality issues.

5) Снимите с барабана оранжевую крышку. ПРЕДУПРЕЖДЕНИЕ Не дотрагивайтесь до поверхности зеленого ролика и не подвергайте его длительному воздействию света, иначе могут возникнуть проблемы качества печати.

5) Eemaldage kujutistrumlilt oranž kate. HOIATUS Ärge puudutage rohelise rulli pinda ega jätke rulli pikemaks ajaks valguse kätte – see võib põhjustada printimisel kvaliteediprobleeme.

5) Nuo vaizdo generavimo būgno nuimkite oranžinį dangtelį. Dėmesio! Nelieskite žalio volelio ir ilgai nelaikykite jo šviesoje, nes tai gali paveikti spausdinimo kokybę.

5) Noņemiet oranžo apvāku.

UZMANĪBU! Nepieskarieties zaļā rullīša virsmai un neatstājiet to gaismā uz ilgāku laiku, jo tas var pazemināt izdruku kvalitāti.

5) Барабанның жалқын түсті қақпағын алыңыз. АБАЙЛАҢЫЗ Жасыл аунақшаның бетіне қол тигізбеңіз және оны жарықта ұзақ ұстамаңыз, әйтпесе басу сапасы нашарлауы мүмкін.

17

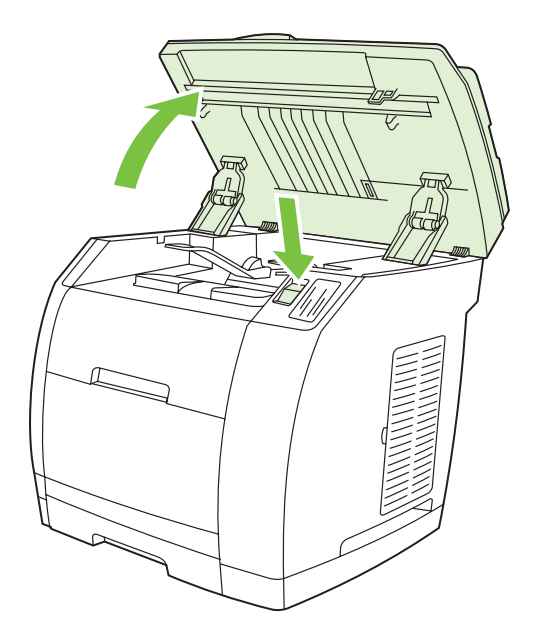

6) Press the scanner-release button to open the scanner assembly.

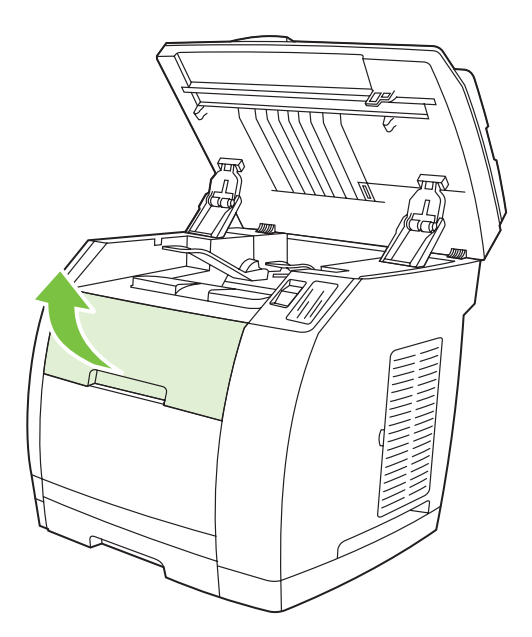

7) Open the top-cover door.

6) Нажмите клавишу открытия сканера, чтобы открыть узел сканера.

6) Vajutage skannerisõlme avamiseks skanneri avamisnuppu.

6) Paspauskite skaitytuvo atleidimo mygtuką ir atidarykite skaitytuvo komplektą.

6) Nospiediet skenera atbrīvošanas pogu, lai atvērtu skenera nodalījumu.

6) Сканер торабын ашу үшін сканер ашу пернесін басыңыз.

7) Откройте верхнюю крышку.

7) Avage luuk ülemises kaanes.

7) Atidarykite viršutinį dangtį.

7) Atveriet augšējā vāka durtiņas.

7) Жоғарғы қақпақты ашыңыз.

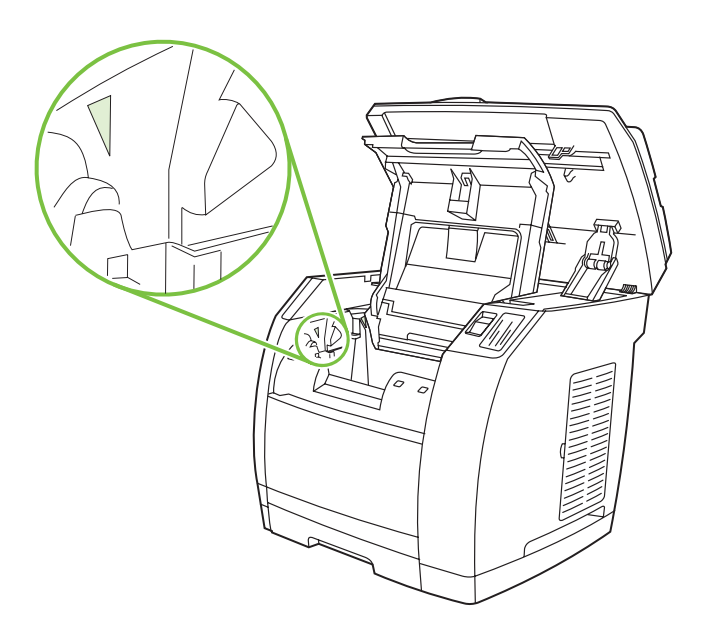

8) Align the green arrows on the side of the imaging drum with the green arrows inside the printer.

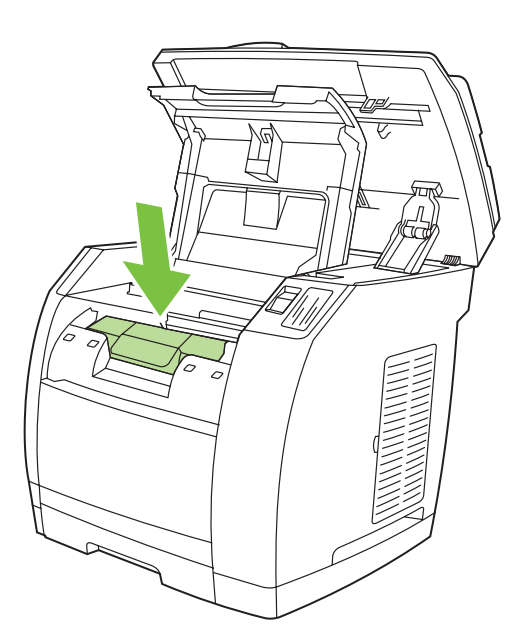

9) Lower the imaging drum into the printer, slightly rotate the imaging drum toward the front of the printer, and then press it firmly into place.

9) Опустите барабан в принтер, слегка поверните его вперед к

принтеру и нажмите на него до фиксации.

8) Совместите зеленые стрелки сбоку барабана с зелеными стрелками внутри принтера.

8) Joondage rohelised nooled kujutistrumli küljel roheliste nooltega printeri sees.

8) Ant vaizdo generavimo būgno šono esančias žalias rodykles suderinkite su žaliomis rodyklėmis, esančiomis spausdintuvo viduje.

8) Novietojiet attēlveidošanas veltņa sānos esošās zaļās bultiņas iepretim printera iekšpusē redzamajām zaļajām bultiņām.

8) Барабанның бүйір жағындағы жасыл жебешені принтердің ішіндегі жасыл жебешелермен дәлдеп келтіріңіз.

9) Langetage kujutistrummel printerisse, pöörake kujutistrumlit kergelt printeri esiosa suunas ning seejärel vajutage see kindlalt paika.

9) Vaizdo generavimo būgną nuleiskite į spausdintuvą, tada jį truputį pasukite link spausdintuvo priekio ir tvirtai įspauskite į vietą.

9) Iestumiet attēlveidošanas veltni printerī, nedaudz pavēršot to uz printera priekšpusi, un pēc tam stingri iespiediet to vietā.

9) Барабанды принтердің ішіне салыңыз, оны принтерге қарай сәл бұрыңыз да, бекігенше үстінен басыңыз.

me⊓

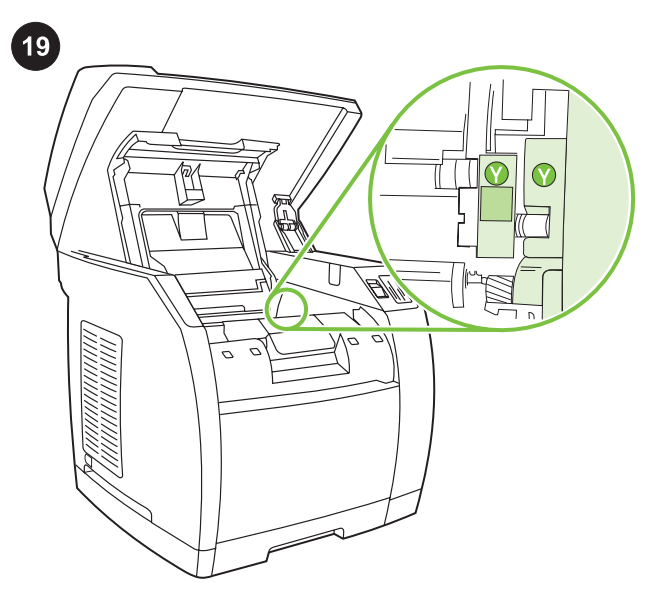

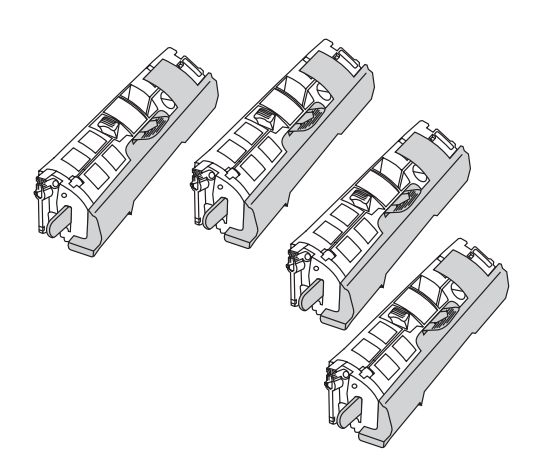

Install the print cartridge 1) Look inside the device and make sure the yellow color carriage of the print-cartridge carousel is open. If

the yellow color carriage is not open then press  $\mathcal{L}$  (Rotate Carousel) until it is open. (The top door must be closed in order to rotate the carousel.)

Установка картриджа 1) Загляните внутрь устройства и убедитесь, что открыта желтая каретка поворотного загрузочного устройства картриджа. Если желтая каретка

закрыта, нажимайте клавишу (Поворотное загрузочное устройство), пока она не откроется. (Верхняя крышка должна быть закрыта, чтобы поворотное устройство могло повернуться.)

Paigaldage printerikassett 1) Vaadake seadme sisse ning veenduge, et printerikasseti karusselli kollase värvi kandja on

avatud. Kui kollase värvi kandja ei ole avatud, vajutage (Rotate Carousel), kuni see avaneb. (Karusselli pööramiseks peab ülemine luuk olema suletud.)

Įdėkite spausdinimo kasetę 1) Pasižiūrėkite į įrenginio vidų ir įsitikinkite, kad atidarytas geltonasis spausdinimo kasetės vežimėlis.

Jei geltonos spalvos vežimėlis neatidarytas, ( $\ddot{\bullet}$ ) (Rotate Carousel) spauskite tol, kol jis atsidarys. (Viršutinis dangtis turi būti uždarytas, kad sukamasis įrenginys galėtų suktis.)

Drukas kasetņu uzstādīšana. 1) Atveriet ierīci un pārliecinieties, vai dzeltenais drukas kasetņu karuselis ir atvērts. Ja tas nav atvērts,

spiediet pogu ( $\bigcirc$ ) (Rotate Carousel), līdz tas atveras. (Lai karuseli varētu pagriezt, augšējā vāka durtiņām jābūt aizvērtām.)

Картридж орнату 1) Құрылғының ішін қараңыз да, картридждің бұрғыш жүктеу құрылғысындағы сары каретка ашық екеніне көз жеткізіңіз. Егер сары каретка жабық болса, ол ашылғанға дейін

 (Rotate Carousel) пернесін басыңыз. (Бұрғыш құрылғы бұрыла алу үшін үстіңгі қақпақ жабық болуға тиіс.)

Note The print cartridges should be loaded in the device in the same order that they are removed from the print-cartridge kit: Yellow, Magenta, Cyan, and then Black.

Примечание Картриджи должны загружаться в устройство в том порядке, в котором они были извлечены из комплекта: желтый, пурпурный, голубой и черный.

Märkus Trükikassetid tuleb laadida seadmesse samas järjestuses, milles võtate need printerikassettide komplektist: kollane, punane, sinine ja seejärel must.

Pastaba Spausdinimo kasetes į įrenginį reikia dėti ta pačia tvarka, kokia jos buvo išimtos iš spausdinimo kasečių rinkinio: geltona, raudona, žalsvai mėlyna ir juoda.

Piezīme: Drukas kasetnes ierīcē jāievieto tādā pašā secībā, kādā tās tiek iznemtas no drukas kasetnu komplekta: vispirms dzeltenā, pēc tam fuksīna, ciāna un visbeidzot melnā kasetne.

Ескертпе Басу картридждері жеткізілім жинағынан қалай алынса, сол ретпен құрылғыға салынуға тиіс: сары, алқызыл, көгілдір және қара.

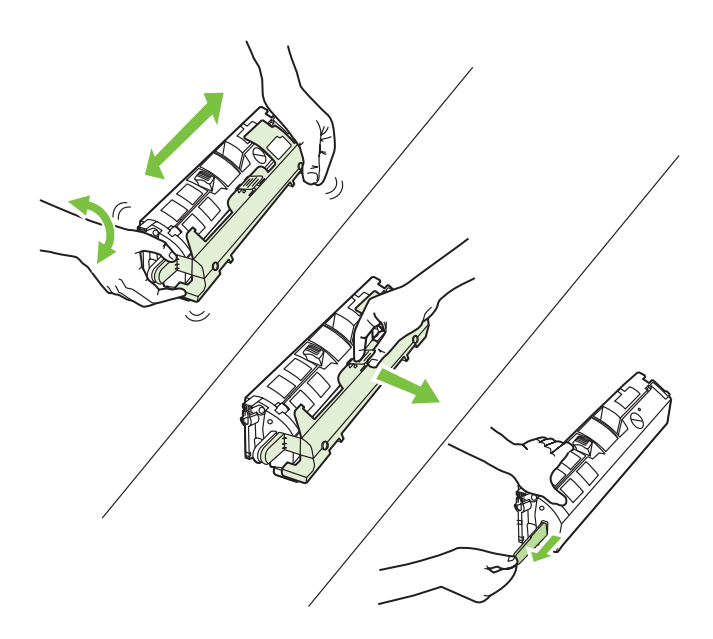

2) Remove the print cartridge from its packaging, and then gently shake the cartridge five or six times. 3) Remove the orange cover and pull the sealing tape from the cartridge.

2) Извлеките картридж из упаковки и слегка встряхните его пять или шесть раз. 3) Снимите оранжевую крышку и удалите с картриджа защитную ленту.

2) Eemaldage printerikassett pakendist ning seejärel raputage seda kergelt viis-kuus korda. 3) Eemaldage oranž kate ning tõmmake kassetilt sulgev lint.

2) Išpakuokite spausdinimo kasetę ir atsargiai krestelėkite ją penkis arba šešis kartus. 3) Nuimkie oranžinį dangtelį ir nuo kasetės nuplėškite plombos juostelę.

2) Izņemiet drukas kasetni no iepakojuma un uzmanīgi piecas sešas reizes sakratiet. 3) Noņemiet oranžo apvāku un izvelciet kasetnes aizsarglenti.

2) Басу картриджін орамнан алып шығыңыз да, оны бес-алты рет сілкілеп жіберіңіз. 3) Жалқын түсті қақпақты алыңыз да, картриджден қорғауыш таспаны алып тастаңыз.

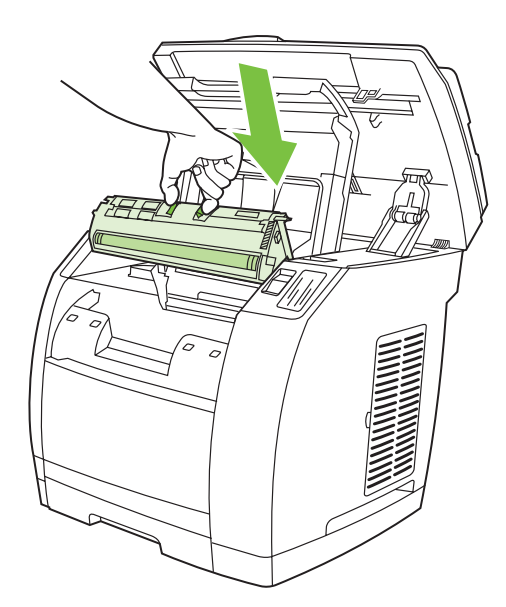

4) Holding the print cartridge with the roller facing you, squeeze the blue release levers. Align the blue arrows on the print cartridge with the blue arrows in the print-cartridge carousel. The color-coded tabs on the print cartridge and carousel should also be aligned. Lower the cartridge strait down into the carousel until it is firmly in place and release the levers.

4) Удерживая картридж роликом к себе, сожмите синие фиксаторы. Совместите синие стрелки на картридже с синими стрелками на поворотном устройстве картриджа. Цветные выступы картриджа и поворотного устройства также должны быть совмещены. Опускайте картридж в поворотное устройство, пока он плотно не встанет на место, и отпустите фиксаторы.

4) Hoides printerikassetti rullikuga enda poole, vajutage sinistele avamishoobadele. Joondage sinised nooled printerikassetil siniste nooltega printerikassettide karussellil. Värvikoodiga sakid printerikassetil ja karussellil tuleb samuti joondada. Langetage kassett otse karusselli, kuni see on kindlalt paigas, ning vabastage hoovad.

4) Spausdinimo kasetę laikydami taip, kad volelis būtų atsuktas į jus, suspauskite mėlynas atleidimo svirteles. Ant spausdinimo kasetės esančias mėlynas rodykles suderinkite su mėlynomis rodyklėmis, esančiomis ant kasečių sukamojo įrenginio. Spalvomis pažymėtos spausdinimo kasetės ir sukamojo įrenginio rankenėlės taip pat turi sutapti. Kasetę į sukamąjį įrenginį leiskite tol, kol ji įsitvirtins reikiamoje vietoje, ir atleiskite svirteles.

4) Turiet kasetni ar rullīti uz savu pusi un piespiediet zilās atbrīvošanas sviras. Novietojiet drukas kasetnes zilās bultiņas iepretim drukas kasetņu karuseļa zilajām bultiņām. Tāpat ir jāsavieto arī uz drukas kasetnes un karuseļa esošās krāsainās tapiņas. Nolaidiet kasetni karuselī, līdz tā nofiksējas vietā un tiek atbrīvotas sviras.

4) Картридждің аунақшасын өзіңізге қаратып ұстап тұрып, көк бекітпелерді қысыңыз. Картридждегі көк жебешелерді оның бұрғыш құрылғысындағы көк жебешелермен дәлдеп келтіріңіз. Картридж бен бұрғыш құрылғының түрлі түсті шығыңқы жерлері де дәл келтірілуге тиіс. Картридж бұрғыш құрылғыдағы орнына тығыз орныққанша салыңыз да, бекіткіштерді босатыңыз.

itse≣

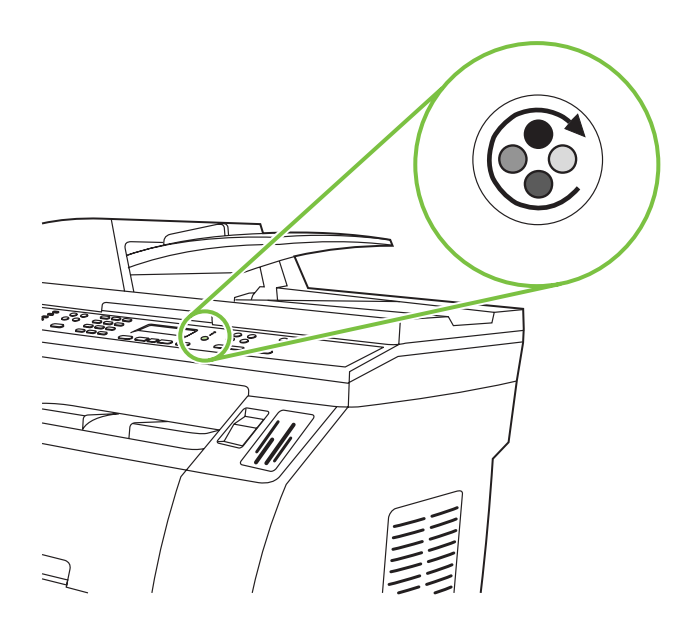

5) Close the top-cover door and scanner assembly, and then press

<sup>(</sup> $\bullet$ ) (Rotate Carousel).

Note Do not press  $\checkmark$  (Enter) until all of the print cartridges have been installed.

5) Закройте верхнюю крышку и узел сканера и нажмите (Поворотное загрузочное устройство).

Примечание Не нажимайте клавишу У (Ввод), пока не будет установлен картридж.

5) Sulgege ülemise kaane luuk ja skanneri sõlm ning vajutage

seejärel (Rotate Carousel).

Märkus Ärge vajutage V (Enter), kuni kõik printerikassetid ei ole paigaldatud.

5) Uždarykite viršutinį dangtį ir skaitytuvo komplektą ir paspauskite

**(CC)** (Rotate Carousel).

Pastaba Nespauskite (Enter) tol, kol neidėsite visu spausdinimo kasečių.

5) Aizveriet augšējā vāka durtiņas un skenera nodalījumu un pēc

tam nospiediet pogu (Rotate Carousel).

Piezīme: Pogu (Enter) drīkst nospiest tikai pēc tam, kad ir uzstādītas visas drukas kasetnes.

5) Үстіңгі қақпақ пен сканер торабын жабыңыз да, ( $\circled{}$ ) (Rotate Carousel) басыңыз.

Ескертпе Картриджді орнатып болғанға дейін  $\checkmark$  (Enter) пернесін баспаңыз.

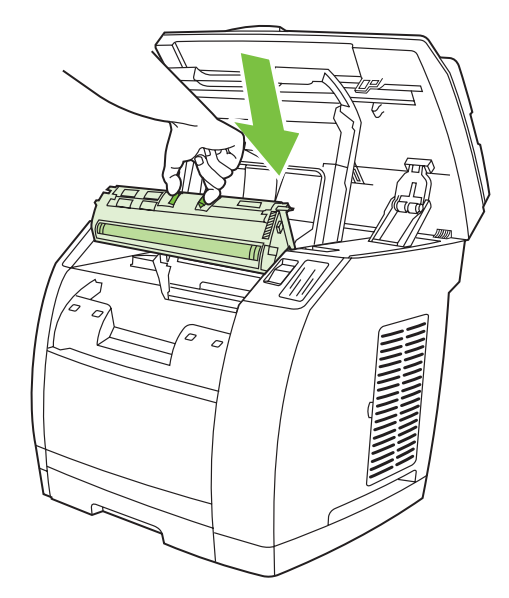

6) Open the scanner assembly and the print-cartridge door, and then repeat steps 2 through 6 for each cartridge color until all four cartridges have been installed. 7) After all cartridges have been installed, press  $\checkmark$  (Enter)

6) Откройте узел сканера и дверцу картриджа, а затем повторите шаги со 2 по 6 для каждого из картриджей, пока все они не будут установлены на место. 7) После того как все картриджи будут установлены, нажмите клавишу  $\checkmark$  (Ввод).

6) Avage skanneri sõlm ja printerikassettide luuk ja korrake samme 2–6 iga kasseti värviga, kuni kõik neli kassetti on paigaldatud. 7) Kui kõik kassetid on paigaldatud, vajutage  $\checkmark$  (Enter)

6) Atidarykite skaitytuvo komplekto dangtį ir spausdinimo kasetės dangtelį ir iš naujo atlikite 2–6 veiksmus taikydami juos kiekvienos spalvos kasetei tol, kol sudėsite visas kasetes. 7) Įdėję visas kasetes, paspauskite V (Enter)

6) Atveriet skenera nodalījumu, drukas kasetnes durtiņas un atkārtojiet 2.–6. darbību, līdz ir uzstādītas visas drukas kasetnes.

7) Pēc visu kasetņu uzstādīšanas nospiediet pogu (Enter).

6) Сканер торабы мен картридж есікшесін ашыңыз да, содан соң картридждердің барлығы орнына салынғанша 2 - 6 қадамдарды картридждердің әрқайсысы үшін қайталап шығыңыз. 7) Барлық картридж орнатылып болғаннан кейін (Enter) пернесін басыңыз

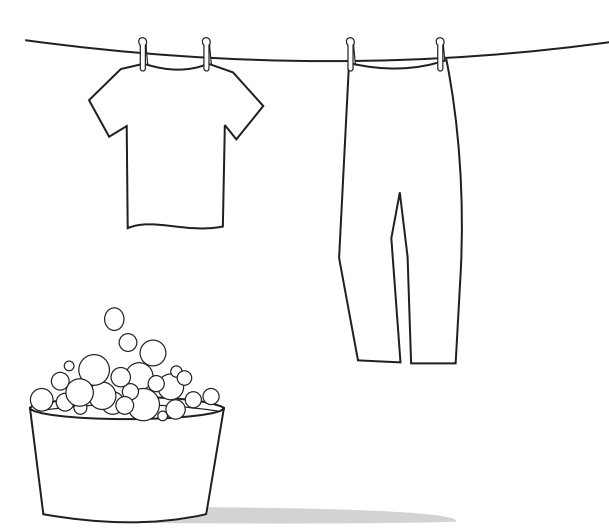

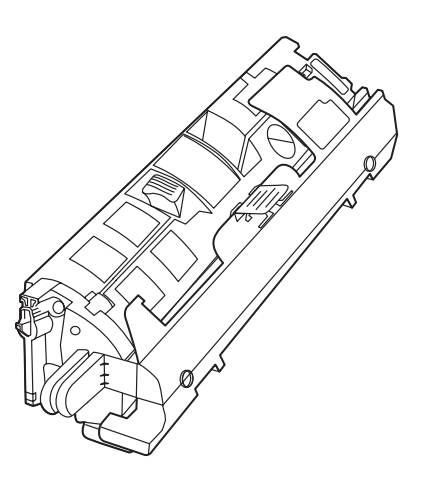

CAUTION If toner gets on your clothing, wipe the toner off with a clean cloth, wash the items in cold water, and air dry the items. Using hot water or heat from a dryer sets the toner in the fabric.

ПРЕДУПРЕЖДЕНИЕ Если тонер попал на одежду, сотрите его чистой тканью, выстирайте одежду в холодной воде и просушите на воздухе. При стирке в горячей воде тонер закрепляется на ткани.

HOIATUS Kui toonerit satub rõivastele või muudele kangastele, pühkige tooner kuiva lapiga ära, peske määritud esemeid külma veega ja kuivatage õhu käes. Kuum vesi või kuivati kuumus kinnistavad tooneri kangasse.

Dėmesio! Jei dažai pateks ant jūsų rūbų, nuvalykite juos švariu skudurėliu, daiktus nuplaukite šaltu vandeniu ir išdžiovinkite. Jei naudosite karštą vandenį arba džiovintuvą, dažai įsigers į medžiagą.

UZMANĪBU! Ja toneris nokļūst uz apģērba, notīriet to ar tīru drāniņu, izmazgājiet aukstā ūdenī un izžāvējiet. Ja mazgāsit ar karstu ūdeni vai žāvēsit ar žāvētāju, toneris uz auduma atstās traipus.

АБАЙЛАҢЫЗ Егер тонер киімге тиіп кетсе, оны таза матамен сүртіп тастаңыз, киімді суық суға жуыңыз да, ашық ауада кептіріңіз. Ыстық суға жуған кезде тонер матада қалып қояды. Note Hewlett-Packard Company cannot recommend using non-HP print cartridges, whether they are new, refilled, or remanufactured. Because they are not HP products, HP cannot influence their design or control their quality. Also, non-HP print cartridges do not report toner level or status.

Примечание Компания Hewlett-Packard не рекомендует использовать новые, перезаправленные или восстановленные картриджи других производителей. Компания HP, не являясь производителем такой продукции, не имеет возможности обеспечивать и контролировать ее качество. Кроме того, при использовании картриджей других производителей не отображаются уровень и состояние тонера.

Märkus Hewlett-Packard Company ei saa soovitada kasutada uusi, uuesti täidetud ega uuesti toodetud mitte-HP printerikassette. Kuna need ei ole HP tooted, ei saa HP nende konstruktsiooni mõjutada ega kvaliteeti kontrollida. Samuti ei teadusta mitte-HP printerikassetid tooneri taset ega olekut.

Pastaba Bendrovė Hewlett-Packard nerekomenduoja naudoti ne HP firmos spausdinimo kasečių, neatsižvelgiant į tai, ar jos naujos, iš naujo pripildytos ar perdarytos. Bendrovė HP negali daryti įtakos jų dizainui ar kokybei, nes tai nėra HP produktas. Be to, ne HP firmos spausdinimo kasetės nenurodo dažų lygio ar būsenos.

Piezīme: Kompānija Hewlett-Packard neiesaka izmantot jaunas, atkārtoti uzpildītas vai atkārtoti izgatavotas kasetnes, ja tās nav ražojusi HP. Tā kā šādas kasetnes nav HP produkti, kompānija nevar noteikt to konstrukciju un kontrolēt kvalitāti. Tāpat citu firmu izgatavotajām kasetnēm netiek norādīts tintes līmenis vai statuss.

Ескертпе Hewlett-Packard компаниясы басқа өндірушілердің жаңа, қайта толтырылған немесе қалпына келтірілген картридждерін пайдаланбау туралы кеңес береді. Себебі HP компаниясы ондай өнімді өндірмегендіктен, оның сапалы болуын қамтамасыз етуге және бақылауға мүмкіндігі жоқ. Сонымен қатар, басқа өндірушілердің картридждерін пайдаланған кезде тонердің деңгейі мен қалып-күйі көрсетілмейді.

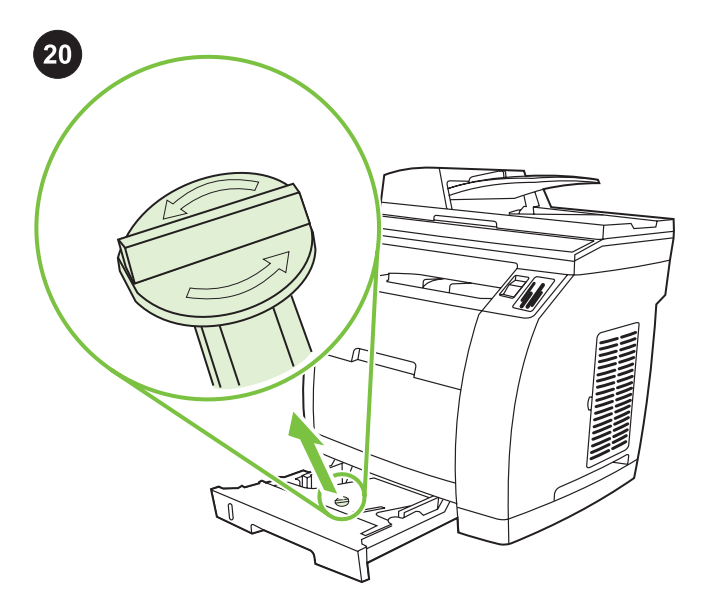

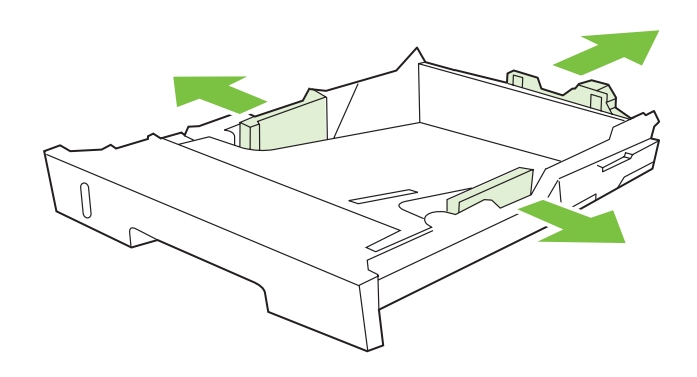

Setup tray 2 (HP Color LaserJet 2840 all-in-one) 1) Open tray 2, and remove the orange shipping lock inside the tray.

2) Move the blue width guides to match the paper size that is being loaded. 3) Extend the rear of the tray until the arrow points to the size that is being loaded.

Установка лотка 2 (устройство HP Color LaserJet 2840 «все в одном») 1) Откройте лоток 2 и извлеките из него оранжевый фиксирующий блок.

Paigaldage salv 2 (HP Color LaserJet 2840 all-in-one) 1) Avage salv 2 ja eemaldage salve seest oranž transpordilukk.

2 nustatymo dėklas (tik įrenginiui "HP Color LaserJet 2840 viskas viename") 1) Atidarykite 2 dėklą ir išimkite jame esančią oranžinę pakavimo apsaugą.

2. teknes uzstādīšana (universālajai ierīcei HP Color LaserJet 2840). 1) Atveriet 2. tekni un noņemiet oranžo transportēšanas fiksatoru.

2-ші науаны орнату (HP Color LaserJet 2840 "барлығы біреуде"

құрылғысы) 1) 2-ші науаны ашыңыз да, оның ішінен жалқын түсті тасымал бекітпесін алып шығыңыз.

2) Сдвиньте и установите синие направляющие ширины по размеру загружаемой бумаги. 3) Выдвиньте заднюю часть лотка до совмещения стрелки с форматом загружаемой бумаги.

2) Nihutage sinised laiusjuhikud vastavalt laaditava paberi suurusele. 3) Pikendage salve tagumist otsa, kuni nool osutab laaditava paberi suurusele.

2) Mėlynus pločio reguliavimo slankiklius pritaikykite dedamo popieriaus dydžiui. 3) Galinę dėklo pusę praplatinkite iki rodyklėmis pažymėtų taškų, kad jis atitiktų dedamo popieriaus dydį.

2) Novietojiet zilās platuma vadotnes atbilstoši izmantojamā papīra formātam. 3) Pavelciet teknes tālāko malu, līdz bultiņa atrodas iepretim ievietojamā formāta norādei.

2) Көк түсті ендік бағыттағыштарды жүктелетін қағаздың өлшемі бойынша жылжытыңыз да, орнатыңыз. 3) Науаның артқы бөлігін жебеше жүктелетін қағаздың пішімімен дәл келгенше жылжыта беріңіз.

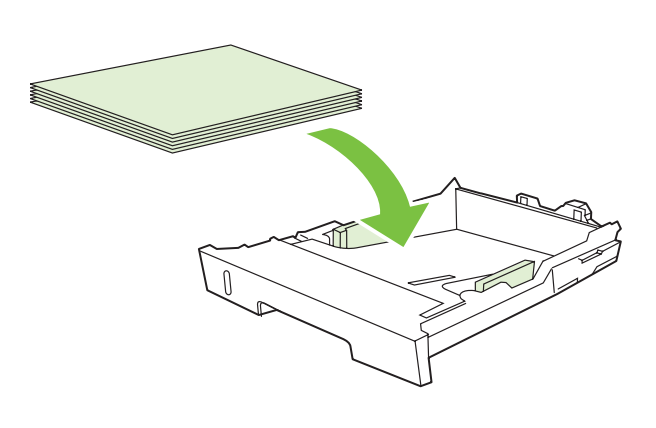

4) Load the paper with the side to be printed on face-down, and with

5) Make sure that the paper is flat at all four corners and that the stack is below the height marks that appear on the inside of the tray.

4) Загрузите бумагу лицевой стороной вниз и верхним краем

5) Убедитесь, что бумага лежит ровно по углам, а стопка не превышает отметок максимальной высоты в лотке.

Примечание Не пролистывайте пачку носителя перед загрузкой

Note Do not fan the media before placing it in the tray.

в лоток, чтобы разъединить слипшиеся листы.

kõrgus ei ületa märke salve külgedel.

4) Laadige paber, prinditav pool all ja ülemine serv ees. Märkus Ärge trükikandjaid enne salve asetamist lehvitage. 5) Veenduge, et paberi kõik nurgad on sirged ning et paberipinu

the top edge toward the front.

6) Push down on the paper to lock the metal plate in the tray into place. 7) Slide the tray into the printer.

6) Нажмите на бумагу, чтобы зафиксировать металлическую пластину. 7) Задвиньте лоток в принтер.

6) Salves asuva metallplaadi paikalukustamiseks suruge paber alla. 7) Libistage salv printerisse.

- 6) Popierių paspauskite, kad užsifiksuotų metalinė dėklo plokštelė.
- 7) Įstumkite dėklą į spausdintuvą.

6) Spiediet papīru uz leju, lai nofiksētu teknes metāla virsmu vietā. 7) Iestumiet tekni printerī.

6) Науаның ішіндегі металл тілшені орнына бекіту үшін қағаздың үстінен басыңыз. 7) Науаны принтердің ішіне сырғытыңыз.

вперед.

- 4) Popierių dėkite spausdinimo puse į apačią ir viršutiniu kraštu į priekį.
- Pastaba Nesklaidykite popieriaus prieš dėdami į dėklą. 5) Įsitikinkite, kad visi keturi jo kampai tiesūs ir kad krūva nėra aukštesnė, nei pažymėta dėklo viduje.

4) Ievietojiet papīru ar apdrukājamo pusi uz leju un augšējo malu pa priekšu.

Piezīme: Pirms ievietošanas padevē papīru nav ieteicams lieki pārkārtot.

- 5) Pārliecinieties, vai papīrs visos stūros ir līdzens un vai kaudzīte ir zemāka par teknes iekšpusē redzamo augstuma atzīmi.
- 4) Қағазды беткі жағын төмен қаратып және жоғарғы шетін алға келтіріп жүктеңіз.
- Ескертпе Жабысып қалған парақтардың арасын ашу үшін науаға жүктер алдында қағазды парақтамаңыз.
- 5) Қағаз бұрыштарға дәл келтіріліп салынғанына, ал бума науадағы ең жоғары биіктік белгісінен асып тұрмағанына көз жеткізіңіз.

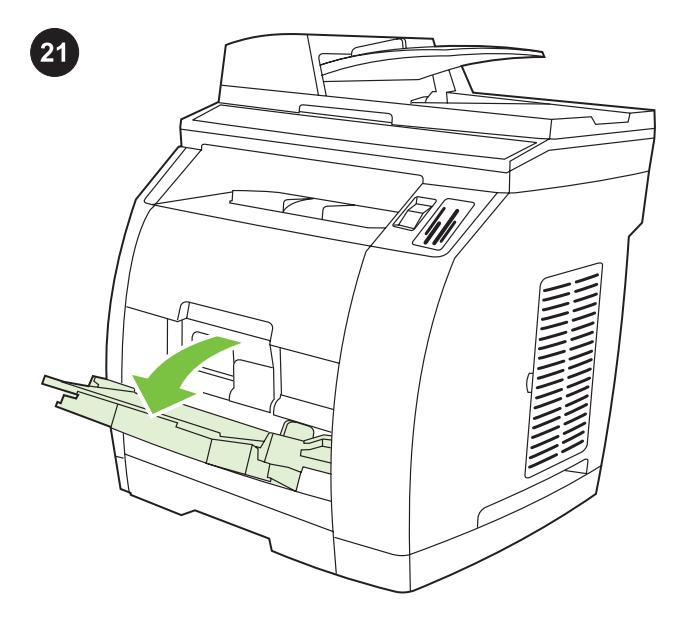

2) Slide the width guides until they are slightly wider than the paper that you are loading.

2) Раздвиньте направляющие ширины так, чтобы расстояние между ними было немного больше, чем ширина загружаемой бумаги.

2) Libistage laiusjuhikuid, kuni need on veidi laiemal kui laaditav paber.

2) Pločio reguliavimo slankiklius slinkite tol, kol atstumas tarp jų bus truputį didesnis, nei dedamo popieriaus plotis.

2) Pabīdiet platuma vadotnes, līdz tās ir nedaudz platākas par ievietojamo papīru.

2) Ендік бағыттауыштардың арасын жүктелетін қағаздың енінен сәл артық болатындай етіп ашыңыз.

Загрузка лотка 1 (не является обязательной, если установлен лоток 2) 1) Откройте лоток 1 и выдвиньте его расширитель.

Load tray 1 (Optional if tray 2 is installed) 1) Open tray 1, and then

slide out the tray extender.

Laadige salv 1 (valikuline, kui salv 2 on paigaldatud) 1) Avage salv 1 ja libistage välja salve pikendus.

Užpildykite 1 dėklą (pasirinktinai, jei įtaisytas 2 dėklas) 1) Atidarykite 1 dėklą ir ištraukite jo išplėtimą.

1. teknes ievietošana (papildu iespēja, ja ir uzstādīta 2. tekne).

1) Atveriet 1. tekni un izvelciet teknes pagarinājumu.

1-ші науаны жүктеу (егер 2-ші науа орнатылған болса, міндетті емес) 1) 1-ші науаны ашыңыз да, оны кеңейткішін бері шығарыңыз.

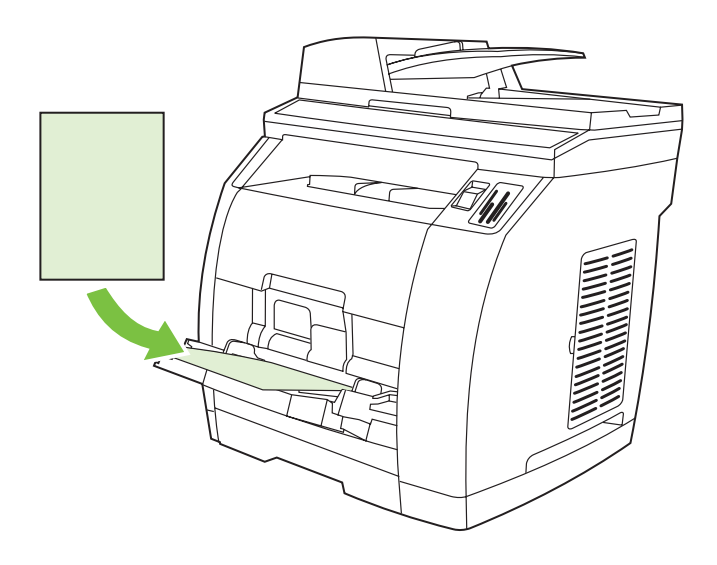

4) Slide the width guides in so that they lightly touch the paper. 5) Make sure that the paper fits under the tabs on the width guides.

3) Загрузите бумагу лицевой стороной вниз и верхним краем к принтеру.

3) Load the paper with the side to be printed on face-up, and with

the top edge toward the printer.

Note Up to 125 pages can be loaded in Tray 1.

Примечание В лоток 1 можно загружать до 125 листов.

3) Laadige paber, prinditav pool all ja ülemine printeri pool. Märkus Salve 1 saab laadida kuni 125 lehte.

3) Popierių dėkite spausdinimo puse į viršų ir viršutiniu kraštu į spausdintuvo pusę. Pastaba Į 1 dėklą galima dėti iki 125 lapų.

3) levietojiet papīru ar apdrukājamo pusi uz augšu un augšējo malu tuvāk printerim.

Piezīme: 1. teknē var ievietot ne vairāk kā 125 loksnes.

3) Қағазды басылатын бетін төмен қаратып және жоғарғы шетін принтерге келтіріп жүктеңіз.

Ескертпе 1-ші науаға 125 параққа дейін қағаз жүктеуге болады.

4) Сдвиньте направляющие ширины, чтобы они слегка касались бумаги. 5) Убедитесь, что стопка бумаги не превышает отметок на направляющих ширины.

4) Libistage laiusjuhikud sissepoole nii, et need puudutavad õrnalt paberit. 5) Veenduge, et paber mahub laiusjuhikute sakkide alla.

4) Pločio reguliavimo slankiklius slinkite tol, kol jie truputį lies popierių. 5) Įsitikinkite, kad popierius telpa po pločio reguliavimo slankikliais.

4) Pabīdiet platuma vadotnes, līdz tās nedaudz pieskaras papīram. 5) Pārliecinieties, vai papīrs atrodas zemāk par platuma vadotņu tapiņām.

4) Ендік бағыттауыштарды олар қағазға сәл тиіп тұратындай етіп сырғытыңыз. 5) Қағаз бумасы ендік бағыттауыштағы белгіден асып тұрмағанына көз жеткізіңіз.

٩ŕ<br>آ

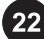

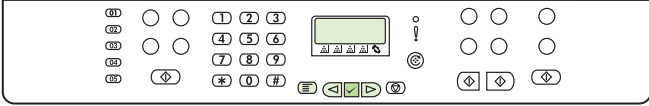

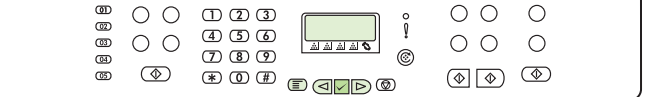

#### Print a configuration report

Note The HP Color LaserJet 2830/2840 all-in-one control panel is shown. 1) Press the Menu button.

#### Печать отчета о конфигурации

Примечание На рисунке показана панель управления устройства HP Color LaserJet 2830/2840 «все в одном». 1) Нажмите клавишу Меню.

#### Printige konfiguratsiooniraport

Märkus Joonisel on HP Color LaserJet 2830/2840 all-in-one juhtpaneel. 1) Vajutage nuppu Menu.

#### Išspausdinkite konfigūracijos ataskaitą

Pastaba Įrenginio "HP Color LaserJet 2830/2840 viskas viename" valdymo pultas yra pavaizduotas. 1) Paspauskite mygtuką Menu.

#### Konfigurācijas atskaites drukāšana

Piezīme: Ir redzams universālās ierīces HP Color LaserJet 2830/2840 vadības panelis. 1)MenuNospiediet pogu Menu (Izvēlne).

#### Конфигурациялық бетті басып шығару

Ескертпе Суретте HP Color LaserJet 2830/2840 "барлығы біреуде" құрылғысының басқару панелі көрсетілген. 1) Menu пернесін басыңыз.

2) Press the  $\leq$  or the  $\triangleright$  button to select Reports, and then press  $\checkmark$  (Enter). 3) Press the  $\leq$  or the  $\triangleright$  button to select Config report, and then press  $\checkmark$  (Enter).

2) Нажмите клавишу  $\triangleleft$ или $\triangleright$ , чтобы выбрать Отчеты, а затем нажмите клавишу  $\checkmark$  (Ввод). 3) Нажмите клавишу  $\lessdot$ или  $\triangleright$ , чтобы выбрать Отчет о конфигурации, а затем нажмите клавишу  $\checkmark$  (Ввод).

2) Vajutage nuppu  $\leq \frac{1}{2}$  või $\geq$ , et valida Reports, seejärel vajutage  $\checkmark$  (Enter). 3) Vajutage nuppu  $\leq$  või  $\triangleright$ , et valida Config report, seejärel vajutage  $\checkmark$  (Enter).

2) Paspauskite mygtuką  $\leq$  arba  $\triangleright$  ir pasirinkite Reports, tada paspauskite  $\checkmark$  (Enter). 3) Paspauskite mygtuką  $\leq$  arba  $\triangleright$  ir pasirinkite Config. report, tada paspauskite  $\checkmark$  (Enter).

2) Nospiediet pogu  $\triangleleft$  vai  $\triangleright$ , lai izvēlētos Reports (Atskaites), un pēc tam nospiediet pogu  $\checkmark$  (Enter). 3) Nospiediet pogu  $\leq$ vai  $\triangleright$ , lai izvēlētos Config report (Konfigurācijas atskaite), un pēc  $\tan$  nospiediet pogu  $\checkmark$  (Enter).

2) Таңдау үшін  $\triangleleft$ немесе  $\triangleright$  пернесін басыңыз Reports, содан соң  $\checkmark$  (Enter) пернесін басыңыз. 3) Таңдау үшін  $\leq$ немесе  $\triangleright$  пернесін басыныз Config report, содан соң  $\checkmark$ (Enter) пернесін басыңыз.

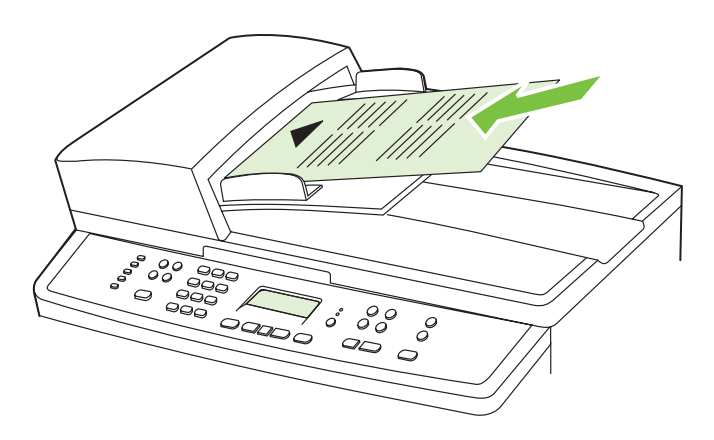

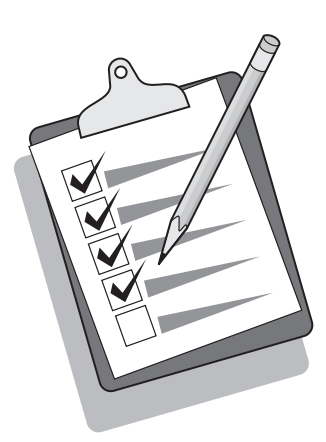

#### Test the copier by using the ADF input tray 1) Load the

configuration report that you just printed into the ADF input tray, with the printed side face-up. 2) Adjust the media guides so that they touch the sides of the report page. 3) Verify that the report is loaded with the print-side up, and then press the Start Color button.

Проверка копировального аппарата с использованием входного

лотка устройства АПД 1) Загрузите только что напечатанный отчет о конфигурации во входной лоток устройства АПД печатной стороной вверх. 2) Установите направляющие носителя таким образом, чтобы они касались страницы с отчетом. 3) Убедитесь, что отчет загружен отпечатанной стороной вверх, а затем нажмите клавишу Копировать цвет.

Testige kopeerijat, kasutades ADF-i sisestussalve 1) Laadige äsjaprinditud konfiguratsiooniraport ADF-i sisestussalve, prinditud pool üleval. 2) Seadke trükikandjate juhikud nii, et need puudutaksid raportilehe servi. 3) Veenduge, et raport on laaditud trükipoolega üles, ning vajutage nuppu Start Color.

Naudodami automatinio dokumentų tiekimo išvesties dėklą patikrinkite kopijavimo aparatą 1) Ką tik išspausdintą konfigūracijos ataskaitą įdėkite į automatinio dokumentų tiekimo išvesties dėklą gerąja puse į viršų. 2) Popieriaus reguliavimo slankiklius sureguliuokite taip, kad jie liestų ataskaitos kraštus. 3) Įsitikinkite, kad ataskaitą įdėjote gerąja puse į viršų ir paspauskite mygtuką Start Color.

Kopētāja pārbaude, izmantojot automātisko dokumentu padevēju. 1) Ievietojiet tikko izdrukāto konfigurācijas atskaiti automātiskajā dokumentu padevējā ar apdrukāto pusi uz augšu. 2) Piebīdiet materiāla vadotnes tā, lai tās pieskartos atskaites lappuses malām. 3) Pārliecinieties, vai atskaite ir ievietota ar apdrukāto pusi uz augšu, un nospiediet pogu Start Color (Sākt, krāsu).

#### Көшіру аппаратын АҚБ құрылғысының кіріс науасын пайдалана

отырып тексеру 1) Жаңа ғана басылып шыққан конфигурациялық бетті АҚБ құрылғысының кіріс науасына басылатын бетін жоғары қаратып жүктеңіз. 2) Қағаздың ендік бағытташттарын олар конфигурациялық бетке тиіп тұратындай етіп орнатыңыз. 3) Конфигурациялық бет басылатын жағы жоғары қаратылып жүктелгеніне көз жеткізіңіз, содан соң Start Color батырмасын басыңыз.

Tip: If the copy job produces a blank page, make sure that the original is loaded with the print-side up and that no jams exist in the ADF and paper path. For information about removing jams and other troubleshooting tips, see the electronic user guide on the device CDs.

Совет. Если при копировании выводится чистая страница, убедитесь, что оригинал лежит печатной стороной вверх, а в устройстве АПД и на пути прохождения бумаги отсутствует замятие. Для получения сведений об устранении замятий и советов по устранению других неисправностей см. электронное руководство пользователя на компакт-дисках, входящих в комплект поставки устройства.

Nõuanne: Kui kopeerimine väljastab tühja lehekülje, veenduge, et originaal on laaditud prinditud poolega üles ja et ADF-is ja paberi teel ei ole ummistusi. Teavet ummistuste eemaldamise kohta ja muid veaotsingunõuandeid vaadake seadme CD-del olevast elektroonilisest kasutusjuhendist.

Patarimas: jei nukopijuotas puslapis tuščias, patikrinkite, ar originalas įdėtas gerąja puse į viršų ir ar automatinio dokumentų tiektuvo dėkle neįstrigęs popierius. Informacijos apie tai, kaip šalinti įstrigusį popierių, ir įvairių patarimų, kaip pašalinti triktis, ieškokite įrenginio kompaktiniame diske esančiame vartotojo vadove.

Padoms. Ja kopētājs nokopē tukšu lappusi, pārliecinieties, vai oriģināls ir ievietots ar apdrukāto pusi uz augšu un vai automātiskā dokumentu padevēja un papīra ceļā nekas nav iestrēdzis. Informāciju par iestrēgšanas novēršanu un citus problēmu atrisināšanas padomus skatiet elektroniskajā lietotāja rokasgrāmatā ierīces kompaktdiskā.

Кеңес: Егер көшіру кезінде таза бет шығатын болса, түпнұсқаның басылған жағы жоғары қарап жатқанын, ал АҚБ құрылғысында және қағаз өтетін жолда қағаздың кептеліп қалмағанына көз жеткізіңіз. Қағаз кептелуін жөндеу туралы мәлімет және басқа ақауларды жою туралы кеңес алу үшін құрылғы жеткізіліміне кіретін компакт - дискілердегі пайдаланушының электрондық нұсқаулығын қараңыз.

 $rac{5}{8}$ 

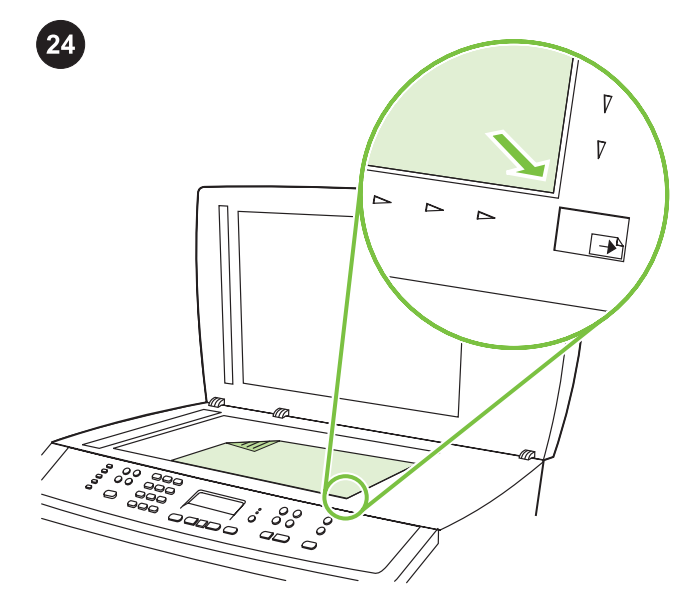

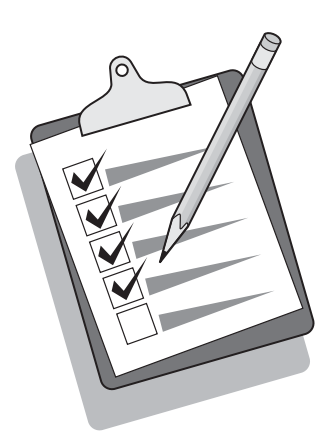

Self-test the copier by using the flatbed scanner 1) Open the scanner lid, place the configuration report with the print-side down on the flatbed scanner, and then close the scanner lid. 2) Press the Start Color button.

Проверка копировального аппарата с помощью планшетного сканера 1) Откройте крышку сканера, поместите отчет о конфигурации печатной стороной вниз на планшет сканера и закройте крышку. 2) Нажмите клавишу Копировать цвет.

Koopiamasina enesekontroll lameskanneri abil 1) Avage skanneri kaas, asetage konfiguratsiooniraport, prinditud pool all, lameskannerile ning sulgege seejärel skanneri kaas. 2) Vajutage nuppu Start Color.

Naudodami planšetinį skaitytuvą patikrinkite kopijavimo aparatą 1) Atidarykite skaitytuvo dangtį, ant planšetinio skaitytuvo gerąja puse į apačią uždėkite konfigūracijos ataskaitą ir uždarykite skaitytuvo dangtį. 2) Paspauskite mygtuką Start Color.

#### Kopētāja pašpārbaude, izmantojot plakanvirsmas skeneri.

1) Atveriet skenera vāku, novietojiet konfigurācijas atskaiti ar apdrukāto pusi uz leju uz plakanvirsmas skenera un aizveriet vāku. 2) Nospiediet pogu Start Color (Sākt, krāsu).

#### Көшіру аппаратын планшетті сканердің көмегімен тексеру

1) Сканердің қақпағын ашыңыз, конфигурация туралы есептемені басылған жағын төмен қаратып сканер планшетіне салыңыз да, сканер қақпағын жабыңыз. 2) Start Color пернесін басыңыз.

Tip: If the copy job produces a blank page, make sure that the original is loaded with the print-side down on the flatbed scanner and that no jams exist in the paper path. For information about removing jams and other troubleshooting tips, see the electronic user guide on the device CD.

Совет. Если при копировании выводится чистая страница, убедитесь, что оригинал лежит на планшете сканера печатной стороной вниз, а на пути прохождения бумаги отсутствует замятие. Для получения сведений об устранении замятий и советов по устранению других неисправностей см. электронное руководство пользователя на компакт-дисках устройства.

Nõuanne: Kui kopeerimine väljastab tühja lehekülje, veenduge, et originaal on lameskannerile laaditud prinditud poolega all ja et paberi teel ei ole ummistusi. Teavet ummistuste eemaldamise kohta ja muid veaotsingunõuandeid vaadake seadme CD-l olevast elektroonilisest kasutusjuhendist.

Patarimas: jei nukopijuotas puslapis tuščias, patikrinkite, ar originalas ant planšetinio skaitytuvo uždėtas gerąja puse į apačią ir ar neįstrigęs popierius. Informacijos apie tai, kaip šalinti įstrigusį popierių, ir įvairių patarimų, kaip pašalinti triktis, ieškokite įrenginio kompaktiniame diske esančiame vartotojo vadove.

Padoms. Ja kopētājs nokopē tukšu lappusi, pārliecinieties, vai oriģināls plakanvirsmas skenerī ir ievietots ar apdrukāto pusi uz leju un vai papīra ceļā nekas nav iestrēdzis. Informāciju par iestrēgšanas novēršanu un citus problēmu atrisināšanas padomus skatiet elektroniskajā lietotāja rokasgrāmatā ierīces kompaktdiskā.

Кеңес: Егер көшіру кезінде таза бет шығатын болса, түпнұсқаның сканер планшетінде басылған жағы төмен қарап жатқанына, ал қағаз өтетін жолда қағаз кептеліп қалмағанына көз жеткізіңіз. Қағаз кептелуін жөндеу туралы мәлімет және басқа ақауларды жою туралы кеңес алу үшін құрылғының компакт - дискілеріндегі пайдаланушының электрондық нұсқаулығын қараңыз.

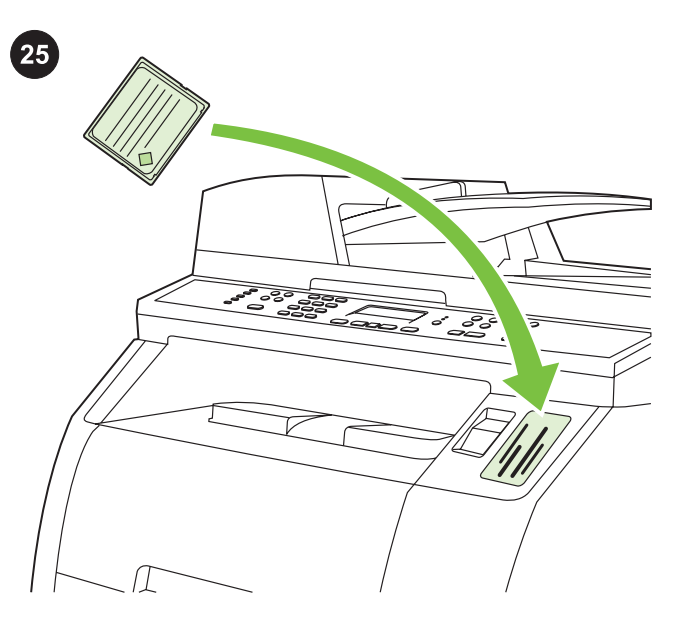

Test the memory-card reader Plug an HP-supported memory card into the appropriate slot. The display will indicate that the printer was able to read the memory card. See the "Photo" chapter in the electronic user guide on the device CD for more information about using the memory-card reader.

#### Проверка устройства чтения карт памяти Вставьте

поддерживаемую HP карту памяти в соответствующее гнездо. На дисплее появится сообщение о том, что принтеру удалось прочесть карту памяти. Для получения дополнительных сведений об использовании устройства чтения карт памяти см. главу «Фото» электронного руководства пользователя на компакт-диске устройства.

Testige mälukaardi lugejat Pistke HP-toetusega mälukaart sobivasse pilusse. Ekraan näitab, et printer suutis mälukaarti lugeda. Lugege lisateavet mälukaardi lugeja kasutamise kohta seadme CD-l oleva elektroonilise kasutusjuhendi peatükist "Foto".

Patikrinkite atminties kortelių skaitytuvą HP palaikomą atminties kortelę įkiškite į reikiamą angą. Ekrane bus matyti, ar spausdintuvas nuskaitė atminties kortelę. Daugiau informacijos apie tai, kaip naudoti atminties kortelių skaitytuvą, ieškokite įrenginio kompaktiniame diske esančio vartotojo vadovo skyriuje "Fotografavimas".

Atmiņas kartes lasītāja pārbaude. Ievietojiet HP atbalstīto atmiņas karti atbilstošajā slotā. Displejā tiek norādīts, ka printeris var nolasīt atmiņas karti. Papildinformāciju par atmiņas kartes lasītāju skatiet ierīces kompaktdiskā iekļautās elektroniskās lietotāja rokasgrāmatas nodaļā "Photo" (Foto).

Жад карталарын оқу құрылғысын тексеру HP қолдайтын жад картасын тиісті ұяшыққа салыңыз. Дисплейде принтердің жад картасын оқып шыққаны туралы хабар пайда болады. Жад карталарын оқу құрылғысын пайдалану туралы қосымша мәлімет алу үшін құрылғының компакт - дискіндегі пайдаланушының электрондық нұсқаулығының "Фото" тарауын қараңыз.

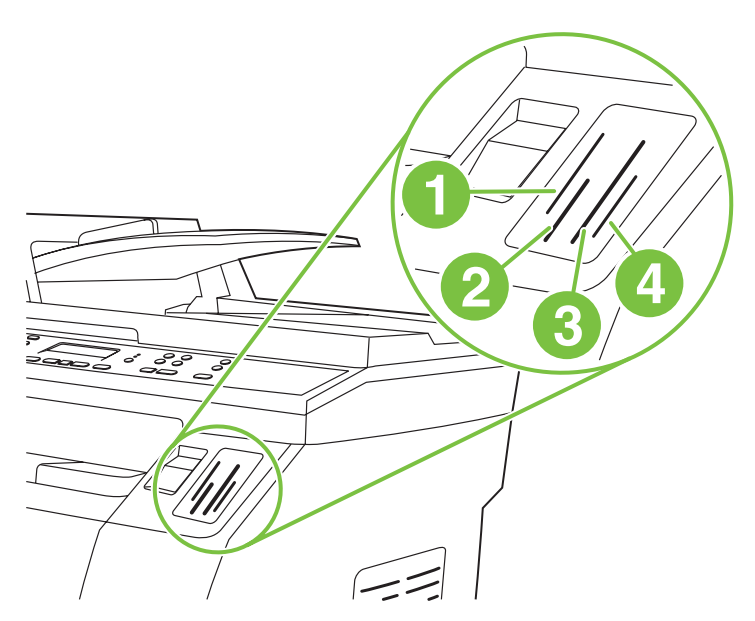

Note The HP Color LaserJet 2840 all-in-one can read the following memory-card types: 1) xD and SmartMedia; 2) MultiMedia, Memory Stick, and Memory Stick PRO; 3) CompactFlash; 4) Secure Digital.

Примечание Устройство HP Color LaserJet 2840 «все в одном» может считывать следующие типы карт памяти: 1) xD и SmartMedia; 2) MultiMedia, Memory Stick и Memory Stick PRO; 3) CompactFlash; 4) Secure Digital.

Märkus HP Color LaserJet 2840 all-in-one suudab lugeda järgmisi kaarditüüpe: 1) xD ja SmartMedia; 2) MultiMedia, Memory Stick ja Memory Stick PRO; 3) CompactFlash; 4) Secure Digital.

Pastaba Įrenginys "HP Color LaserJet 2840 viskas viename" gali nuskaityti šių tipų atminties korteles: 1), xD ir SmartMedia"; 2) " MultiMedia", "Memory Stick" ir "Memory Stick PRO", 3)

" CompactFlash"; 4), Secure Digital".

Piezīme: Universālā ierīce HP Color LaserJet 2840 var nolasīt šādu veidu kartes: 1) xD un SmartMedia; 2) MultiMedia, Memory Stick un Memory Stick PRO; 3) CompactFlash; 4) Secure Digital.

Ескертпе HP Color LaserJet 2840 "барлығы біреуде" құрылғысы төмендегі жад карталарының түрлерін оқи алады: 1) xD және SmartMedia; 2) MultiMedia, Memory Stick және Memory Stick PRO; 3) CompactFlash; 4) Secure Digital.

 $rac{5}{8}$ 

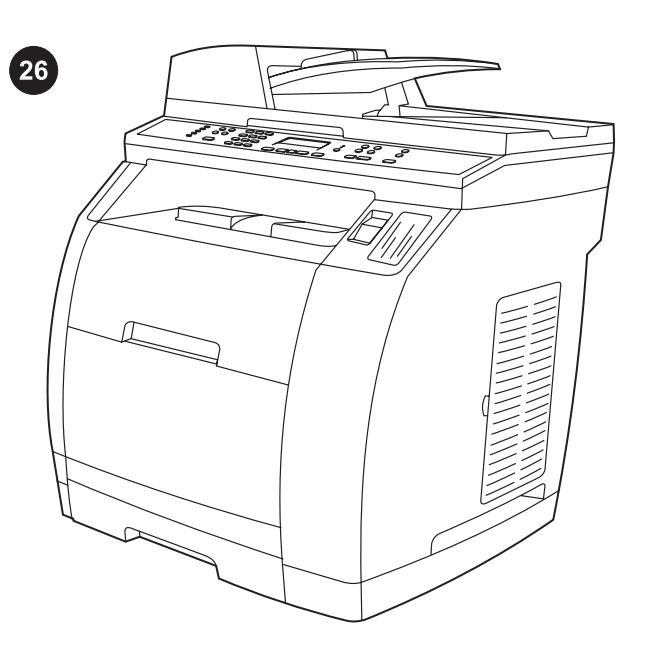

Complete your device setup If you are using the device as a standalone copier, the setup is complete. If you are using the device as a standalone fax (HP Color LaserJet 2830 all-in-one only), see the "Fax" chapter in the electronic user guide that is provided on the device CD.

Завершение установки устройства Если устройство будет использоваться как автономный копировальный аппарат, установка завершена. При использовании устройства в качестве автономного факса (только для устройства HP Color LaserJet 2830 «все в одном») см. главу «Факс» электронного руководства пользователя на компакт-диске, поставляемом с устройством.

Lõpetage seadme seadistamine Kui kasutate seadet iseseisva koopiamasinana, on seadistamine nüüd lõpetatud. Kui kasutate seadet eraldiseisva faksina (ainult HP Color LaserJet 2830 all-inone), lugege peatükki "Faks" seadme CD-l olevast elektroonilisest kasutusjuhendist.

Baikite nustatyti įrenginį Jei įrenginį naudojate tik kaip kopijavimo aparatą, jis jau nustatytas. Jei įrenginį naudojate tik kaip fakso aparatą (tik įrenginį "HP Color LaserJet 2830 viskas viename"), žr. įrenginio kompaktiniame diske esančio vartotojo vadovo skyrių "Faksas".

Ierīces uzstādīšanas pabeigšana. Ja ierīci izmantojat kā atsevišķu kopētāju, tad uzstādīšana ir pabeigta. Ja ierīci izmantojat kā autonomu faksu (tikai universālajai ierīcei HP Color LaserJet 2830), skatiet ierīces kompaktdiskā iekļautās elektroniskās lietotāja rokasgrāmatas nodalu "Fax" (Fakss).

Құрылғыны орнатуды аяқтау Егер құрылғы дербес көшіру аппараты ретінде пайдаланылатын болса, оны орнату аяқталды. Құрылғыны дербес факс ретінде пайдаланған кезде (тек HP Color LaserJet 2830 "барлығы біреуде" құрылғысы үшін) құрылғымен бірге жеткізілетін компакт - дискідегі пайдаланушының электрондық нұсқаулығының "Факс" тарауын қараңыз.

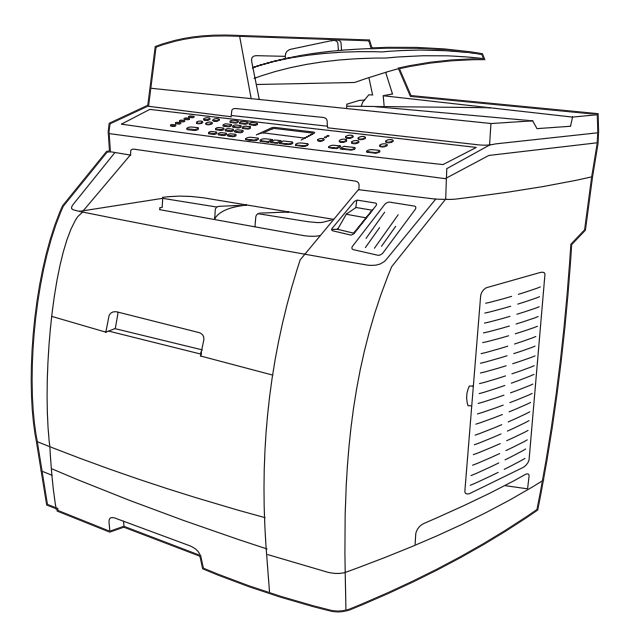

If you are connecting the device to a network, go to step 27. If you are connecting the device directly to a computer, go to step 28.

При подключении устройства к сети перейдите к выполнению шага 27. При подключении устройства непосредственно к компьютеру перейдите к выполнению шага 28.

Kui ühendate seadme võrku, jätkake sammuga 27. Kui ühendate seadme otse arvutiga, jätkake sammuga 28.

Jei įrenginį jungiate prie tinklo, atlikite 27 veiksmą. Jei įrenginį jungiate tiesiai prie kompiuterio, atlikite 28 veiksmą.

Ja ierīci pievienojat tīklam, pārejiet pie 27. darbības. Ja ierīci savienojat tieši ar datoru, pārejiet pie 28. darbības.

Егер сіз құрылғыны желіге жалғайтын болсаңыз, 27-ші қадамды орындауға көшіңіз. Құрылғыны тікелей компьютерге жалғаған кезде 28-ші қадамды орындауға көшіңіз.

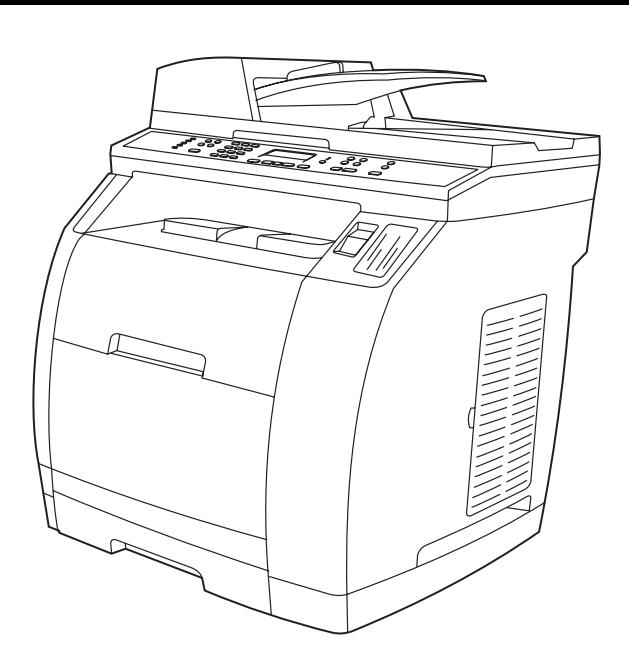

 $\phi$ 

If you are using all of the device functionality, see the "Fax" chapter in the electronic user guide that is provided on the device CD (HP Color LaserJet 2830/2840 all-in-one only), and then go to step 27 (Network connection) or step 28 (Installing software) in this getting started guide.

Для использования всех возможностей устройства см. главу "Факс" электронного руководства пользователя на компактдиске к устройству (только для устройства

HP Color LaserJet 2830/2840 "все в одном"), а затем перейдите к шагу 27 ("Подключение к сети") или 28 ("Установка программного обеспечения") данного руководства по началу работы.

Kui kasutate seadme kõiki funktsioone, lugege peatükki "Faks" seadme CD-l olevast elektroonilisest kasutusjuhendist (ainult mudelil HP Color LaserJet 2830/2840 all-in-one) ning jätkake seejärel sammuga 27 (võrguühendus) või 28 (tarkvara installimine) käesolevas tutvustavas juhendis.

Jei naudojatės visomis įrenginio funkcijomis, žr. įrenginio kompaktiniame diske esančio elektroninio vartotojo vadovo skyrių "Faksas" (tik įrenginio "HP Color LaserJet 2830/2840 viskas viename") ir atlikite šio pradžios vadovo 27 veiksmą (Tinklo ryšys) arba 28 veiksmą (Programinės įrangos diegimas).

Ja vēlaties izmantot visas ierīces funkcijas, skatiet ierīces kompaktdiskā iekļautās elektroniskās lietotāja rokasgrāmatas nodaļu "Fax" (tikai universālajai

ierīcei HP Color LaserJet 2830/2840) un pēc tam pārejiet pie šīs pamācības 27. darbības (Pievienošana tīklam) vai 28. darbības (Programmatūras instalēšana).

Егер сіз құрылғының барлық функционалдық мүмкіндіктерін пайдаланатын болсаңыз, құрылғымен бірге жеткізілетін компакт - дискідегі пайдаланушының электрондық нұсқаулығының "Факс" тарауын қараңыз (тек HP Color LaserJet 2830/2840 "барлығы біреуде" құрылғысы үшін), ал содан соң осы іске қосу жөніндегі нұсқаулықтағы 27-ші қадамды ("Желіге жалғау") немесе 28-ші қадамды ("Бағдарламалық жабдықтауды орнату") орындауға көшіңіз.

Connect to a network If you want to connect the device to a network, ensure that the device is connected to the network and then begin the software installation. When you are prompted in the installer for the connection type, select the network option.

Подключение к сети Если вы собираетесь подключить устройство к сети, убедитесь, что подключение выполнено и начните установку программного обеспечения. При появлении запроса установщика о типе подключения выберите сетевое подключение.

Ühendage seade võrguga Kui soovite ühendada seadme võrguga, veenduge, et see on võrguga ühenduses, ning alustage tarkvara installimist. Kui installiprogramm küsib teilt ühenduse tüüpi, valige võrguvõimalus.

Prijunkite prie tinklo Jei įrenginį norite užregistruoti tinkle, įsitikinkite, kad jis prijungtas, ir pradėkite diegti programinę įrangą. Diegimo programos paklausti ryšio tipo, pasirinkite tinklo pasirinktį.

Pievienošana tīklam. Ja vēlaties ierīci iekļaut tīklā, pārliecinieties, vai ierīce ir pievienota tīklam, un pēc tam sāciet programmatūras instalēšanu. Kad instalēšanas programma piedāvā norādīt savienojuma veidu, izvēlieties tīklošanas iespēju.

Желіге жалғау Егер сіз құрылғыны желіге жалғайтын болсаңыз, оның жалғанғанына көз жеткізіңіз де, бағдарламалық жабдықтауды орнатуға кірісіңіз. Орнатушы қосылыс түрі туралы сұрау салған кезде, желілік қосылысты таңдаңыз.

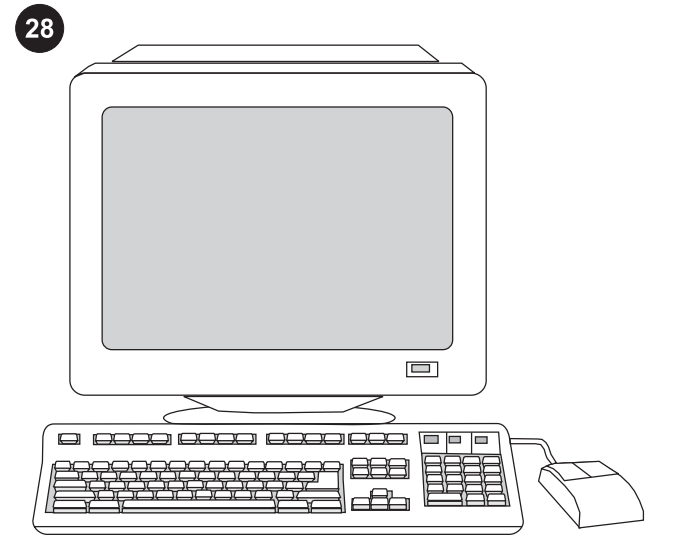

# $\Box$  $= 1$

#### Installing the software

Note To install the software for Macintosh, go to step 30. Note You must have administrative privileges to install the software for Windows® XP or Windows 2000.

1) Quit all of the programs that are running on the computer.

#### Установка программного обеспечения

Примечание Чтобы установить программное обеспечение для Macintosh, перейдите к шагу 30.

Примечание Чтобы установить программное обеспечение для Windows® XP или Windows 2000, необходимо наличие прав администратора.

1) Закройте все работающие на компьютере программы.

#### Tarkvara installimine

Märkus Tarkvara installimiseks Macintoshile jätkake sammuga 30. Märkus Tarkvara installimiseks operatsioonisüsteemis Windows® XP või Windows 2000 peavad teil olema administraatori õigused. 1) Sulgege kõik arvutil töötavad programmid.

#### Programinės įrangos diegimas

Pastaba Jei programinę įrangą diegiate "Macintosh", atlikite 30 veiksmą.

Pastaba Jei programinę įrangą diegiate į "Windows® XP" arba "Windows 2000" operacines sistemas, turite turėti administratoriaus teises.

1) Išjunkite visas kompiuteryje paleistas programas.

#### Programmatūras instalēšana

Piezīme: Lai instalētu programmatūru Macintosh datoriem, pārejiet pie 30. darbības.

Piezīme: Lai instalētu programmatūru operētājsistēmā Windows® XP vai Windows 2000, jums jābūt administratora tiesībām. 1) Aizveriet datorā visas darbojošās programmas.

#### Бағдарламалық жабдықтауды орнату

Ескертпе Macintosh үшін бағдарламалық жабдықтауды орнату үшін 30-шы қадамды жасаңыз.

Ескертпе Windows(r) XP немесе Windows 2000 үшін

бағдарламалық жабдықтауды орнату үшін әкімші құқығы қажет. 1) Компьютерде жұмыс істеп тұрған барлық бағдарламаларды жабыңыз.

2) Следуйте инструкциям на экране, которые появляются в конце анимированного руководства по установке, содержащегося на установочном компакт-диске. Если программа установки не запустится автоматически, щелкните на кнопке Пуск, затем - на команде Выполнить и на кнопке Обзор, выберите файл HPSetup.exe на компакт-диске, а затем щелкните на кнопке OK.

2) Follow the instructions that appeared at the end of the animated installation guide on the installation CD. If the installation program does not begin automatically, click Start, click Run, click Browse, select the HPSetup.exe file on the CD, and then click OK.

2) Järgige juhiseid, mis ilmuvad installi-CD animeeritud installijuhendi lõpus. Kui installimisprogramm automaatselt ei käivitu, klõpsake Start (Alusta), klõpsake Run (Käivita), klõpsake Browse (Sirvi) ning seejärel valige CD-It fail HPSetup.exe ning klõpsake lõpuks OK.

2) Vadovaukitės instrukcijomis, pateiktomis diegimo kompaktiniame diske esančio animacinio diegimo vadovo pabaigoje. Jei diegimo programa neprasideda automatiškai, spustelėkite mygtukus Start (pradėti), Run (vykdyti), Browse (naršyti), pasirinkite kompaktiniame diske esantį failą "HPSetup.exe" ir spustelėkite OK (gerai).

2) Sekojiet norādījumiem, kas ir sniegti instalācijas kompaktdiskā iekļautās ilustrētās instalēšanas pamācības beigās. Ja instalēšanas programma nesāk darboties automātiski, noklikšķiniet uz Start (Sākt), Run (Izpildīt), Browse (Pārlūkot), kompaktdiskā izvēlieties failu HPSetup.exe un pēc tam noklikšķiniet uz OK (Labi).

2) Орнатымға арналған компакт-дискідегі орнату бойынша бейнелі нұсқаулықтың соңында пайда болатын экрандағы нұсқауларға сүйеніңіз. Егер орнату бағдарламасы автоматты түрде іске қосылмаса, **Іске қосу** батырмасын шертіңіз, содан соң Орындау командасын және Қарап шығу батырмасын шертіңіз де, компакт-дискідегі HPSetup.exe файлын таңдаңыз, содан соң OK батырмасын шертіңіз.

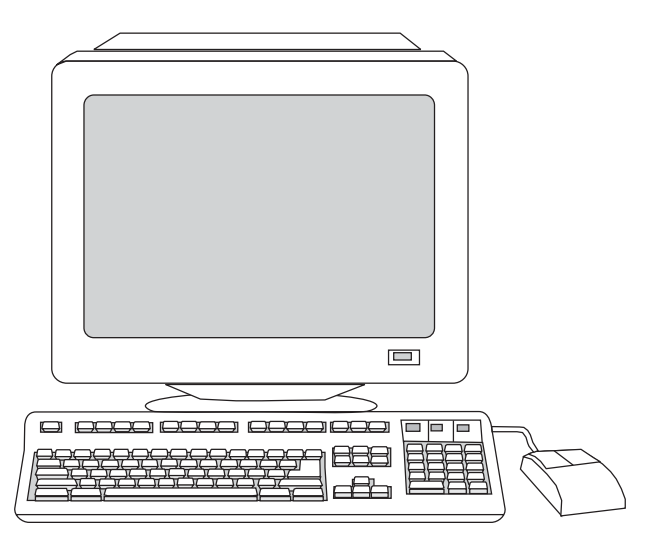

3) Select Install HP LaserJet software. 4) In the Printer Connection

3) Выберите команду Установка ПО HP LaserJet. 4) В мастере установки подключения принтера выберите тип подключения.

3) Valige Install HP LaserJet software. 4) Printeri ühendusviisardis

3) Pasirinkite Install HP LaserJet software (diegti "HP LaserJet" programinę įrangą). 4) Vedlyje "Printer Connection Wizard"

(Printer Connection Wizard) valige ühenduse liik.

Wizard, select a connection type.

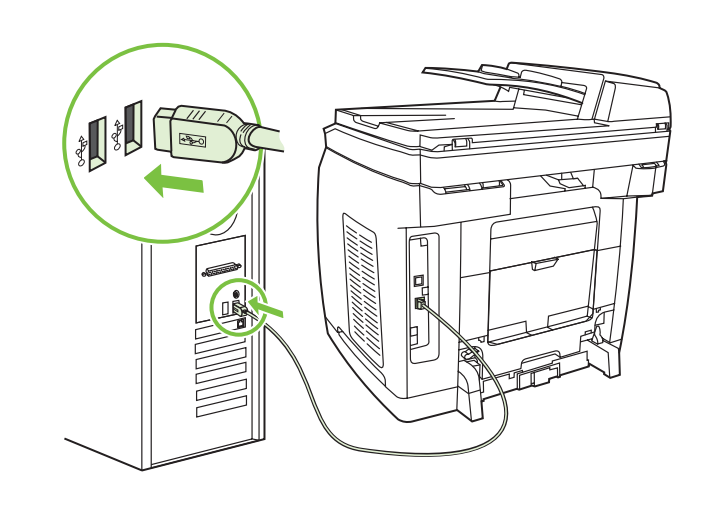

5) The software prompts you to connect the device to a computer. Connect a USB cable (A/B) from the device to the correct computer port.

Note If connecting to a network, proceed to the following step without connecting a USB cable.

5) При установке будет запрошено подключение устройства к компьютеру. Подключите кабель USB (A/B) устройства к соответствующему порту компьютера.

Примечание При подключении к сети перейдите к следующему шагу без подключения кабеля USB.

5) Tarkvara palub teil seade arvutiga ühendada. Ühendage USBkaabel (A/B) seadme ja arvuti õige pordi vahele. Märkus Kui ühendate seadme võrku, jätkake järgmise sammuga ilma USB-kaablit ühendamata.

5) Programinė įranga jūsų paprašys įrenginį prijungti prie kompiuterio. Įrenginio USB kabelį (A/B) prijunkite prie reikiamo kompiuterio prievado.

Pastaba Jei registruojatės tinkle, tolesnį veiksmą atlikite neprijungę USB kabelio.

5) Tiek parādīts uzaicinājums pieslēgt ierīci datoram. Pievienojiet ierīces USB kabeli (A/B) atbilstošajam datora portam. Piezīme: Ja pievienojat ierīci tīklam, pārejiet pie nākamās darbības, nepievienojot USB kabeli.

5) Орнату кезінде құрылғыны компьютерге жалғау туралы сұрау салынады. Құрылғының USB (A/B) кабелін компьютердің тиісті портына жалғаңыз.

Ескертпе Желіге жалғаған кезде келесі қадамға USB кабелін жалғаусыз ауысыңыз.

pasirinkite ryšio tipą.

savienojuma veidu.

3) Izvēlieties Install HP LaserJet software. 4) Printera pievienošanas vednī (Printer Connection Wizard) izvēlieties

3) HP LaserJet бағдарламалық жабдықтауын орнату командасын таңдаңыз. 4) Принтерді жалғауды орнату шеберінде қосылыс түрін таңдаңыз.

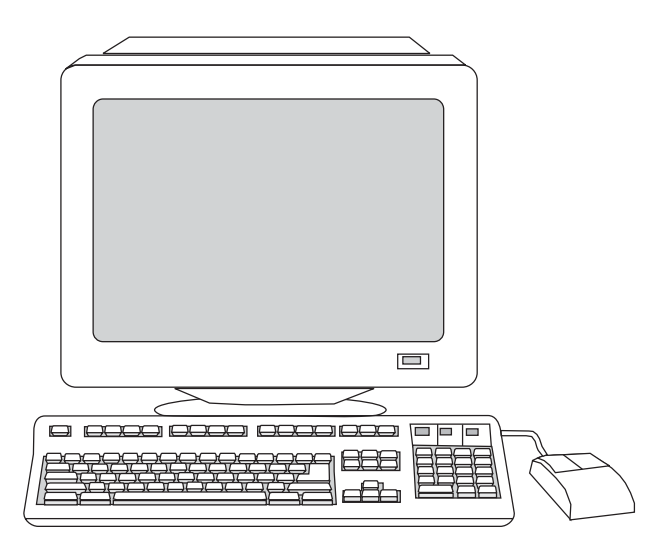

6) For Windows 2000 and Windows XP operating systems that meet all system requirements, select Typical, and then follow the instructions to install the software.

 $\Box$  $= 1$ 

For Windows 98 and Windows Millennium Edition (Me) operating systems, or any system that does not meet the system requirements, select Minimal, and then follow the instructions to install the software.

6) Для операционных систем Windows 2000 и Windows XP, отвечающих всем системным требованиям, выберите тип установки Обычная и следуйте инструкциям на экране, чтобы установить программное обеспечение.

6) Kõigile süsteemi nõudmistele vastavate operatsioonisüsteemide Windows 2000 ja Windows XP puhul valige Typical (Tüüpiline) ning järgige tarkvara installimisjuhiseid.

6) Diegdami sistemos reikalavimus atitinkančiose "Windows 2000" ir "Windows XP" operacinėse sistemose, pasirinkite Typical (įprastas) ir vadovaukitės programinės įrangos diegimo instrukcijomis.

6) Operētājsistēmā Windows 2000 un Windows XP, ja tā atbilst visām sistēmas prasībām, izvēlieties Typical (Tipiskie) un pēc tam sekojiet instrukcijām, lai instalētu programmatūru.

6) Барлық жүйелік талаптарға сай келетін Windows 2000 және Windows XP операциялық жүйелері үшін **Әдеттегі** орнату түрін таңдаңыз да, бағдарламалық жабдықтауды орнату үшін экрандағы нұсқауларға сүйеніңіз.

Для операционных систем Windows 98 и Windows Millennium Edition (Me) или любой другой системы, которая не отвечает системным требованиям, выберите тип установки Минимальная и следуйте инструкциям на экране, чтобы установить программное обеспечение.

Operatsioonisüsteemide Windows 98 ja Windows Millennium Edition (Me) või mis tahes süsteemi nõudmistele mittevastavate süsteemide puhul valige Minimal (Minimaalne) ning järgige tarkvara installimisjuhiseid.

Diegdami "Windows 98" ir "Windows Millennium Edition (Me)" arba kitose sistemos reikalavimų netenkinančiose operacinėse sistemose, pasirinkite Minimal (minimalus) ir toliau vadovaukitės programinės įrangos diegimo instrukcijomis.

Operētājsistēmā Windows 98 un Windows Millennium Edition (Me) vai jebkurā citā operētājsistēmā, kas neatbilst sistēmas prasībām, izvēlieties Minimal (Minimālie) un pēc tam sekojiet instrukcijām, lai instalētu programmatūru.

Windows 98 және Windows Millennium Edition (Me) операциялық жүйелері немесе жүйелік талаптарға сай келмейтін кез келген басқа жүйе үшін Минималды орнату түрін таңдаңыз да, бағдарламалық жабдықтауды орнату үшін экрандағы нұсқауларға сүйеніңіз.

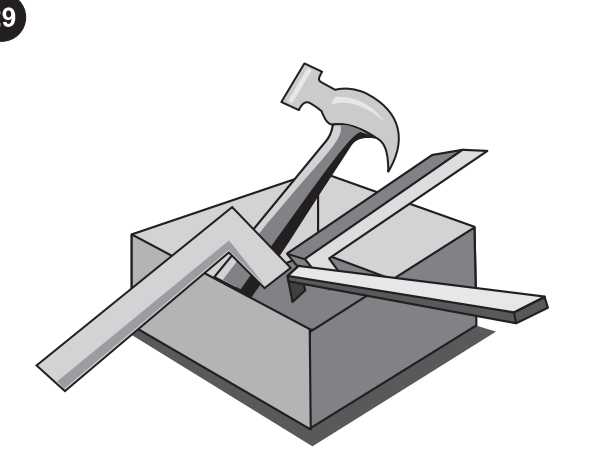

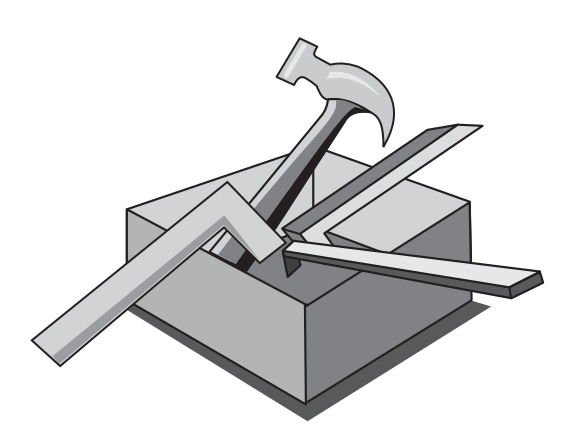

#### Use the HP Toolbox

Note The HP Toolbox is not available from a minimal installation, and it does not support Macintosh operating systems. After the software installation is complete you can use the device from your computer.

#### Использование панели инструментов HP

Примечание Панель инструментов HP недоступна при минимальной установке, и она не поддерживает операционные системы Macintosh.

После завершения установки программного обеспечения устройство можно использовать с компьютера.

#### HP Tööriistakasti kasutamine

Märkus HP Tööriistakast ei ole kasutatav minimaalse installi korral ning Macintoshi operatsioonisüsteemid seda ei toeta. Kui tarkvara install on lõpule viidud, saate te seadet juhtida oma arvutilt.

#### Naudokite rinkinį "HP Toolbox"

Pastaba Rinkinys "HP Toolbox" nebus pasiekiamas minimalaus diegimo atveju; jo nepalaiko "Macintosh" operacinės sistemos. Baigę diegti programinę įrangą, įrenginį galite naudoti iš savo kompiuterio.

#### HP Toolbox (rīku komplekta) izmantošana.

Piezīme: HP Toolbox nav pieejams, ja izvēlaties minimālo instalēšanu, un tas neatbalsta Macintoch operētājsistēmas. Pēc programmatūras instalēšanas pabeigšanas ierīci varat vadīt no datora.

#### HP құралдар панелін пайдалану

Ескертпе HP құралдар панеліне минималды орнату кезінде қол жеткізу мүмкін емес, және ол Macintosh операциялық жүйелеріне қолдау көрсетпейді. Бағдарламалық жабдықтауды орнату аяқталғаннан кейін

құрылғыны компьютерден пайдалануға болады.

1) On the computer, click Start, and then click Programs. 2) Click HP, click HP CLJ 2820/2830/2840, and then click hp Toolbox to open the HP Toolbox. Now, go to step 32.

1) На компьютере щелкните на кнопке Пуск, а затем — на команде Программы. 2) Щелкните на HP, затем — на HP CLJ 2820/2830/2840 и на hp Toolbox, чтобы открыть панель инструментов HP. Затем перейдите к шагу 32.

1) Klõpsake arvutil Start (Alusta) ning seejärel klõpsake Programs (Programmid). 2) Klõpsake HP, klõpsake HP CLJ 2820/2830/2840 ning seejärel klõpsake HP Tööriistakasti avamiseks hp Toolbox. Nüüd jätkake sammuga 32.

1) Kompiuteryje spustelėkite Start (pradėti), o paskui – Programs (programos). 2) Spustelėkite HP, HP CLJ 2820/2830/2840, o paskui – "hp Toolbox" ir atidarykite rinkinį HP Toolbox. Pereikite prie 32 veiksmo.

1) Datorā noklikšķiniet Start (Sākt), pēc tam Programs (Programmas). 2) Noklikšķiniet uz HP, HP CLJ 2820/2830/2840 un pēc tam hp Toolbox, lai atvērtu HP Toolbox. Tagad pārejiet pie 32. darbības.

1) Компьютерде Іске қосу батырмасын, содан соң Бағдарламалар командасын шертіңіз. 2) HP құралдар панелін ашу үшін HP, содан соң HP CLJ 2820/2830/2840 және hp Toolbox шертіңіз . Содан соң 32-ші қадамды жасаңыз.

 $rac{6}{6}$ 

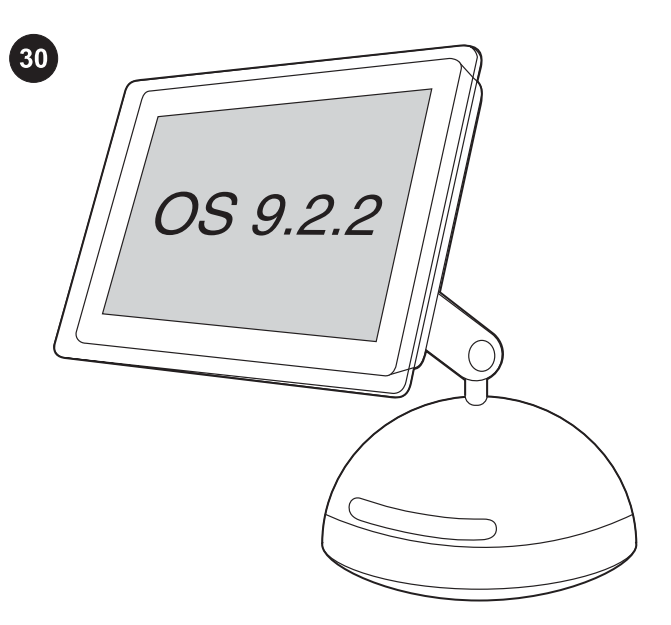

#### Install the Macintosh software (OS 9.2.2 and later)

Note If you are using Macintosh OS X, go to step 31. 1) Connect the USB cable (A/B) to the computer. 2) Quit all of the programs that are running on the computer.

#### Установка программного обеспечения для Macintosh (OS 9.2.2 или более поздней версии)

Примечание При использовании Macintosh OS X перейдите к шагу 31.

1) Подключите кабель USB (A/B) к компьютеру. 2) Закройте все работающие на компьютере программы.

#### Installige Macintoshi tarkvara (OS 9.2.2 ja uuemad)

Märkus Kui kasutate operatsioonisüsteemi Macintosh OS X, jätkake sammuga 31.

1) Ühendage USB-kaabel (A/B) arvutiga. 2) Sulgege kõik arvutil töötavad programmid.

#### Įdiekite "Macintosh" programinę įrangą ("OS 9.2.2" ar vėlesnę versiją)

Pastaba Jei naudojate "Macintosh OS X", pereikite prie 31 veiksmo. 1) USB kabelį (A/B) prijunkite prie kompiuterio. 2) Išjunkite visas kompiuteryje paleistas programas.

#### Programmatūras instalēšana Macintosh (OS 9.2.2 vai jaunāka)

Piezīme: Ja izmantojat Macintosh OS X, pārejiet pie 31. darbības. 1) Pievienojiet USB kabeli (A/B) datoram. 2) Aizveriet datorā visas darbojošās programmas.

#### Macintosh (OS 9.2.2 немесе одан жаңарақ нұсқасы) үшін бағдарламалық жабдықтау орнату

Ескертпе Macintosh OS X пайдаланған жағдайда 31-ші қадамды жасаңыз.

1) USB (A/B) кабелін компьютерге жалғаңыз. 2) Компьютерде жұмыс істеп тұрған барлық бағдарламаларды жабыңыз.

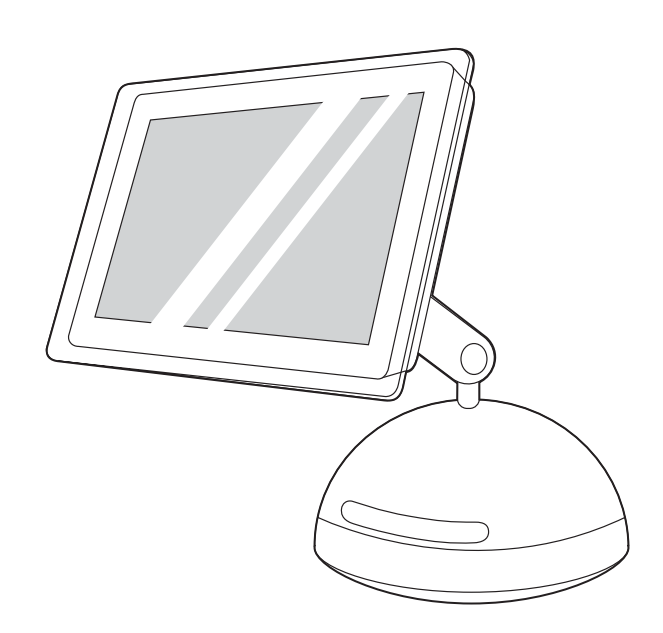

3) Follow the instructions that appeared at the end of the animated installation guide on the device CD. If the installation program did not begin automatically, open the CD folder and double-click the HP All-in-One Installer icon.

3) Следуйте инструкциям на экране, которые появляются в конце анимированного руководства по установке, содержащегося на установочном компакт-диске. Если программа установки не запускается автоматически, откройте папку компакт-диска и дважды щелкните на значке HP All-in-One Installer.

3) Järgige juhiseid, mis kuvatakse seadme CD animeeritud installijuhendi lõpus. Kui installiprogramm ei käivitu automaatselt, avage CD kaust ning topeltklõpsake ikooni HP All-in-One Installer.

3) Vadovaukitės instrukcijomis, pateiktomis įrenginio kompaktiniame diske esančio animacinio diegimo vadovo pabaigoje. Jei diegimo programa neprasideda automatiškai, atidarykite kompaktinio disko aplanką ir du kartus spustelėkite piktogramą HP All-in-One Installer (HP "Viskas viename" diegimo programa).

3) Sekojiet norādījumiem, kas ir redzami ierīces kompaktdiskā iekļautās ilustrētās instalēšanas pamācības beigās. Ja instalēšanas programma nesāk darboties automātiski, atveriet kompaktdiska mapi un veiciet dubultklikšķi uz ikonas HP All-in-One Installer.

3) Орнатымға арналған компакт-дискідегі орнату бойынша бейнелі нұсқаулықтың соңында пайда болатын экрандағы нұсқауларға сүйеніңіз. Егер орнату бағдарламасы автоматты түрде іске қосылмаса, компакт-дискінің қапшығын ашыңыз да,HP All-in-One Installer таңбашасын екі рет шертіңіз.

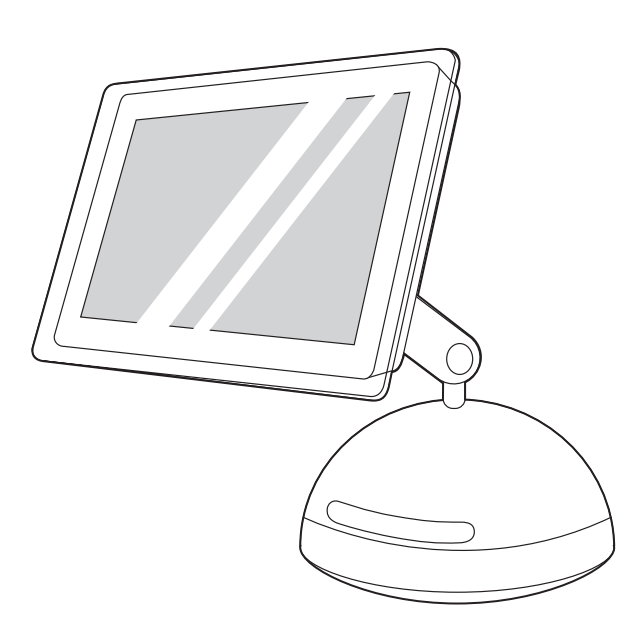

4) Follow the onscreen instructions, and then click Install. 5) When prompted, restart the computer. 6) When the HP all-in-one Setup Assistant starts, follow the instructions. Then, go to step 32.

Install the Macintosh software (OS X 10.2 and later) 1) Connect the USB cable (A/B) to the computer. 2) Quit all of the programs that are running on the computer.

Установка программного обеспечения для Macintosh (OS X 10.2 или более поздней версии) 1) Подключите кабель USB (A/B) к компьютеру. 2) Закройте все работающие на компьютере программы.

Installige Macintoshi tarkvara (OS X 10.2 ja uuemad) 1) Ühendage USB-kaabel (A/B) arvutiga. 2) Sulgege kõik arvutil töötavad programmid.

Įdiekite Macintosh programinė įrangą (OS X 10.2 ar vėlesnę versiją) 1) USB kabelį (A/B) prijunkite prie kompiuterio. 2) Išjunkite visas kompiuteryje paleistas programas.

Programmatūras instalēšana Macintosh (OS X 10.2 vai jaunāka).

1) Pievienojiet USB kabeli (A/B) datoram. 2) Aizveriet datorā visas darbojošās programmas.

Macintosh (OS X 10.2 немесе одан жаңарақ нұсқасы) үшін бағдарламалық жабдықтау орнату 1) USB (A/B) кабелін компьютерге жалғаңыз. 2) Компьютерде жұмыс істеп тұрған барлық бағдарламаларды жабыңыз.

4) Следуйте инструкциям на экране, а затем щелкните на Install. 5) При соответствующем запросе перезагрузите компьютер. 6) После запуска программы HP all-in-one Setup Assistant следуйте инструкциям на экране. Затем перейдите к шагу 32.

4) Järgige ekraanilolevaid juhiseid ning klõpsake seejärel Install. 5) Kui ilmub vastav viip, käivitage arvuti uuesti. 6) Kui HP all-in-one Setup Assistant (Seadistusassistent) käivitub, järgige juhiseid. Seejärel jätkake sammuga 32.

4) Vadovaukitės ekrane pateiktomis instrukcijomis ir spustelėkite Install (diegti). 5) Paprašyti, paleiskite kompiuterį iš naujo. 6) Kai programa "HP viskas viename Setup Assistant" pradedama vykdyti, vadovaukitės instrukcijomis. Tada pereikite prie 32 veiksmo.

4) Sekojiet ekrānā redzamajām instrukcijām, pēc tam noklikšķiniet uz Install (Instalēt). 5) Pēc uzaicinājuma restartējiet datoru. 6) Kad sāk darboties HP All-in-One Setup Assistant, sekojiet instrukcijām. Pēc tam pārejiet pie 32. darbības.

4) Экрандағы нұсқауларға сүйеніңіз, содан соң Install шертіңіз. 5) Тиісті сұрау түссе, компьютерді қайта іске қосыңыз. 6) HP allin-one Setup Assistant бағдарламасын іске қосқаннан кейін экрандағы нұсқауларға сүйеніңіз. Содан соң 32-ші қадамды жасаңыз.

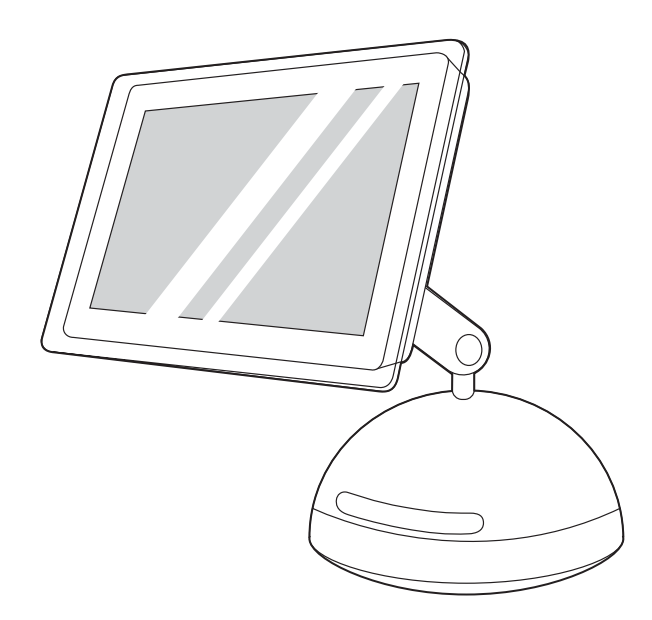

3) Follow the instructions that appeared at the end of the animated installation guide on the device CD. If the installation program did not begin automatically, open the CD folder and double-click the HP All-in-One Installer icon.

3) Следуйте инструкциям на экране, которые появляются в конце анимированного руководства по установке, содержащегося на установочном компакт-диске. Если программа установки не запускается автоматически, откройте папку компакт-диска и дважды щелкните на значке HP All-in-One Installer.

3) Järgige juhiseid, mis ilmuvad seadme CD animeeritud installijuhendi lõpus. Kui installiprogramm ei käivitu automaatselt, avage CD kaust ning topeltklõpsake ikooni HP All-in-One Installer.

3) Vadovaukitės instrukcijomis, pateiktomis įrenginio kompaktiniame diske esančio animacinio diegimo vadovo pabaigoje. Jei diegimo programa neprasideda automatiškai, atidarykite kompaktinio disko aplanką ir du kartus spustelėkite piktogramą HP All-in-One Installer (HP "Viskas viename" diegimo programa).

3) Sekojiet norādījumiem, kas ir redzami ierīces kompaktdiskā iekļautās ilustrētās instalēšanas pamācības beigās. Ja instalēšanas programma nesāk darboties automātiski, atveriet kompaktdiska mapi un veiciet dubultklikšķi uz ikonas HP All-in-One Installer.

3) Орнатымға арналған компакт-дискідегі орнату бойынша бейнелі нұсқаулықтың соңында пайда болатын экрандағы нұсқауларға сүйеніңіз. Егер орнату бағдарламасы автоматты түрде іске қосылмаса, компакт-дискінің қапшығын ашыңыз да, HP All-in-One Installer таңбашасын екі рет шертіңіз.

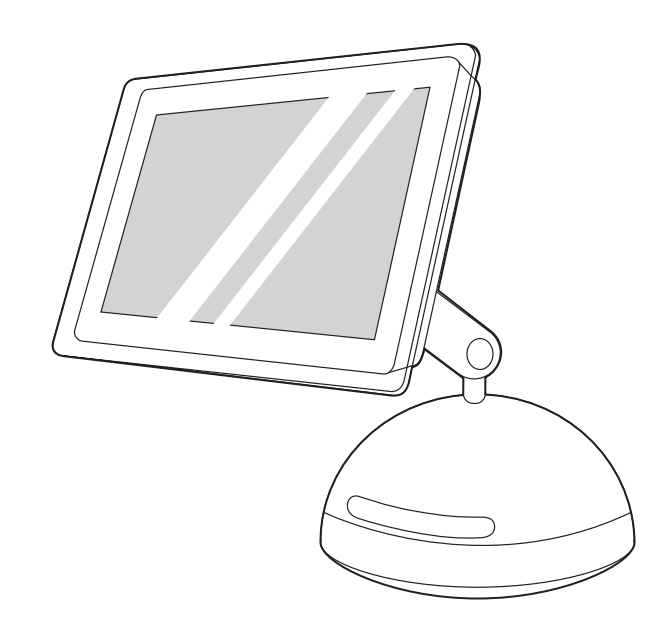

4) Follow the onscreen instructions, and then click Install. 5) When prompted, restart the computer. 6) When the HP All-in-One Setup Assistant starts, follow the instructions.

4) Следуйте инструкциям на экране, а затем щелкните на Install. 5) При соответствующем запросе перезагрузите компьютер. 6) После запуска программы HP All-in-One Setup Assistant следуйте инструкциям на экране.

4) Järgige ekraanilolevaid juhiseid ning seejärel klõpsake Install. 5) Kui ilmub vastav viip, käivitage arvuti uuesti. 6) Kui HP All-in-One Setup Assistant (Seadistusassistent) käivitub, järgige juhiseid.

4) Vadovaukitės ekrane pateiktomis instrukcijomis ir spustelėkite Install (diegti). 5) Kai paprašys, paleiskite kompiuterį iš naujo. 6) Kai programa "HP viskas viename Setup Assistant" pradedama vykdyti, vadovaukitės instrukcijomis.

4) Sekojiet ekrānā redzamajām instrukcijām, pēc tam noklikšķiniet uz Install (Instalēt). 5) Pēc uzaicinājuma restartējiet datoru. 6) Kad sāk darboties HP All-in-One Setup Assistant, sekojiet instrukcijām.

4) Экрандағы нұсқауларға сүйеніңіз, содан соң Install шертіңіз. 5) Тиісті сұрау түссе, компьютерді қайта іске қосыңыз. 6) HP Allin-One Setup Assistant бағдарламасы іске қосылғаннан кейін экрандағы нұсқауларға сүйеніңіз.

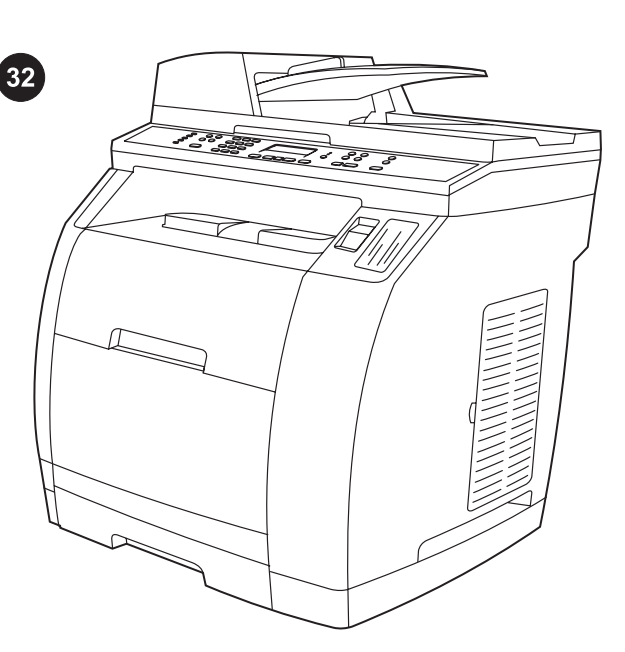

Test the software installation Print a page from any program to make sure that the software is correctly installed. If the installation failed, reinstall the software. If the reinstallation fails, see the support flyer or go to<http://www.hp.com/support/clj2800series> for more information.

Проверка установки программного обеспечения Для проверки правильности установки ПО распечатайте страницу из любой программы. Если при установке произошла ошибка, переустановите ПО. Если выполнить переустановку не удается, для получения дополнительных сведений см. вкладыш о технической поддержке или обратитесь по адресу: [http://www.hp.com/support/clj2800series.](http://www.hp.com/support/clj2800series)

Testige tarkvara installumist Tarkvara õiges installumises veendumiseks printige lehekülg suvalisest programmist. Kui installimine ebaõnnestus, installige tarkvara uuesti. Kui taasinstallimine ebaõnnestub, lugege lisateavet tugiteenuste lehelt või veebilehelt [http://www.hp.com/support/clj2800series.](http://www.hp.com/support/clj2800series)

Išbandykite programinės įrangos įdiegimą Iš bet kurios programos išspausdinkite puslapį ir įsitikinkite, ar programinė įranga įdiegta teisingai. Jei teisingai įdiegti nepavyko, programinę įrangą diekite iš naujo. Jei iš naujo įdiegti nepavyko, daugiau informacijos ieškokite paslaugų brošiūroje arba eikite į [http://www.hp.com/support/](http://www.hp.com/support/clj2800series) [clj2800series.](http://www.hp.com/support/clj2800series)

Programmatūras instalācijas pārbaude. Lai pārbaudītu programmatūras instalācijas pareizību, izdrukājiet lappusi no jebkuras programmas. Ja instalācija nav izdevusies, veiciet to atkārtoti. Ja atkārtota instalēšana neizdodas, papildinformāciju skatiet skrejlapā par atbalstu vai apmeklējiet Web vietu: [http://www.hp.com/support/clj2800series.](http://www.hp.com/support/clj2800series)

Бағдарламалық жабдықтаудың орнатылғанын тексеру Бағдарламалық жабдықтаудың дұрыс орнатылғанына көз жеткізу үшін кез келген бағдарламадан бір бет басып шығарыңыз. Егер орнату кезінде қате кетсе, бағдарламалық жабдықтауды қайта орнатыңыз. Егер қайта орнатудың сәті түспесе, қосымша мәлімет алу үшін техникалық қолдау туралы мәлімет жазылған ішбетті қараңыз немесе мына адрес бойынша хабарласыңыз: <http://www.hp.com/support/clj2800series>.

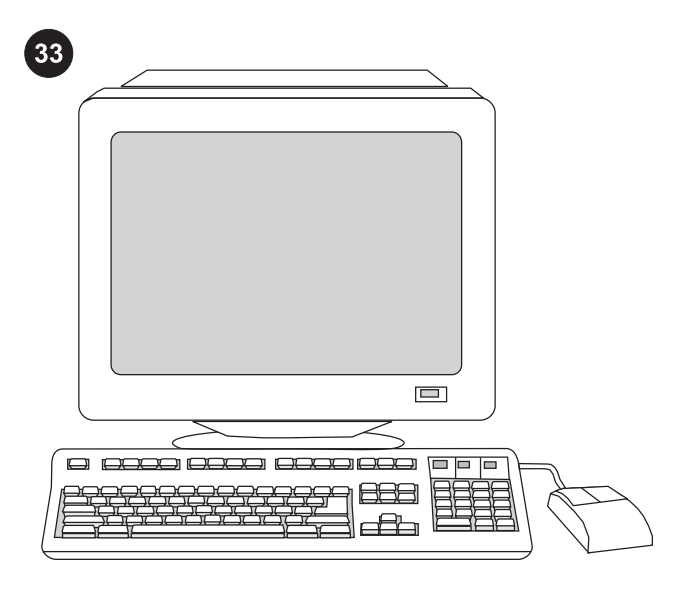

Register the all-in-one Register with HP to keep your all-in-one running smoothly and to receive free information that is relevant to you, including driver or software update notifications, support alerts, and tips for using your HP product. Register your all-in-one at <http://www.hp.com/go/register>.

Регистрация многофункционального устройства «все в одном» Для получения комплексной поддержки и бесплатных сведений об устройстве, включая уведомления об обновлениях драйвера или ПО, предупреждения службы поддержки и советы по использованию устройства HP зарегистрируйте ваше многофункциональное устройство по адресу [http://www.hp.com/](http://www.hp.com/go/register) [go/register](http://www.hp.com/go/register).

Registreerige seade Selleks, et seadme töö oleks sujuv ja et saada tasuta teile vajalikku teavet, sealhulgas teateid draiverite või tarkvarauuenduste kohta, seadme toeteateid ja nõuandeid HP seadme kasutamiseks, registreerige see HP-s. Registreerige seade Internetis aadressil [http://www.hp.com/go/register.](http://www.hp.com/go/register)

Užregistruokite "Viskas viename" Užregistruokite savo HP, jei norite, kad jūsų HP "Viskas viename" veiktų be sutrikimų, taip pat, jei norite gauti pravarčios informacijos, tokios kaip tvarkyklės ar programinės įrangos atnaujinimo pranešimai, palaikymo įspėjimai ir HP produkto naudojimo patarimai. Įrenginį "Viskas viename" užregistruokite <http://www.hp.com/go/register>.

Universālās ierīces reģistrēšana. Lai nodrošinātu universālās ierīces netraucētu darbību, kā arī bez maksas saņemtu noderīgu informāciju, ieskaitot draiveru un programmatūras atjaunināšanas paziņojumus, ierīces atbalsta brīdinājumus un jūsu HP ierīces lietošanas padomus, piereģistrējiet savu HP ierīci. Reģistrējiet savu universālo ierīci šeit: <http://www.hp.com/go/register>.

#### Көпфункционалды "барлығы біреуде" құрылғысын тіркеу

"Барлығы біреуде" құрылғысының іркіліссіз жұмыс істеуі үшін және құрылғыға қатысты тегін ақпарат, соның ішінде драйверді немесе бағдарламалық жабдықтауды жаңалау туралы құлақтандыру, қолдау қызметінің ескертулерін және HP құрылғысын пайдалану бойынша кеңестер алу үшін HP компаниясында тіркеліңіз. Көпфункционалды құрылғыңызды мына адрес бойынша тіркетіңіз:<http://www.hp.com/go/register>.

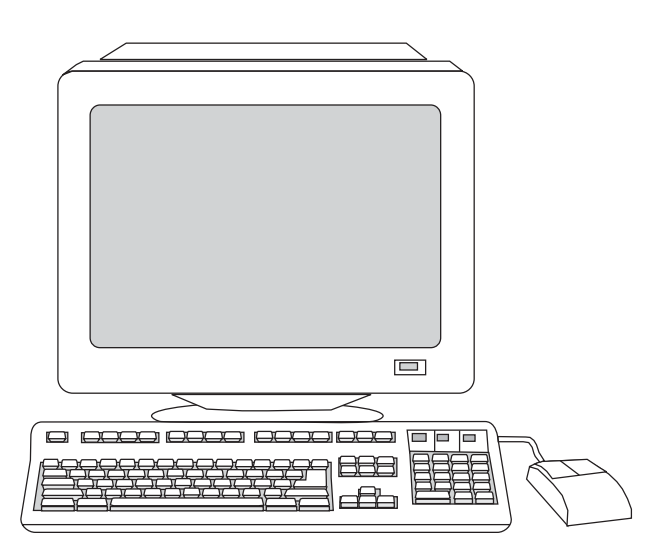

HP and its subsidiaries respect your privacy and are committed to protecting it. See the HP privacy statement at the Web site.

Компания HP и ее партнеры отвечают за конфиденциальность предоставленных вами сведений и гарантируют защиту этих сведений. См. положение о конфиденциальности HP на Webузле компании.

HP ja tema tütarettevõtted austavad teie privaatsust ja on pühendunud selle kaitsmisele. Lugege HP privaatsuskinnitust veebilehel.

Bendrovė HP ir jos antrinės bendrovės gerbia jūsų privatumą ir įsipareigoja jį ginti. HP privatumo patvirtinimo ieškokite tinklapyje.

HP un tās meitasuzņēmumi ir apņēmušies ievērot un aizsargāt jūsu konfidencialitāti. Iepazīstieties ar Web vietā pieejamo HP paziņojumu par konfidencialitāti.

HP компаниясы мен оның серіктестері сіз берген мәліметті құпия сақтау үшін жауап береді және оны қорғауға кепілдік береді. HP құпиялығы туралы ережені компанияның Web торабынан қараңыз.

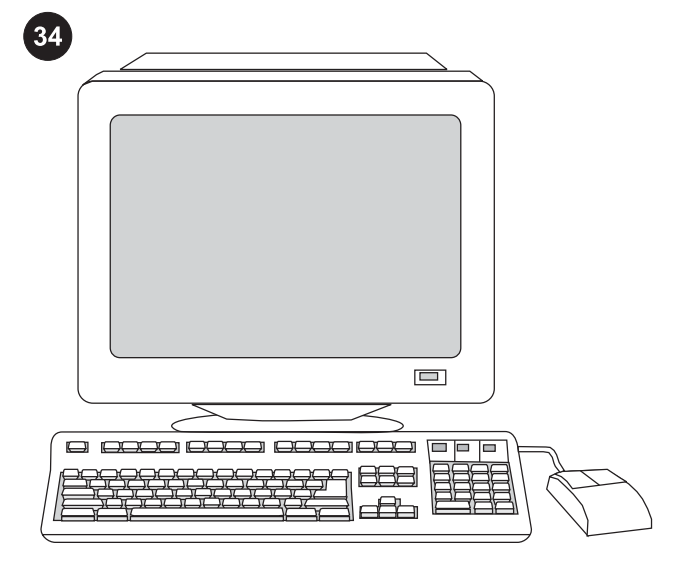

Support information For customer support, see the support flyer or go to [http://www.hp.com/support/clj2800series.](http://www.hp.com/support/clj2800series)

Сведения о технической поддержке Сведения о поддержке клиентов см. на вкладыше со сведениями о технической поддержке или по адресу: [http://www.hp.com/support/clj2800series.](http://www.hp.com/support/clj2800series)

Tugiteave Klienditoe teavet vaadake tugiteenuste lehelt või aadressil <http://www.hp.com/support/clj2800series>.

Palaikymo informacija Informacijos apie klientų palaikymą ieškokite paslaugų brošiūroje arba eikite į [http://www.hp.com/](http://www.hp.com/support/clj2800series) [support/clj2800series.](http://www.hp.com/support/clj2800series)

Informācija par atbalstu. Klientu atbalsta informāciju skatiet skrejlapā par atbalstu vai apmeklējiet Web vietu: [http://www.hp.com/](http://www.hp.com/support/clj2800series) [support/clj2800series.](http://www.hp.com/support/clj2800series)

Техникалық қолдау туралы ақпарат Клиенттерге қолдау көрсету туралы ақпаратты техникалық қызмет көрсету туралы ішбеттен немесе мына адрес бойынша қараңыз: [http://www.hp.com/support/clj2800series.](http://www.hp.com/support/clj2800series)

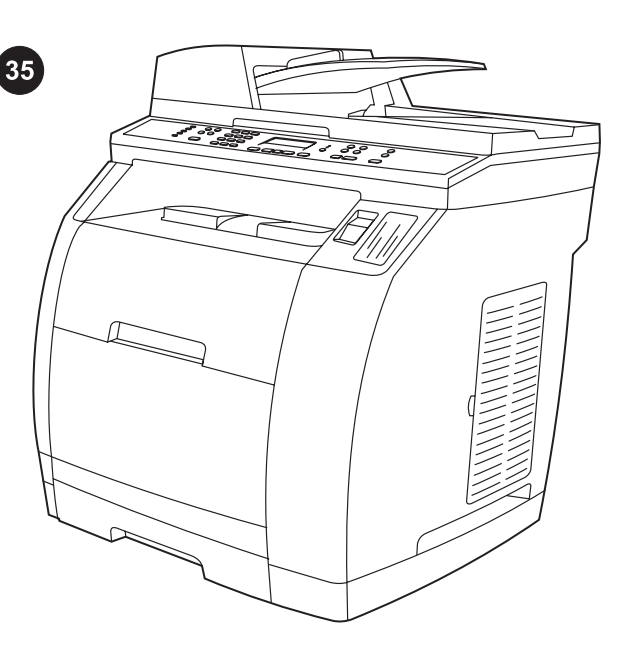

Congratulations! The device is ready to use. Open the HP Toolbox, the online support, or the electronic user guide for additional use and troubleshooting information.

Поздравляем! Устройство готово к работе. Для получения дополнительных сведений по эксплуатации и устранению неполадок откройте панель инструментов HP, обратитесь в службу интерактивной поддержки клиентов или к электронному руководству пользователя.

Õnnitleme! Seade on kasutamiseks valmis. Avage täiendava kasutus- ja veaotsinguteabe saamiseks HP Tööriistakast, Interneti tugilehekülg või elektrooniline kasutusjuhend.

Sveikiname! Jūsų įrenginys parengtas naudoti. Jei norite gauti informacijos apie papildomą įrenginio naudojimą arba apie tai, kaip šalinti triktis, jos ieškokite rinkinyje "HP Toolbox", tinklo palaikymo programoje arba elektroniniame vartotojo vadove.

Apsveicam! Ierīce ir gatava darbam. Atveriet HP Toolbox, tiešsaistes atbalstu vai elektronisko lietotāja rokasgrāmatu, lai saņemtu papildinformāciju par ierīces lietošanu un problēmu novēršanu.

Құттықтаймыз! Құрылғы жұмыс істеуге дайын. Іске пайдалану мен ақауларды жою туралы қосымша ақпарат алу үшін HP құралдар панелін ашыңыз, клиенттерге интерактивті қолдау көрсету қызметіне хабарласыңыз немесе пайдаланушының электрондық нұсқаулығын қараңыз.

∧mer⊤

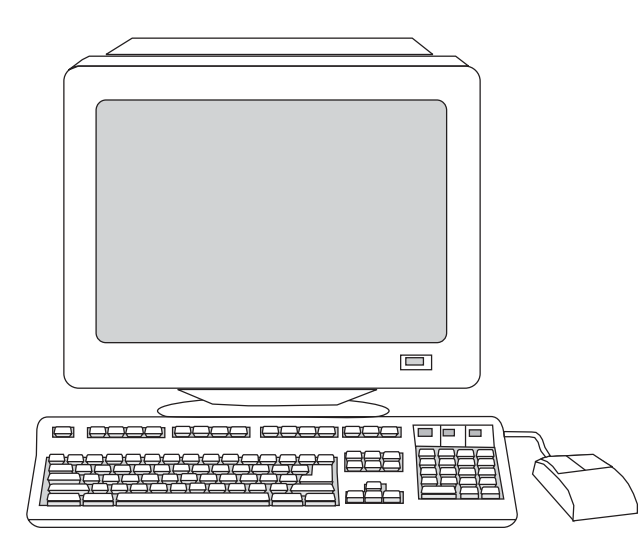

تحترم شركة HP والشركات التابعة لها حق الخصوصية الخاص بك وتلتزم بحماية هذه الخصوصية. ارجع إلى بيان الخصوصية لشركة HP على موقع الويب.

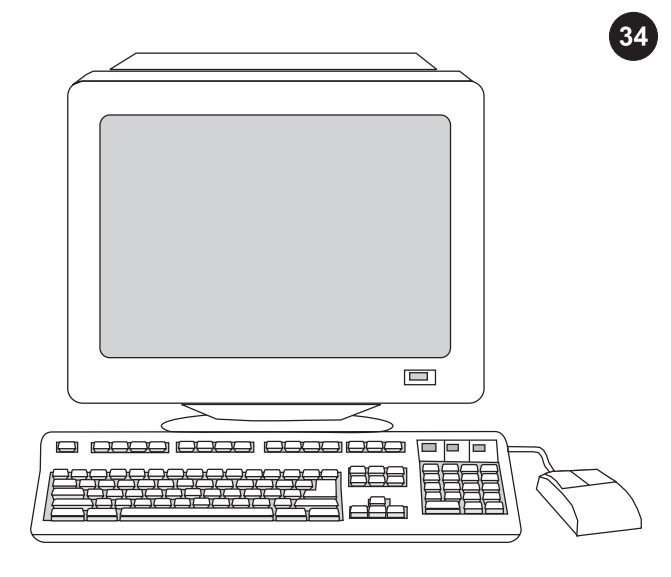

**معلومات الدعم** للحصول على دعم العملاء، ارجع إلى منشور الدعم أو انتقل .<http://www.hp.com/support/clj2800series> الموقع إلى

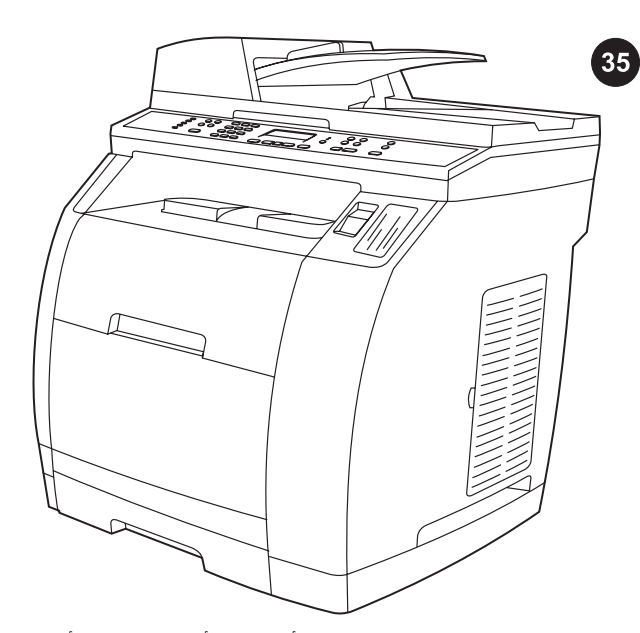

تهانينا! الجهاز جاهز للاستخدام. افتح مربع أدوات HP أو الدعم الفوري أو دليل المستخدم الإلكتروني للحصول على معلومات إضافية بشأن استخدام الجهاز واستكشاف أخطائه وإصلاحها.

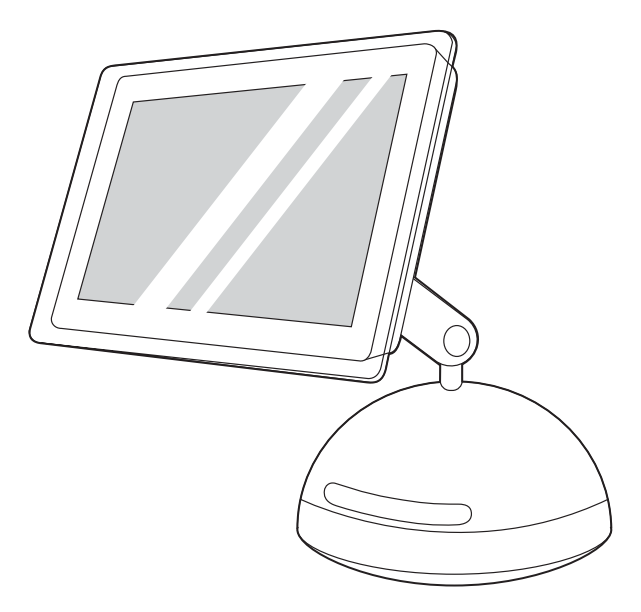

3) اتبع الإرشادات التي تظهر في نهاية دليل الثتبيت المصمم بالصور المتحركة الموجود على القرص المضغوط الخاص بالتثبيت. إذا لم يبدأ برنامج الثتبيت تلقائيًا، فافتح مجلد القرص المضغوط وانقر نقرًا مزدوجًا فوق رمز One-in-All HP .Installer

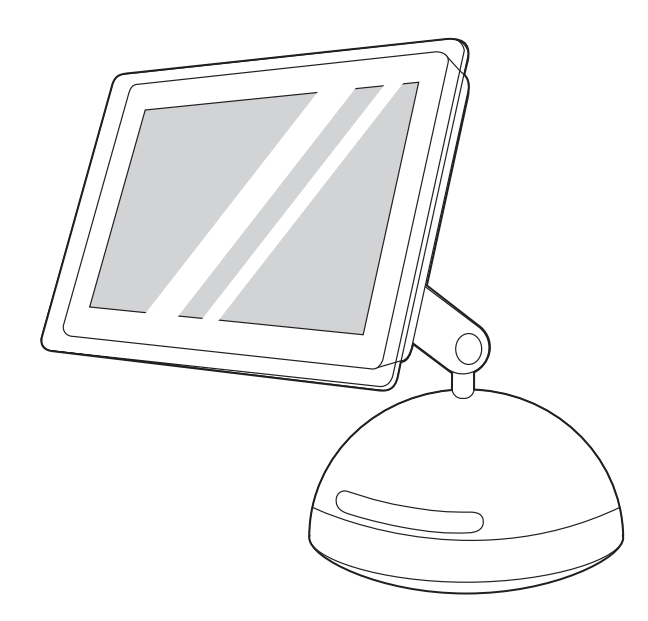

4) اتبع الإرشادات التي تظهر على الشاشة ثم انقر فوق I**nstall**. 5) قم بإعادة تشغيل جهاز الكمبيوتر، عند الطلب. 6) اتبع الإرشادات التالية عندما يبدأ تشغيل HP All-in-One Setup Assistant

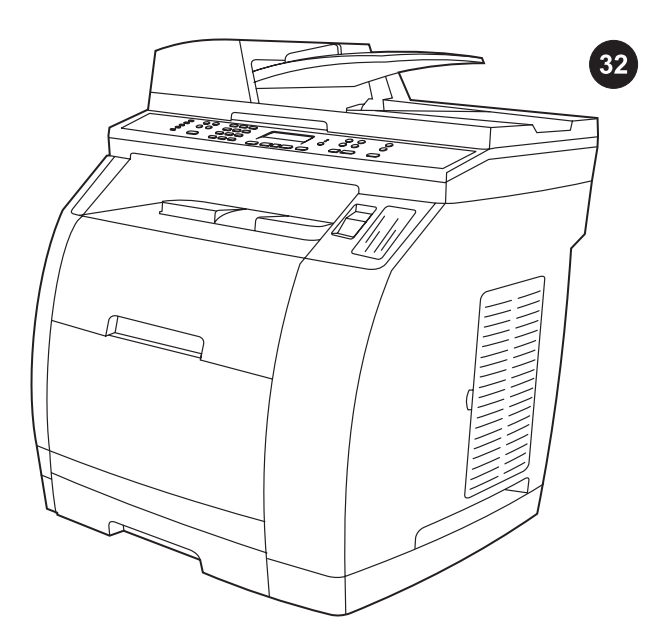

ا**ختبار تثبيت البرنامج** اطبع صفحة من أي برنامج للتأكد من أنه قد تم تثبيت البرنامج بطريقة صحيحة. في حالة فشل التثبيت، قم بإعادة تثبيت البرنامج. في حالة فشل إعادة التثبيت، انظر منشور الدعم أو قم بزيارة الموقع <http://www.hp.com/support/clj2800series> للحصول على المزيد من المعلومات.

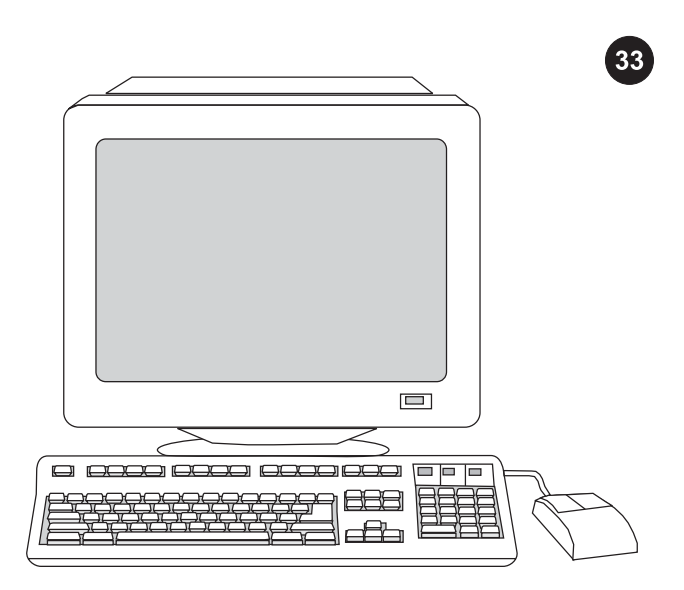

تسجيل جهاز الكل في واحد قم بتسجيل جهازك لدى شركة HP لضمان تشغيل جهاز الكل في واحد بكفاءة والحصول على تحديثات الجهاز والمعلومات التي تهمك مجانًا، بما في ذلك برنامج التشغيل أو إشعارات تحديث البرنامج أو تنبيهات دعم الجهاز والتلميحات الخاصة باستخدام جهاز HP. قم بتسجيل جهاز الكل في .<http://www.hp.com/go/register> بالموقع واحد

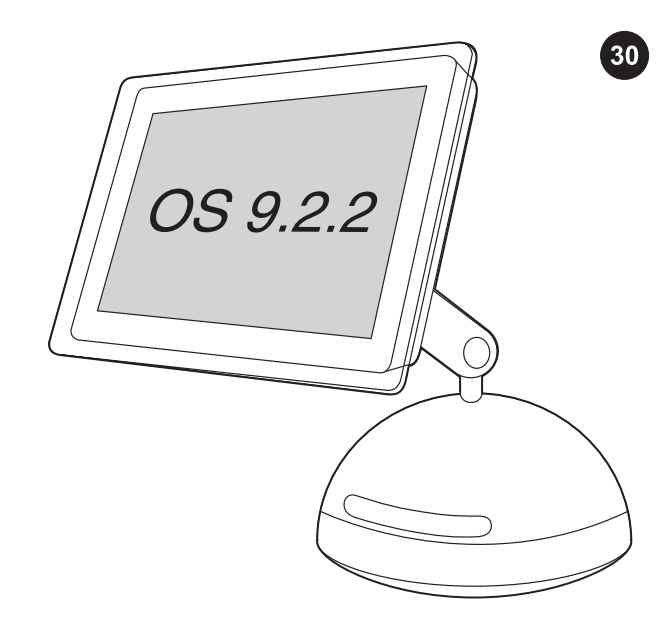

#### تثبيت برنامج Macintosh)الإصدار 9.2.2 OSوالأحدث)

ملاحظة إذا كنت تستخدم برنامج التشغيل X OS Macintosh، فانتقل إلى الخطوة .31 1) قم بتوصيل كابل B/A (USB (بجهاز الكمبيوتر. 2) أغلق كافة البرامج الجاري تشغيلها على جهاز الكمبيوتر.

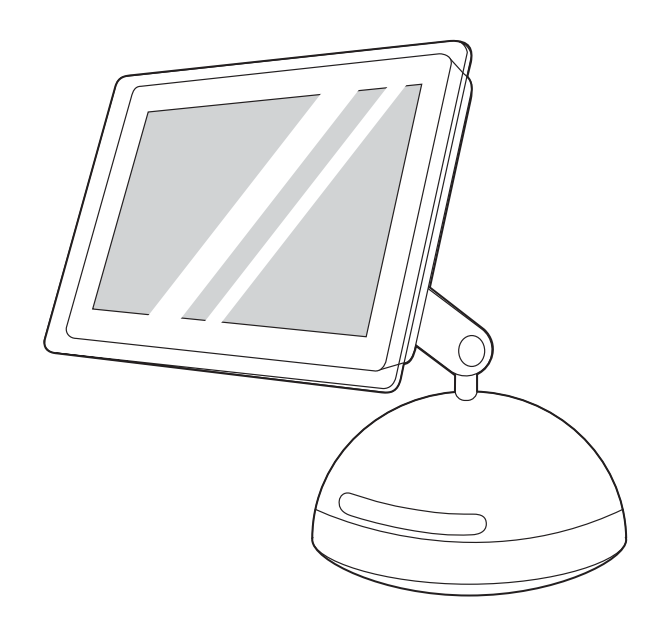

3) اتبع الإرشادات التي تظهر في نهاية دليل الثتبيت المصمم بالصور المتحركة الموجود على القرص المضغوط الخاص بالتثبيت. إذا لم يبدأ برنامج الثتبيت تلقائيًا، فافتح مجلد القرص المضغوط وانقر نقرًا مزدوجًا فوق رمز One-in-All HP .Installer

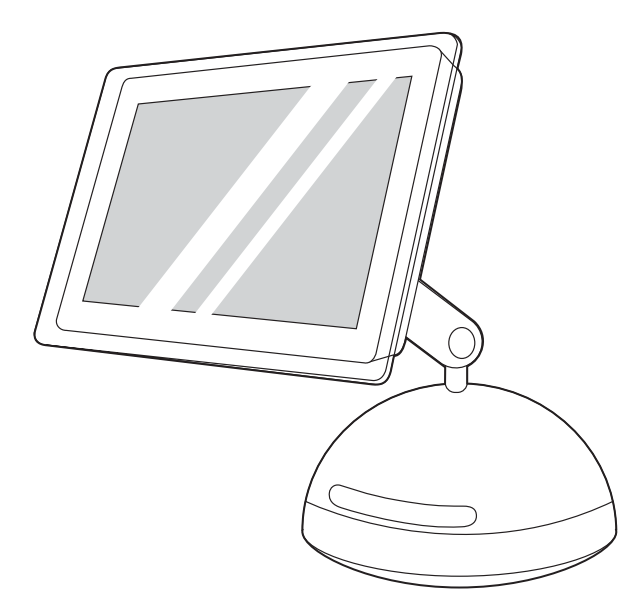

4) اتبع الإرشادات التي تظهر على الشاشة ثم انقر فوق I**nstall**. 5) قم بإعادة تشغيل جهاز الكمبيوتر، عند الطلب. 6) اتبع الإرشادات التالية عندما يبدأ تشغيل HP .32 الخطوة إلى انتقل ثم All-in-One Setup Assistant

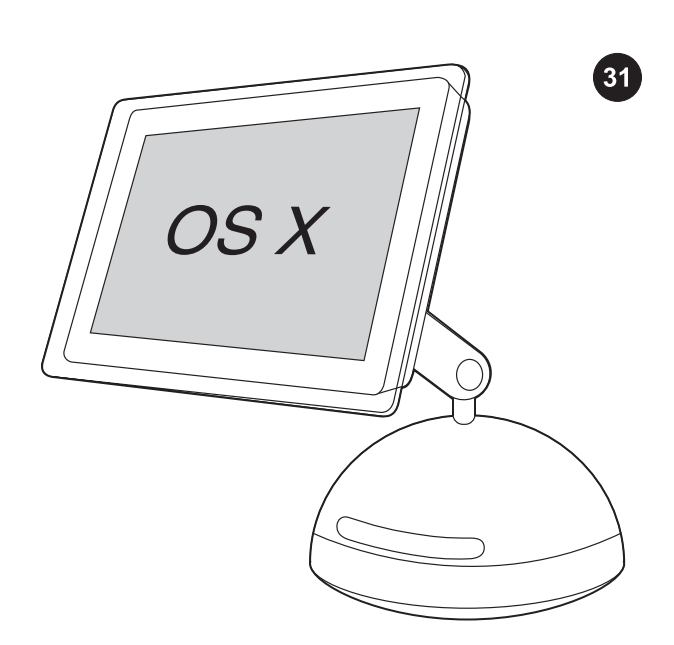

تثبيت برنامج Macintosh)الإصدار 10.2 OSوالأحدث) 1) قم بتوصيل كابل USB B/A ((بجهاز الكمبيوتر. 2) أغلق كافة البرامج الجاري تشغيلها على جهاز الكمبيوتر. عربي

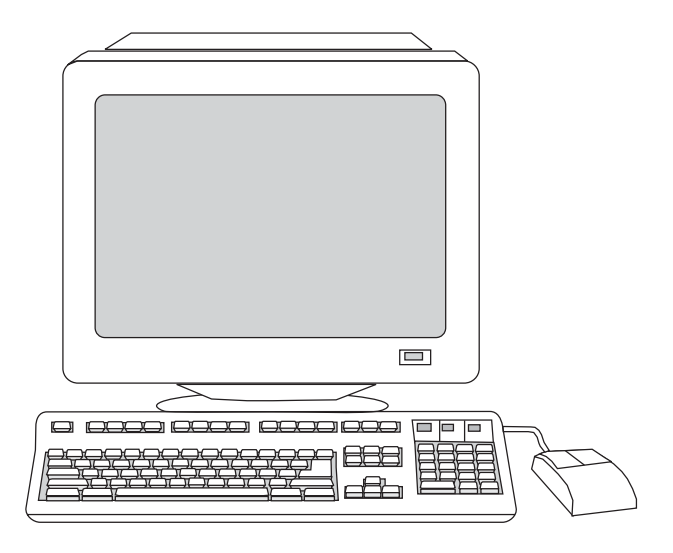

6) بالنسبة لنظامي التشغيل 2000 Windows وXP Windows اللذين يستوفيان كافة متطلبات التشغيل، حدد نوع التثبيت **نموذجي**، ثم اتبع الإرشادات لتثبيت البرنامج.

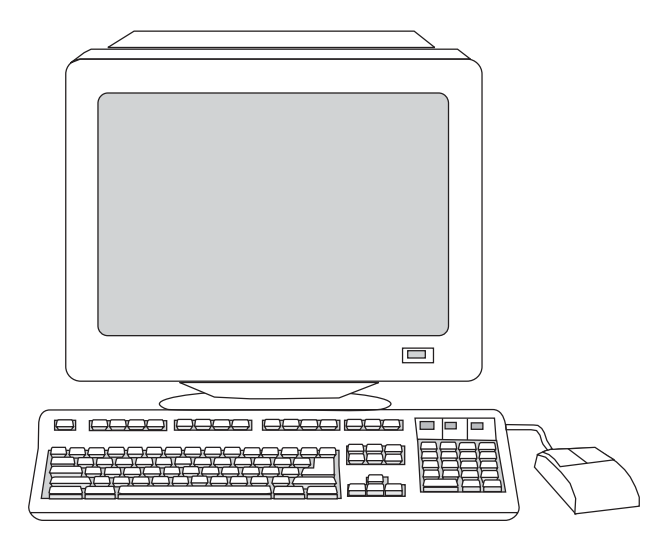

بالنسبة لنظامي التشغيل 98 Windows وEdition Millennium Windows ME)) أو أي نظام تشغيل لا يستوفي متطلبات التشغيل، حدد نوع التثبيت **الأدنى**، ثم اتبع الإرشادات لتثبيت البرنامج.

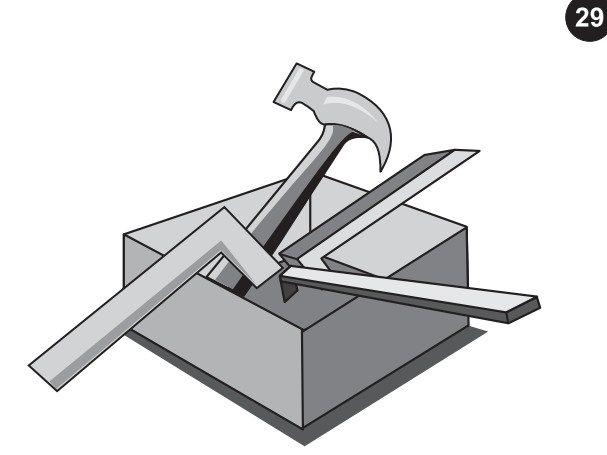

#### استخدام مربع أدوات HP

ملاحظة لا يتم تثبيت مربع أدوات HP عند تحديد الثتبيت الأدنى، ولا يدعم هذا البرنامج أنظمة تشغيل Macintosh. بعد اكتمال ثتبيت البرنامج، يمكنك استخدام الجهاز من خلال الكمبيوتر.

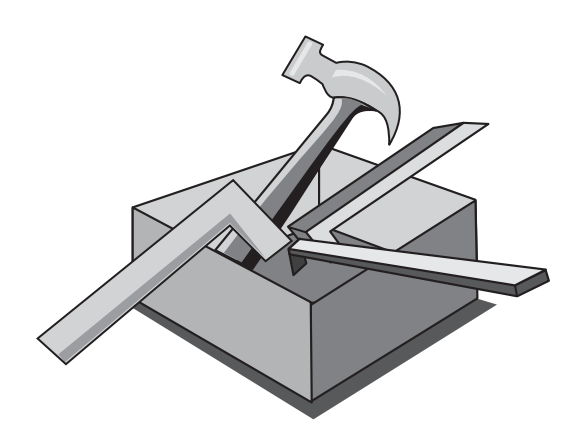

1) من جهاز الكمبيوتر، انقر فوق ابدأ ثم انقر فوق برامج. 2) انقر فوق HP، ثم انقر فوق 2820/2830/2840CLJ HP، ثم فوق مربع أدوات HP لفتح مربع أدوات HP. انتقل الآن إلى الخطوة .32

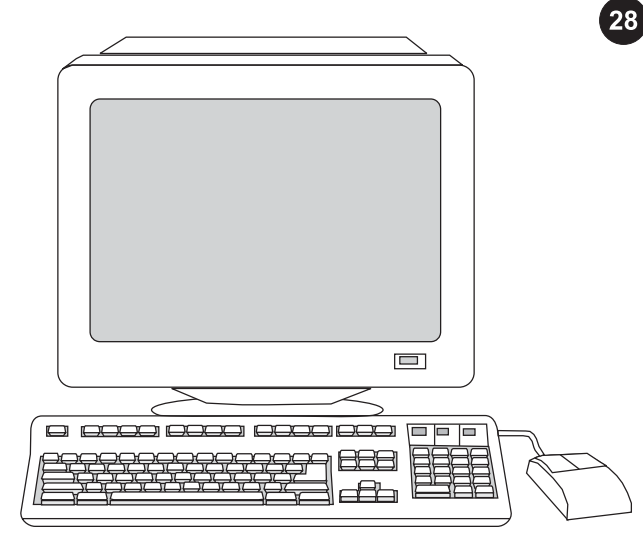

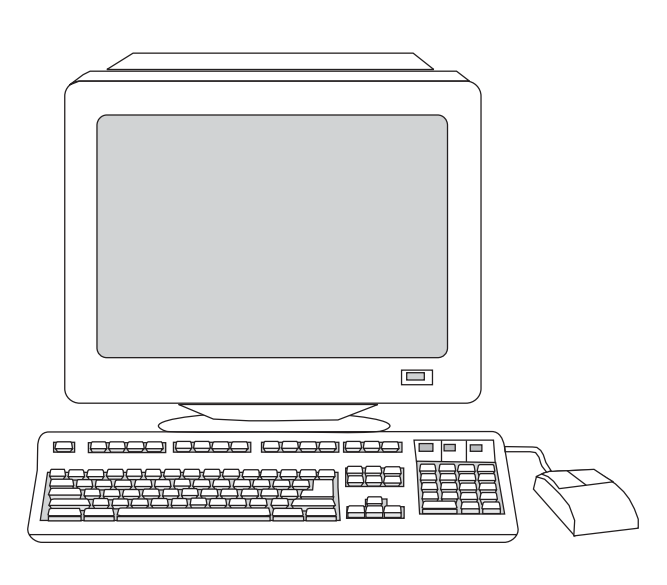

### تثبيت البرنامج

عربي

ملاحظة لَتثبيتَ البرنامج في نظام Macintosh، انتقل إلى الخطوة 30. م**لاحظة** يتعين حصولك على امتيازات المسئول حتى يتسنى لك تثبيت البرنامج على .Windows 2000 أو Windows® XP نظام 1) أغلق كافة البرامج الجاري تشغيلها على جهاز الكمبيوتر.

2) اتبع الإرشادات التي تظهر في نهاية دليل الثتبيت المصمم بالصور المتحركة الموجود على القرص المضغوط الخاص بالتثبيت. إذا لم يبدأ برنامج التثبيت تلقائيًا، فانقر فوق ابدأ ثم انقر فوق تشغيل، ثم انقر فوق استعراض، وحدد الملف exe.HPSetup على القرص المضغوط ثم انقر فوق موافق.

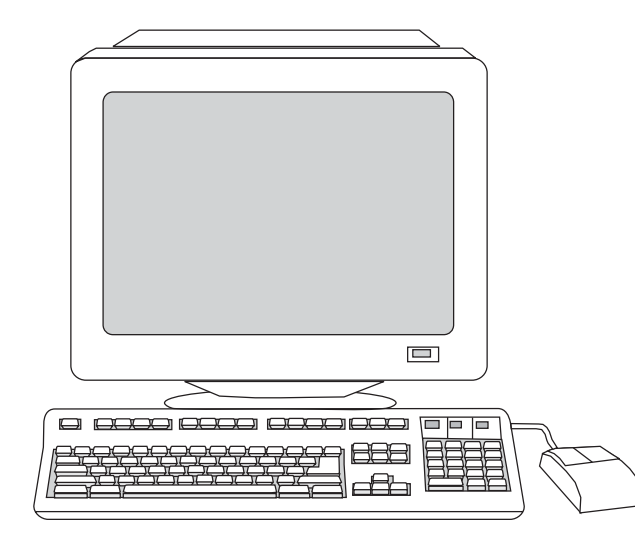

3) حدد **تثبيت برنامج HP LaserJet** 4) في معالج Printer Connection Wizard) معالج اتصال الطابعة)، حدد أحد أنواع الاتصال.

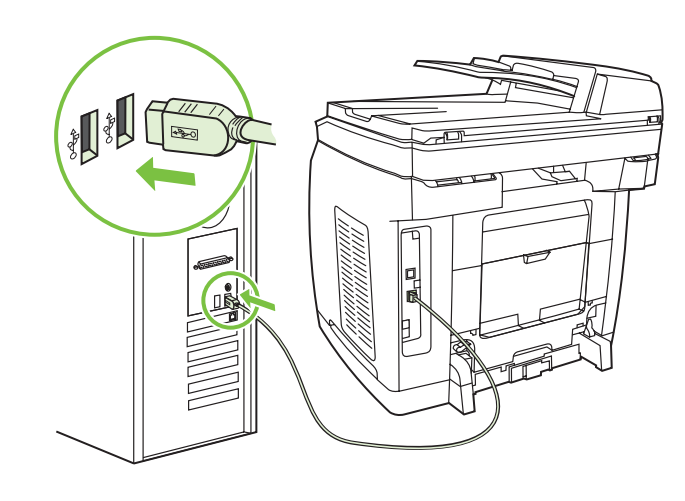

5) يطالبك البرنامج بتوصيل الجهاز بجهاز كمبيوتر. قم بتوصيل كابل B/A (USB( من الجهاز بالمنفذ الصحيح بالكمبيوتر.

ملاحظة إذا كنت بصدد توصيل الجهاز بشبكة اتصال، فتابع إلى الخطوة التالية دون توصيل كابل USB.

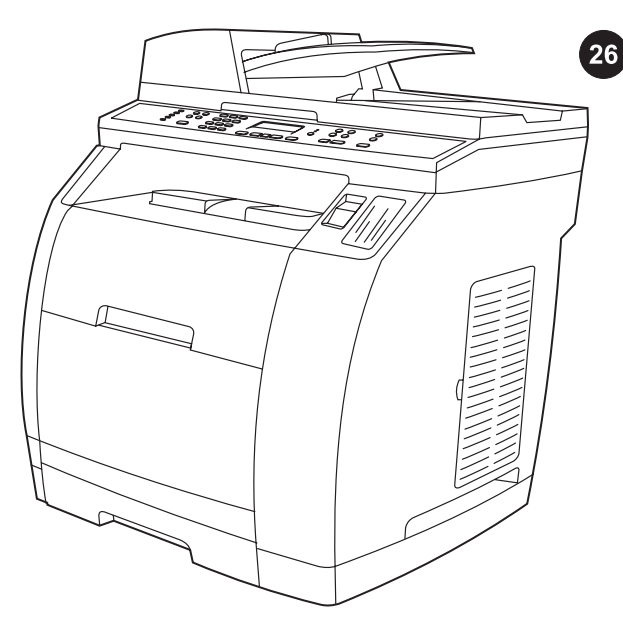

**استكمال إعداد الجهاز** في حالة استخدام الجهاز كناسخة مستقلة، يكون قد تم الانتهاء من إعداد الجهاز. في حالة استخدام الجهاز كفاكس مستقل (جهاز 2830LaserJet Color HP الكل في واحد فقط)، ارجع إلى فصل "الفاكس" بدليل المستخدم الإلكتروني الموجود على القرص المضغوط للجهاز.

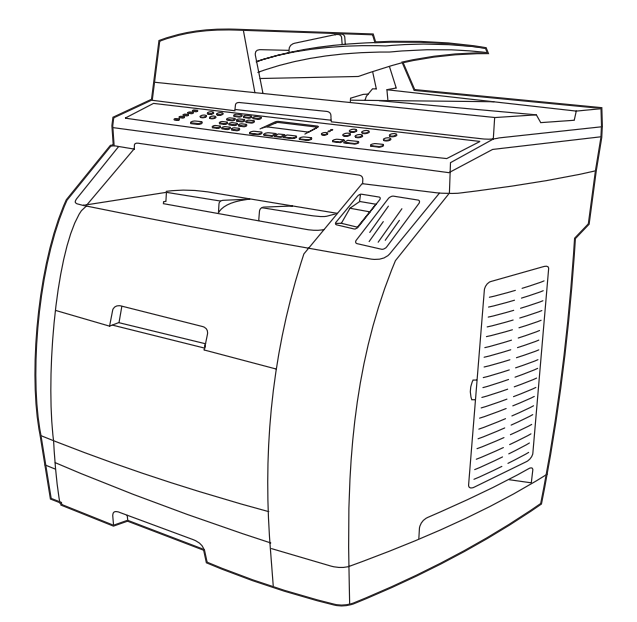

إذا كان الجهاز موصلاً بشبكة اتصال، فانتقل إلى الخطوة .27 إذا كان الجهاز موصلاً مباشرة بجهاز كمبيوتر، فانتقل إلى الخطوة .28

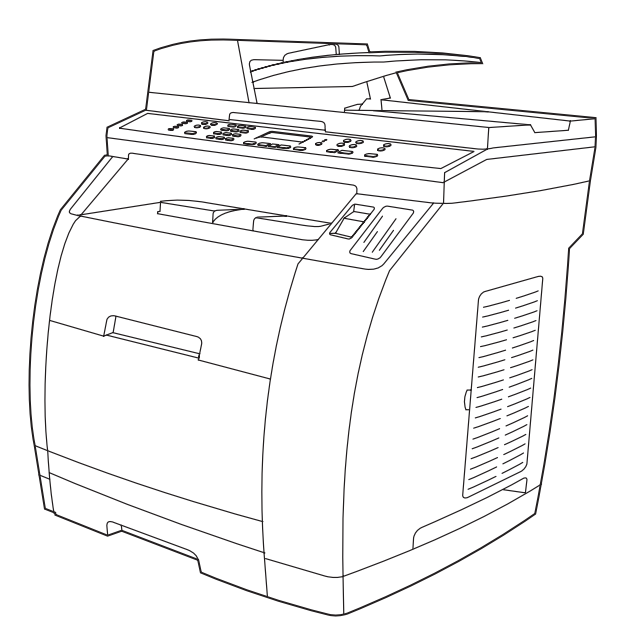

في حالة استخدام كافة وظائف جهاز الكل في واحد، ارجع إلى فصل "الفاكس" بدليل المستخدم الإلكتروني الموجود على القرص المضغوط للجهاز. (جهاز 2830/2840LaserJet Color HP الكل في واحد فقط)، ثم انتقل إلى الخطوة 27 (توصيل الجهاز بشبكة اتصال) أو الخطوة 28 (تثبيت البرنامج) في دليل بدء التشغيل.

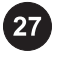

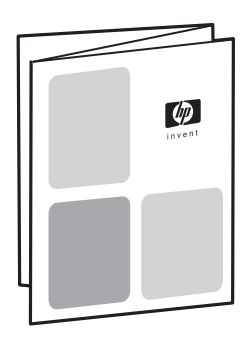

**توصيل الجهاز بشبكة اتصال** إذا كنت تريد توصيل الجهاز بشبكة اتصال، فتأكد من توصيل الجهاز بشبكة الاتصال ثم ابدأ تثبيت البرنامج. وعند مطالبتك بتحديد نوع الاتصال في برنامج التثبيت، فحدد خيار شبكة الاتصال.

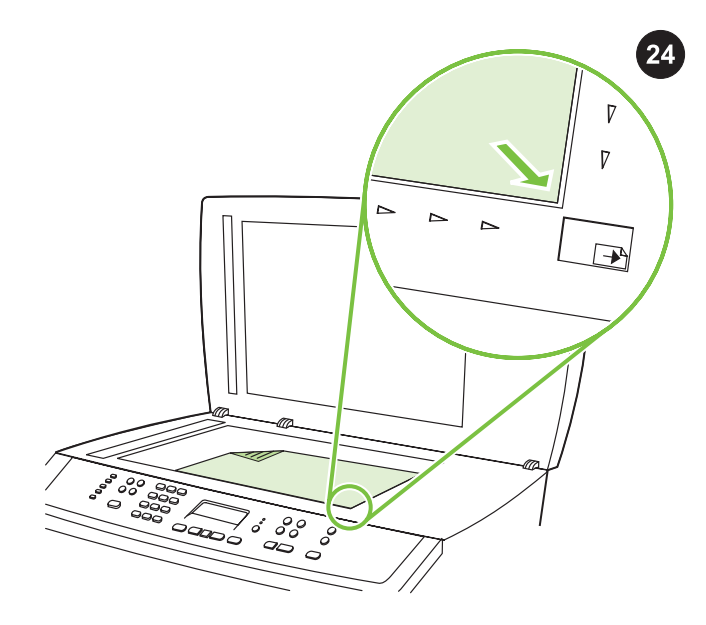

إجراء اختبار ذاتي للناسخة باستخدام الماسحة الضوئية المسطحة 1) افتح غطاء الماسحة الضوئية وضع تقرير التهيئة على الماسحة الضوئية بحيث يكون وجه الطباعة لأسفل ثم أغلق غطاء الماسحة الضوئية. 2) اضغط على الزر البدء ألوان.

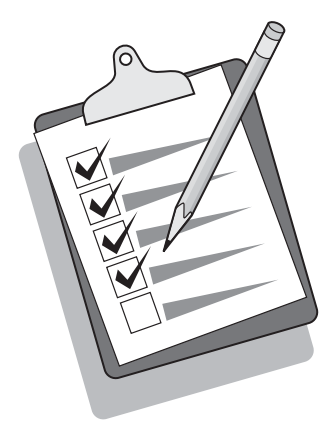

**تلميح:** إذا نتج عن مهمة النسخ صفحة فارغة، تأكد من أنه قد تم تحميل النسخة الأصلية بحيث يكون وجه الطباعة لأسفل في الماسحة الضوئية المسطحة ثم تأكد من عدم وجود انحشار في مسار الورق. للحصول على معلومات بشأن إزالة الانحشار وتلميحات أخرى حول استكشاف الأخطاء وإصلاحها، انظر "دليل المستخدم" الإلكتروني الموجود على القرص المضغوط للجهاز.

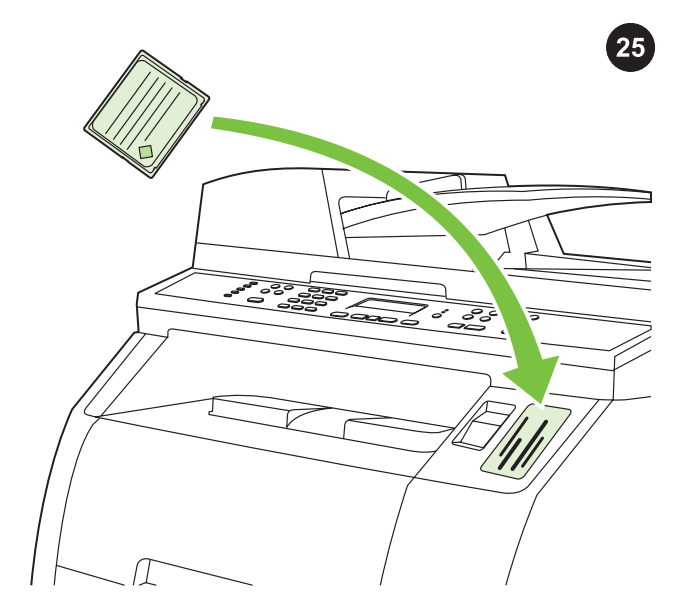

اختبار قارئ بطاقات الذاكرة أدخل بطاقة ذاكرة تدعمها HP داخل الفتحة الملائمة. تعرض الشاشة ما يشير إلى نجاح الطابعة في قراءة بطاقة الذاكرة. ارجع إلى فصل "الصور الفوتوغرافية" بدليل المستخدم الإلكتروني الموجود على القرص المضغوط للجهاز للحصول على المزيد من المعلومات حول استخدام قارئ بطاقات الذاكرة.

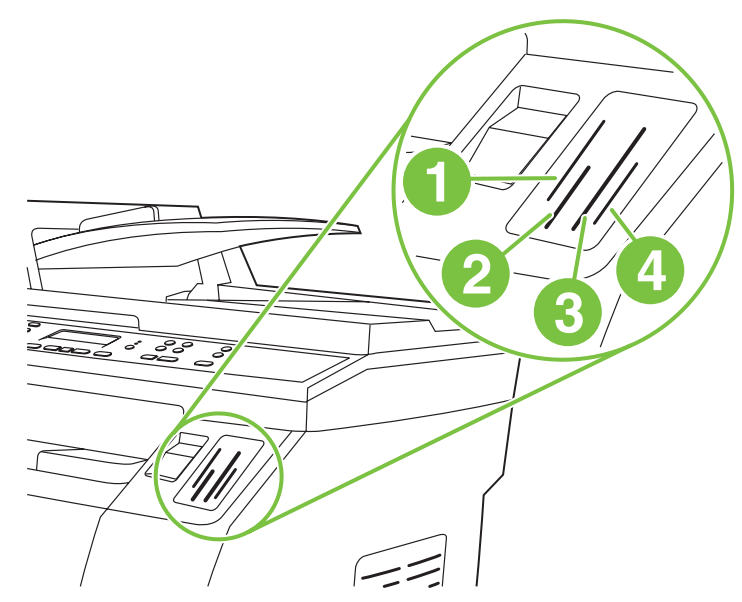

ملاحظة يمكن للجهاز 2840LaserJet Color HP الكل في واحد، قراءة أنواع بطاقات الذاكرة التالية: 1) SmartMedia and xD؛ 2) MultiMedia وMemory .Secure Digital (4 :CompactFlash (3 :Memory Stick PRO وSecure Digital (4 .

عربي

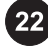

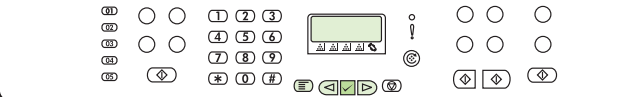

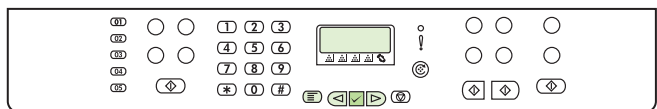

#### طباعة تقرير التهيئة

23

ملاحظة لوحة التحكم الموجودة بجهاز 2830/2840 HP Color LaserJet الكل في واحد معروضة. 1) اضغط على الزر قائمة.

2) اضغط على الزر أو الزر لتحديد Reports، ثم اضغط على الزر  $\sim$ (إدخال). 3) اضغط على الزر $\vert \triangleright$  أو الزر  $\vert$  لتحديد Config report، ثم اضغط على الزر (إدخال).

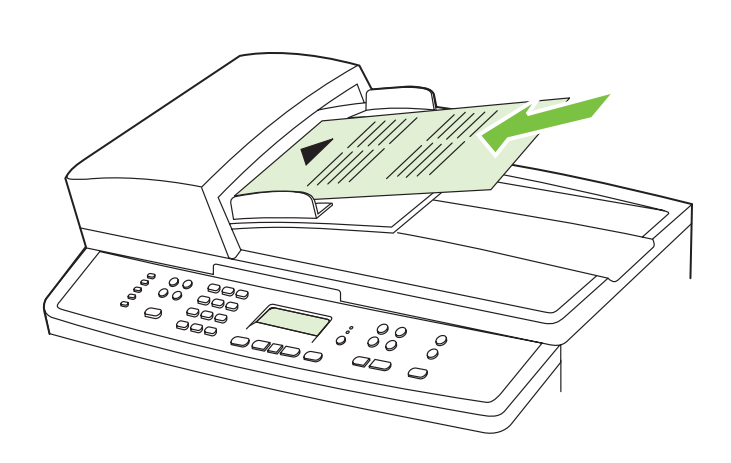

اختبار الناسخة باستخدام درج إدخال وحدة التغذية التلقائية للمستندات (1 (ADF( قم بتحميل تقرير التهيئة الذي تمت طباعته توًا في درج إدخال وحدة التغذية التلقائية للمستندات (ADF (بحيث يكون وجه الطباعة لأعلى. 2) اضبط موجهات الوسائط حتى تلامس جوانب صفحة التقرير. 3) تأكد من تحميل التقرير بحيث يكون وجه الطباعة لأعلى ثم اضغط الزر البدء ألوان.

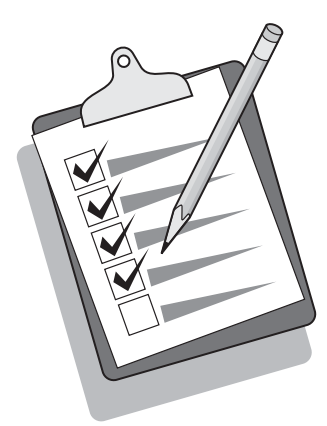

**تلميح:** إذا نتج عن مهمة النسخ صفحة فارغة، تأكد من أنه قد تم تحميل النسخة الأصلية بحيث يكون اتجاه الطباعة لأعلى ثم تأكد من عدم وجود انحشار في وحدة التغذية التلقائية للمستندات (ADF (ومسار الورق. للحصول على معلومات بشأن إزالة الانحشار وتلميحات أخرى حول استكشاف الأخطاء وإصلاحها، انظر "دليل المستخدم" الإلكتروني الموجود على الأقراص المضغوطة للجهاز.

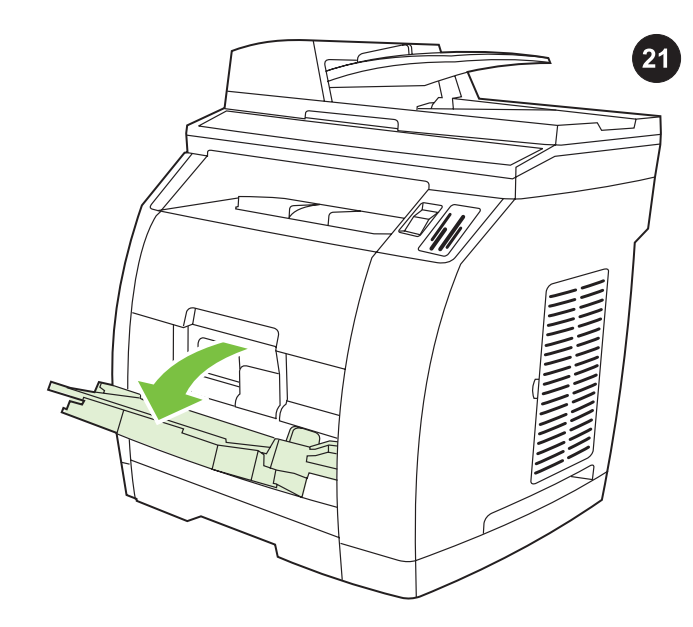

**تحميل الدرج 1(اختياري إذا كان الدرج 2مركبًا)** 1) افتح الدرج 1، ثم افرد ملحق الدرج.

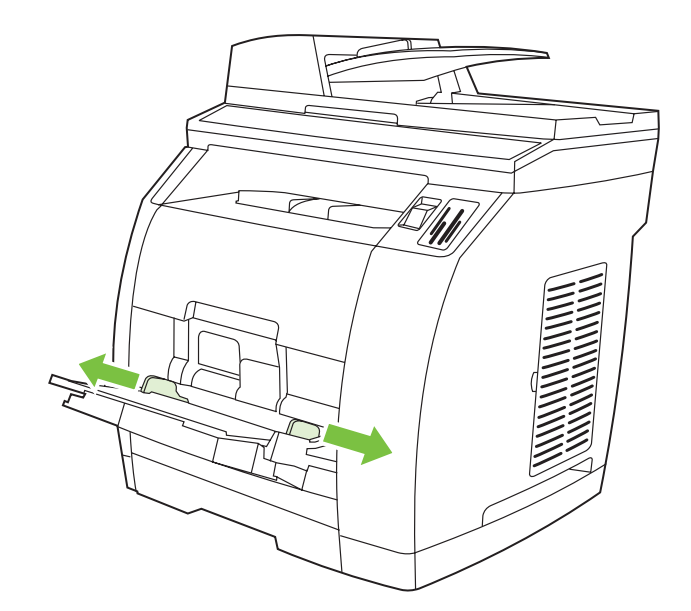

2) حرِّك موجهات العرض حتى تصبح أعرض قليلاً من الورق الجاري تحميله.

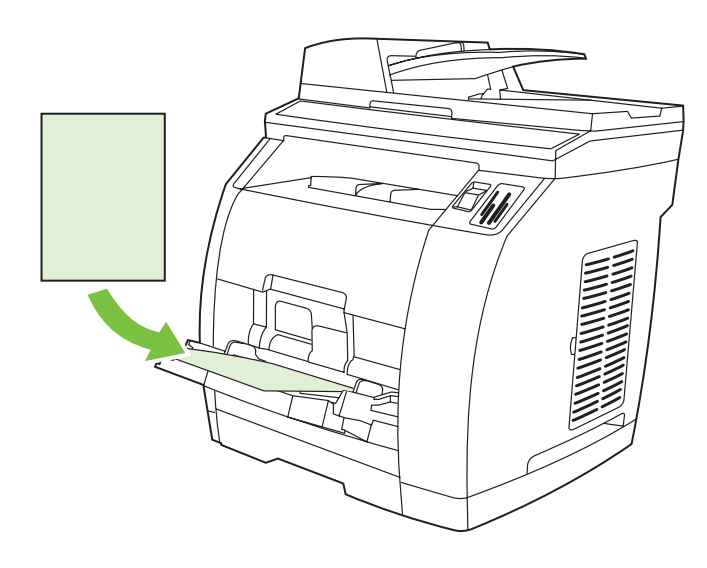

3) حمِّل الورق بحيث يكون وجه الطباعة لأعلى على أن تتجه الحافة العلوية نحو الطابعة. م**لاحظة** يمكن تحميل ما يصل إلى 125 ورقة بالدرج 1.

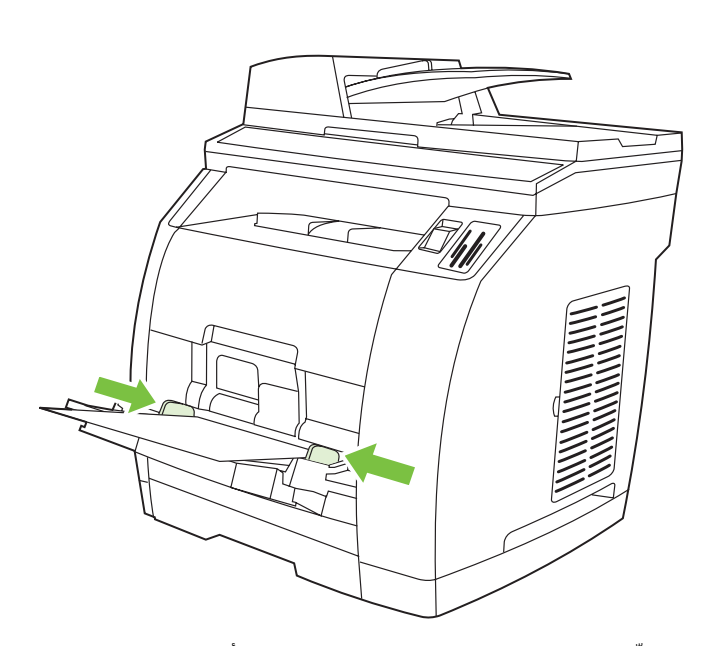

4) حرِّك موجهات العرض حتى تلامس الورق برفق. 5) تأكد من استقرار الورق أسفل الألسنة الموجودة على موجهات العرض.

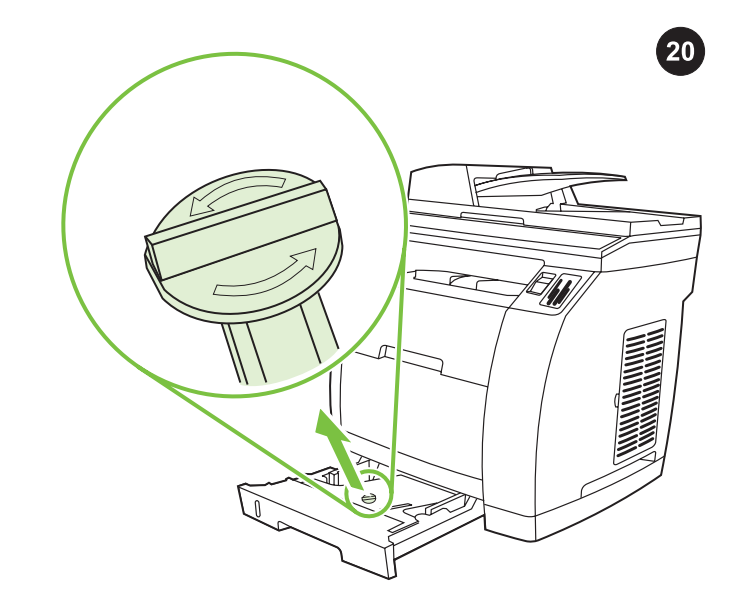

تركيب الدرج 2(جهاز 2840LaserJet Color HP الكل في واحد فقط) 1) افتح الدرج 2، ثم أزل قفل الشحن البرتقالي الموجود داخل الدرج.

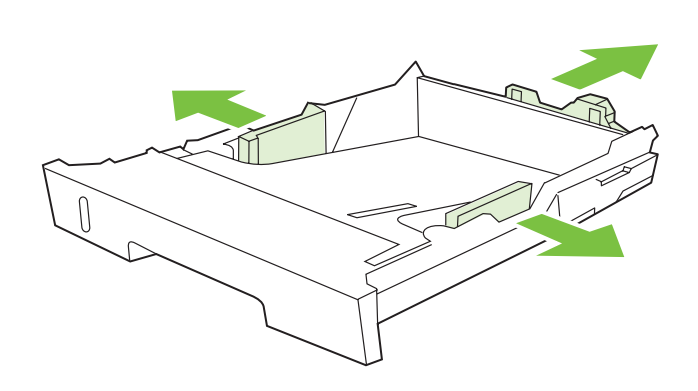

2) حرك موجهات العرض الزرقاء حتى تطابق حجم الورق الجاري تحميله. 3) افرد الجزء الخلفي من الدرج حتى يشير السهم إلى الحجم الجاري تحميله.

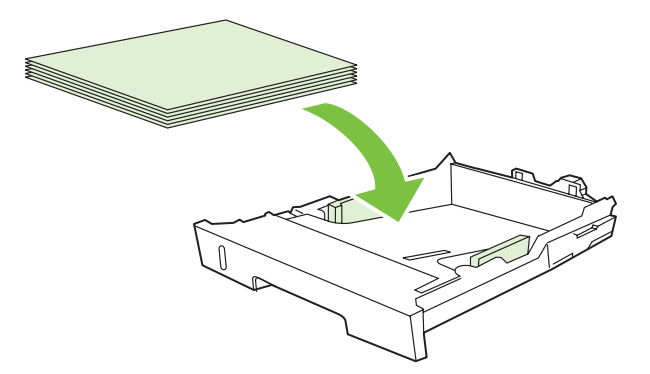

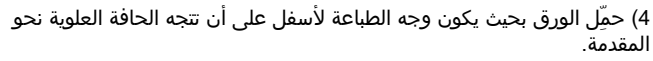

م**لاحظة** لا تقم بتهوية الوسائط قبل وضعها في الدرج.

5) تأكد من استواء الورق من جميع الأركان ومن استقرار مجموعة الورق أسفل علامات الحد الأقصى للارتفاع الموجودة بالجزء الداخلي من الدرج.

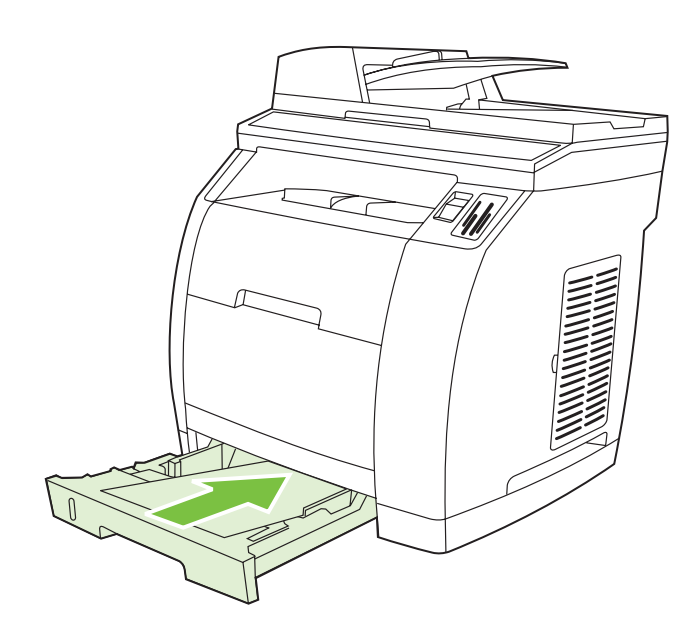

6) اضغط على مجموعة الورق لأسفل حتى تستقر اللوحة المعدنية الموجودة بالدرج بمكانها. 7) حرك الدرج إلى داخل الطابعة.

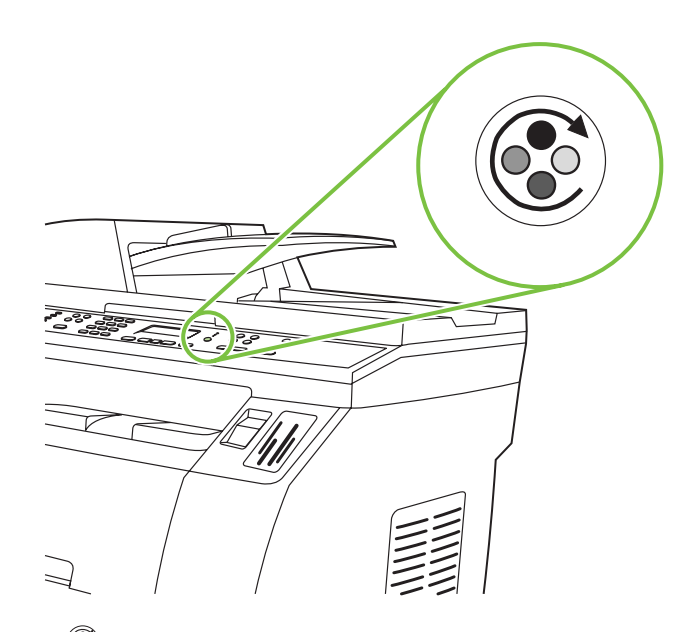

- 5) أغلق باب الغطاء العلوي ووحدة الماسحة الضوئية ثم اضغط على الزر <sup>@</sup><br>\الحلماء الدك مك (الحامل الدائري).
- <mark>ملاحظة</mark> لا تضغط على الزر ブ (إدخال) حتى تنتهي من تركيب خراطيش الطباعة.

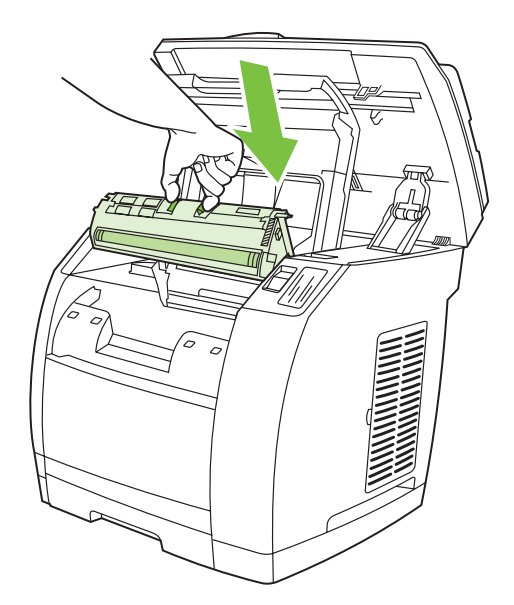

6) افتح وحدة الماسحة الضوئية وباب خرطوشة الطباعة ثم كرر الخطوات من 2 إلى 6 لكل خرطوشة ألوان حتى تنتهي من تركيب الخراطيش الأربع جميعها. 7) بعد الانتهاء من تركيب كافة الخراطيش، اضغط على الزر (إدخال)

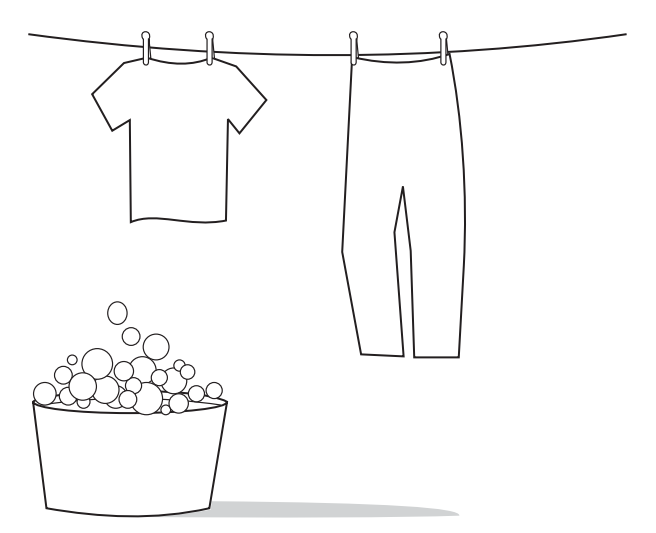

تنبيه في حالة تلطخ ملابسك بالحبر، امسح الحبر باستخدام قطعة قماش نظيفة ثم اغسلها بماء بارد وجففها بالهواء. قد يؤدي استخدام الماء الساخن أو الحرارة المنبعثة من المجفف إلى تثبيت الحبر في الأنسجة القماشية.

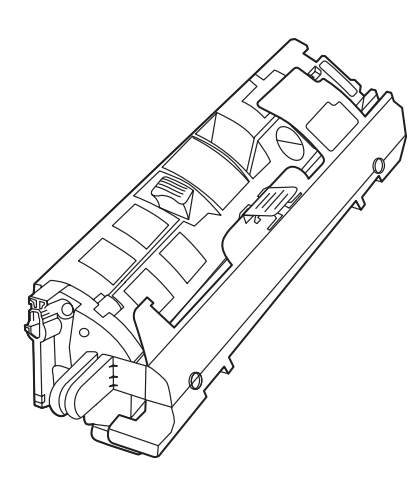

م**لاحظة** لا يمكن لشركة Hewlett-Packard أن توصي باستخدام خراطيش طباعة ليست من إنتاج شركة HP سواء كانت جديدة أم معادة تعبئتها أم معادًا تصنيعها. ونظرًا لأن هذه الخراطيش ليست من منتجات شركة HP، لذا لا تتدخل شركة HP في تصميم هذه الخراطيش أو مراقبة جودتها. كما لا تقوم الخراطيش التي لا توفرها HP بنقل معلومات حول مستوى الحبر أو الحالة.

عربي

عربي

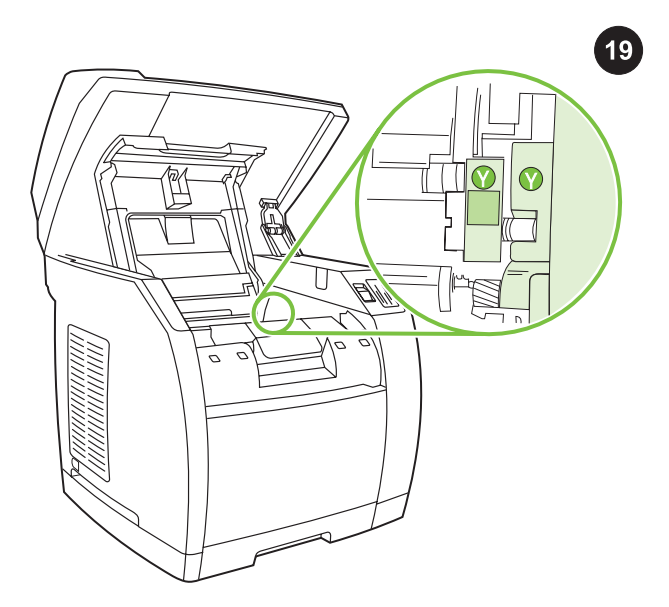

تركيب خرطوشة الطباعة 1) ألق نظرة داخل الجهاز وتأكد من فتح حامل خراطيش الطباعة الأصفر. إذا لم يكن الحامل الأصفر مفتوحًا، فاضغط على الزر

(الحامل الدائري) حتى يتم فتحه. (ويتعين غلق الباب العلوي حتى يمكن تدوير الحامل الدائري.)

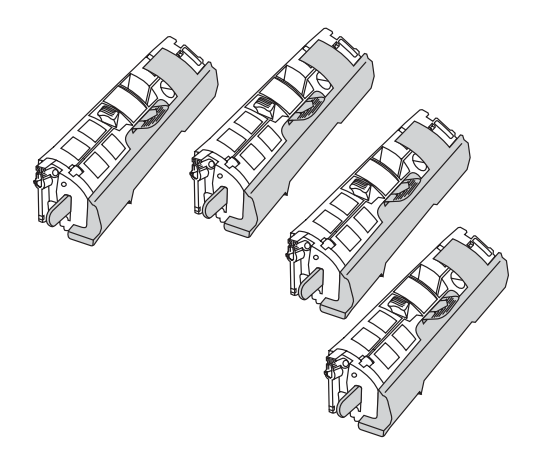

م<mark>لاحظة</mark> وينبغي تركيب خراطيش الطباعة بالجهاز بنفس الترتيب التي تم إزالتها به من مجموعة خراطيش الطباعة. الصفراء ثم الأرجوانية ثم السماوية ثم السوداء.

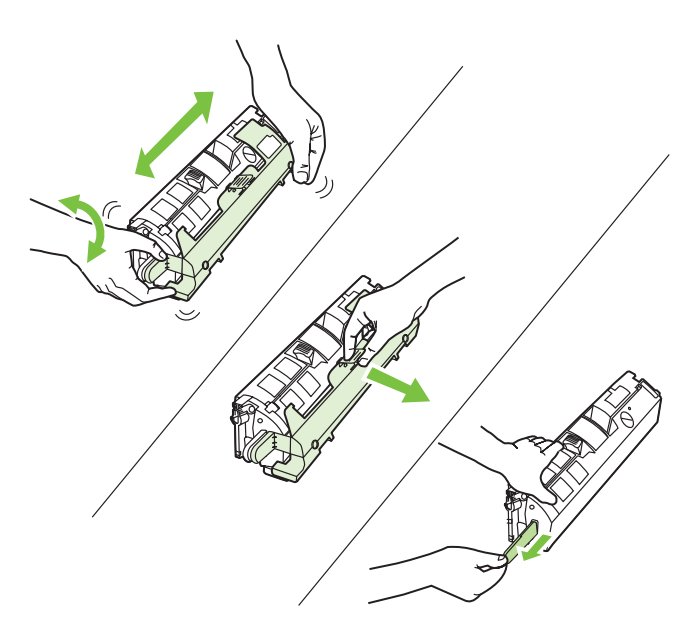

2) أخرج خرطوشة الطباعة من عبوتها ثم قم برجها خمس أو ست مرات برفق. 3) أزل الغطاء البرتقالي واجذب الشريط اللاصق من الخرطوشة.

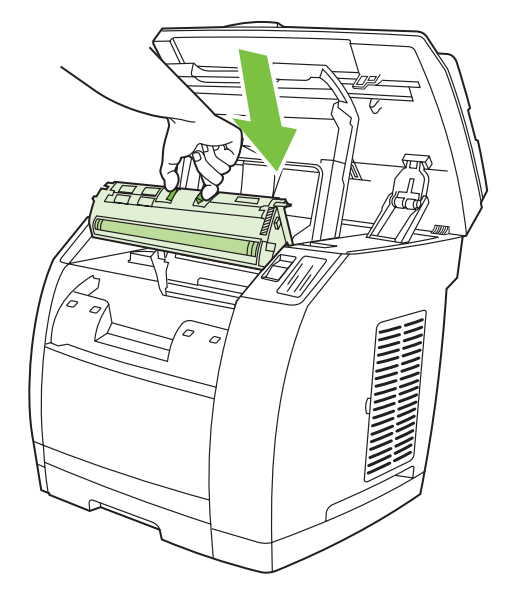

4) امسك خرطوشة الطباعة بحيث تكون الأسطوانة تجاهك، اضغط على أذرع التحرير الزرقاء. قم بمحاذاة الأسهم الزرقاء الموجودة على جانب خرطوشة الطباعة مع الأسهم الزرقاء الموجودة داخل حامل الخرطيش الدائري. يجب أيضًا محاذاة الألسنة الملونة الموجودة على خرطوشة الطباعة مع الحامل الدائري. اخفض الخرطوشة بشكل مستقيم داخل الحامل حتى تستقر في مكانها بإحكام ثم حرر الأذرع.

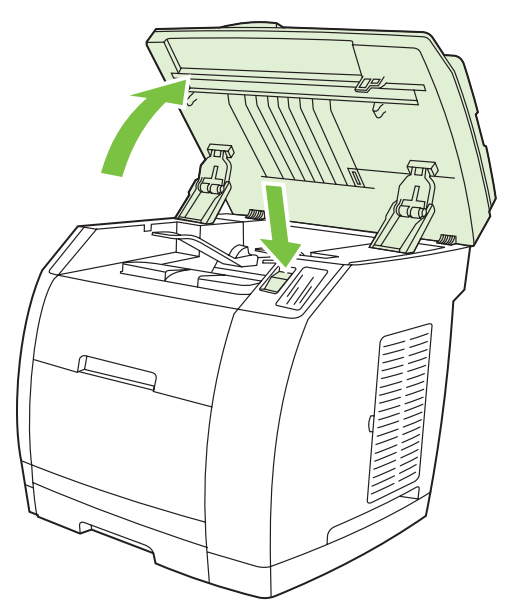

اضغط على زر تحرير الماسحة الضوئية لفتح وحدة الماسحة الضوئية.

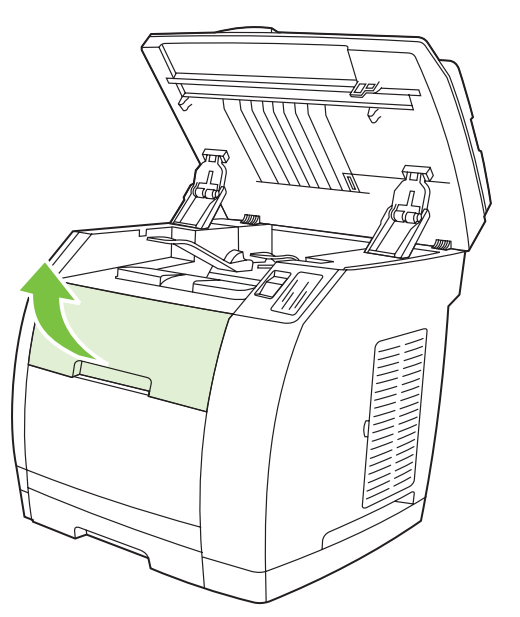

افتح باب الغطاء العلوي.

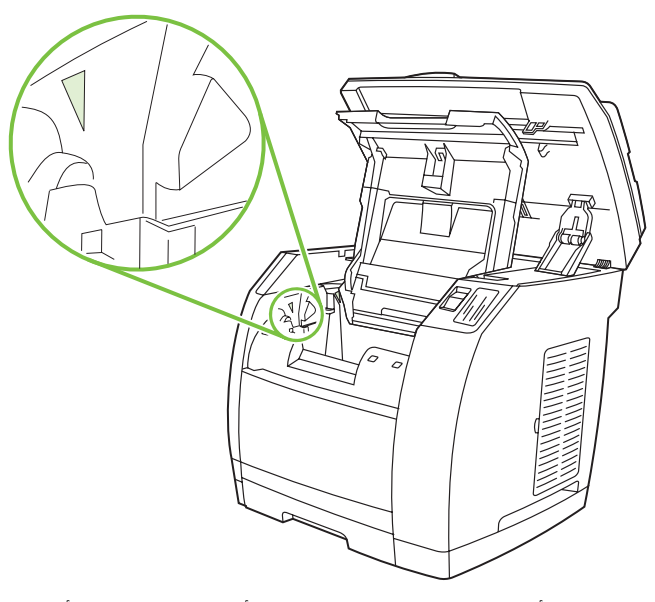

قم بمحاذاة الأسهم الخضراء الموجودة على جانب أسطوانة التصوير مع الأسهم الخضراء الموجودة داخل الطابعة.

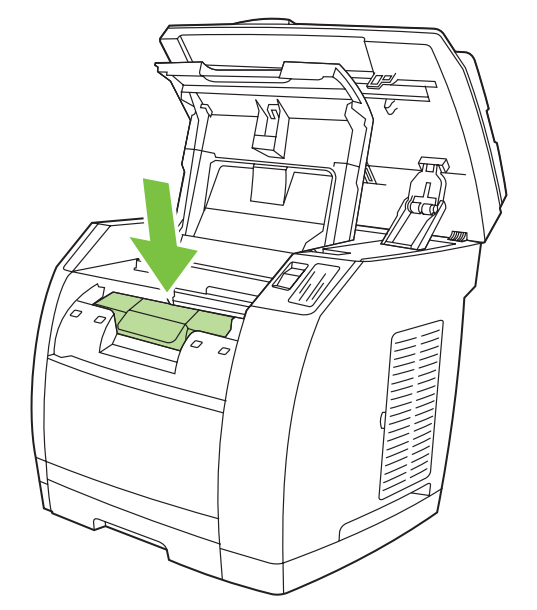

اخفض أسطوانة التصوير إلى داخل الطابعة، وقم بتدويرها برفق نحو الجزء الأمامي من الطابعة ثم اضغط عليها بقوة حتى تستقر في مكانها.

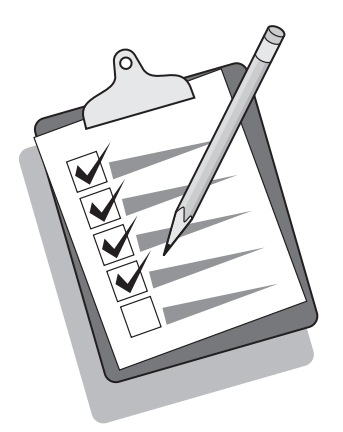

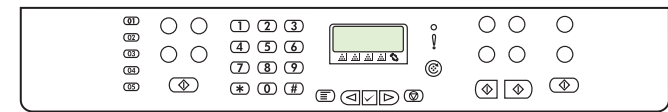

 $17$ 

**تلميح:** إذا كان الجهاز غير موصل بالتيار ولا توجد مصابيح مضاءة على لوحة التحكم، فتأكد من توصيل سلك التيار بكل من الجهاز ومأخذ التيار بإحكام. تأكد أيضًا من تشغيل وصلة الطاقة ومن عملها أو قم بتوصيل الجهاز مباشرةً بمأخذ تيار موجود بالحائط لاختبار وصلة الطاقة.

#### تعيين اللغة والمكان على شاشة عرض لوحة التحكم (إذا لزم الأمر)

م**لاحظة** لوحة التحكم الموجودة بجهاز 2830/2840 HP Color LaserJet معروضة.

إذا ما تمت مطالبتك بتحديد اللغة والمكان، فقم بتحديدهما. اتبع الإرشادات الموجودة على لوحة التحكم. يتم إيقاف تشغيل الجهاز تلقائيًا ثم يعاد تشغيله بعد قيامك بتحديد المكان.

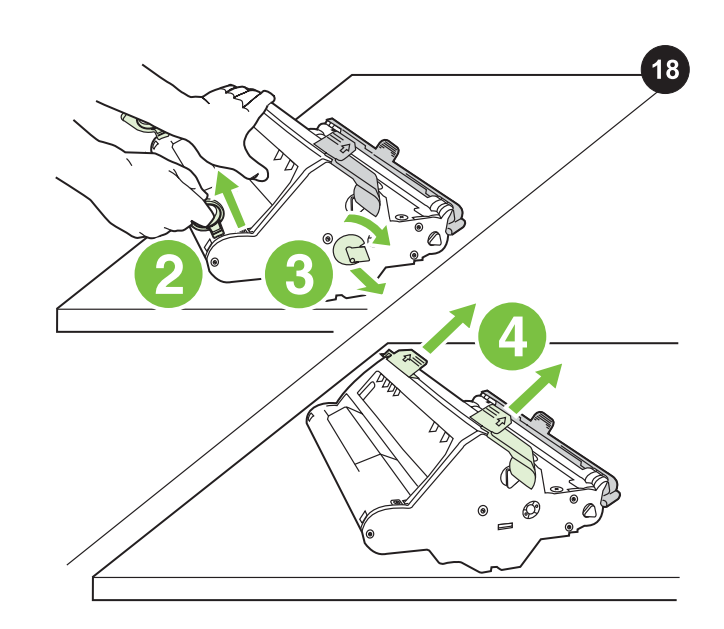

تركيب أسطوانة التصوير 1) قم بإخراج أسطوانة التصوير من عبوتها. 2) ضع أسطوانة التصوير على سطح أملس، ثم اجذب الحلقات البرتقالية لإزالة دبابيس الشحن. 3) أزل قفل الشحن البرتقالي الموجود على جانبي أسطوانة التصوير. 4) أزل قطعتي مواد الشحن البرتقاليتين.

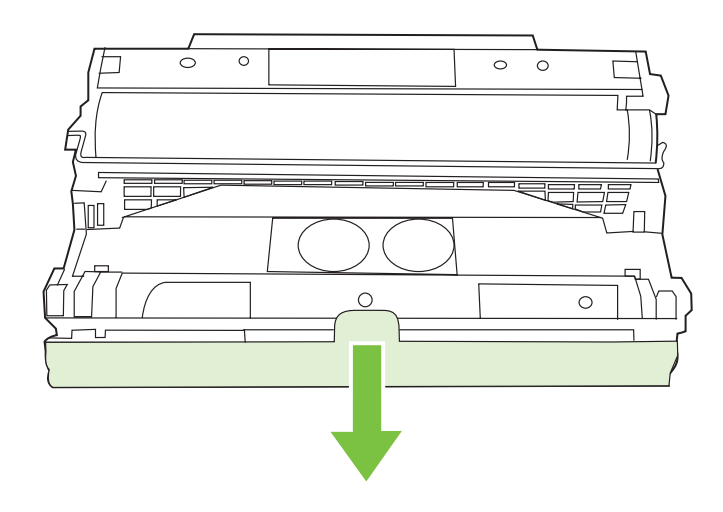

5) أزل الغطاء البرتقالي من أسطوانة التصوير. تنبيه لا تعمد إلى لمس سطح الأسطوانة الخضراء أو تعرضها للضوء لفترة طويلة من الوقت، حيث قد يتسبب ذلك في مشكلات تتعلق بجودة الطباعة.

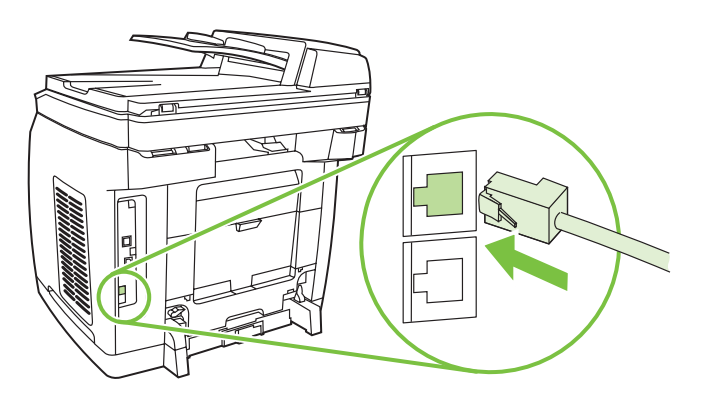

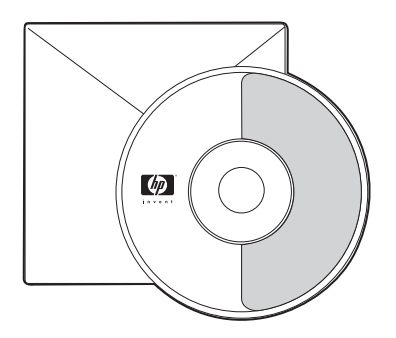

2) قم بتوصيل سلك الهاتف المرفق بمنفذ الخط الموجود بالجهاز (المنفذ المميز بالرمز  $\overline{\mathbb{C}^+}$ ). 3) قم بتوصيل سلك الهاتف بمقبس هاتف نشط.

ملاحظة استخدم سلك الفاكس المرفق مع الجهاز فقط. للحصول على المزيد من المعلومات حول وظيفة الإرسال بالفاكس، انظر فصل "الفاكس" بدليل المستخدم الإلكتروني الموجود على القرص المضغوط الخاص بالجهاز. (الجهاز 2830/2840LaserJet Color HP الكل في واحد فقط).

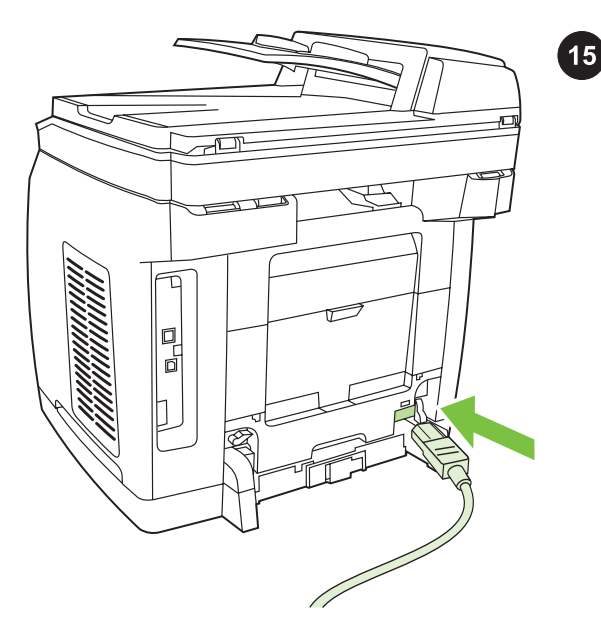

توصيل سلك التيار 1) قم بتوصيل سلك التيار بمقبس التيار الموجود بالجزء الخلفي للجهاز. 2) قم بتوصيل الطرف الآخر من سلك التيار بمأخذ تيار متردد (AC( موصل بطرف أرضي. م**لاحظة** استخدم سلك التيار المرفق مع الجهاز فقط.

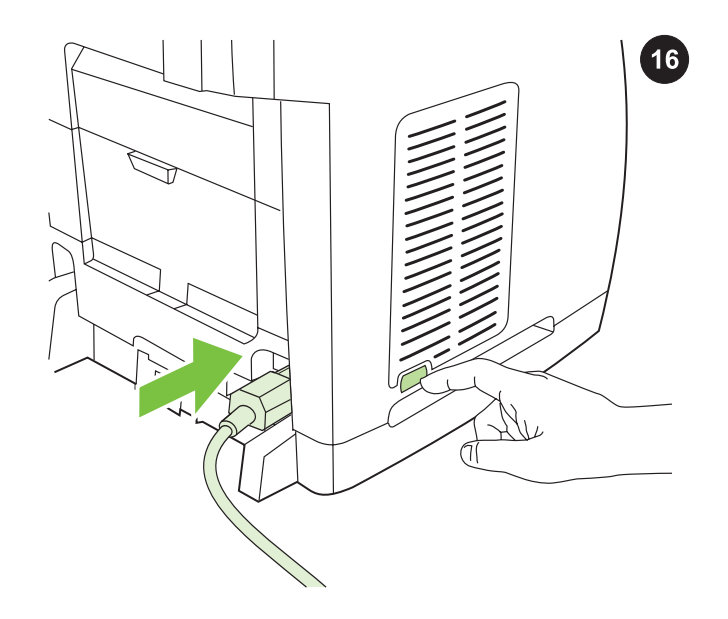

تشغيل الجهاز قم بتشغيل الجهاز بالضغط على زر التشغيل الموجود على جانب الجهاز بجوار مقبس التيار.

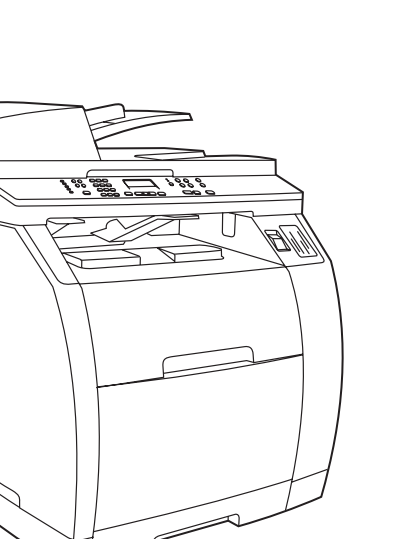

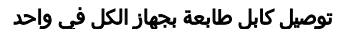

 $12$ 

ملاحظة لاستخدام وظيفة شبكة الاتصال بجهاز الكل في واحد، انتقل إلى الخطوة .13 إذا كنت تستخدم جهاز الكل في واحد ككجهاز فاكس منفصل أو كناسخة منفصلة، فانتقل إلى الخطوة .14

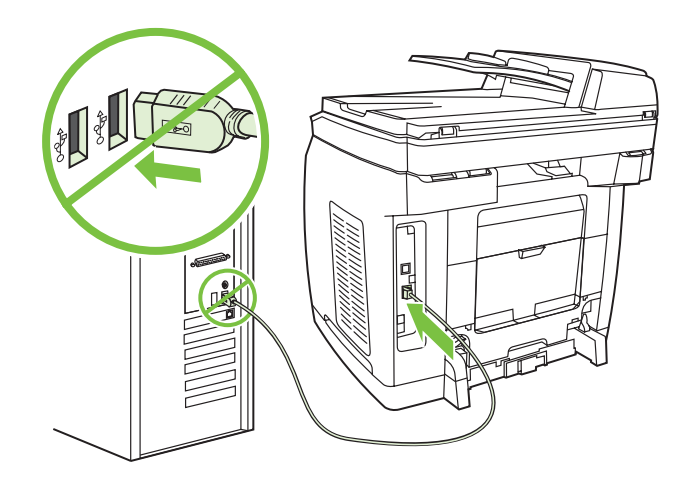

1) حدد موقع منفذ كابل الفاكس على الجزء الخلفي للجهاز. 2) قم بتوصيل كابل B/A (USB (بالمنفذ الصحيح. لا تقم بتوصيل الكابل بجهاز كمبيوتر أو بشبكة اتصال في هذا الوقت.

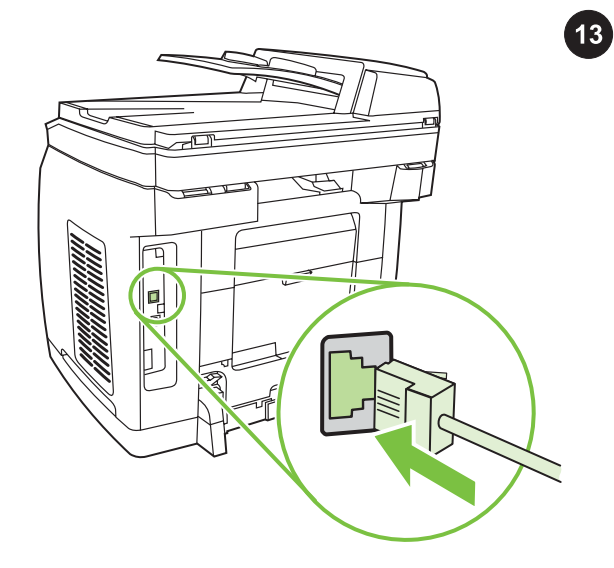

#### توصيل كابل شبكة اتصال بالجهاز

<mark>ملاحظة</mark> إذا لم تكن تستخدم وظيفة شبكة الاتصال، فانتقل إلى الخطوة 14. 1) قم بتوصيل كابل شبكة الاتصال بمنفذه الموجود بالجزء الخلفي من الماسحة الضوئية. 2) صل الطرف الآخر من الكابل بمنفذ شبكة اتصال نشط.

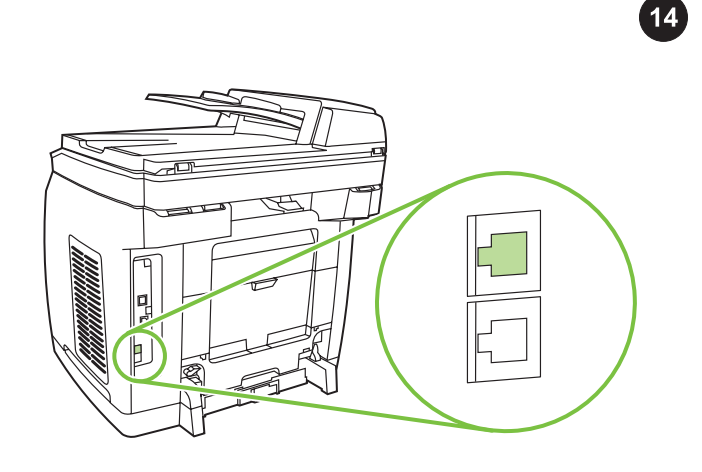

#### توصيل الجهاز بخط الهاتف ( 2830/2840LaserJet Color HPفقط)

م**لاحظة** إذا لمّ تكن تستخدم وظيفة شبكة الاتصال، فانتقل إلى الخطوة 15. 1) حدد موقع منافذ الفاكس على الجزء الخلفي للجهاز.

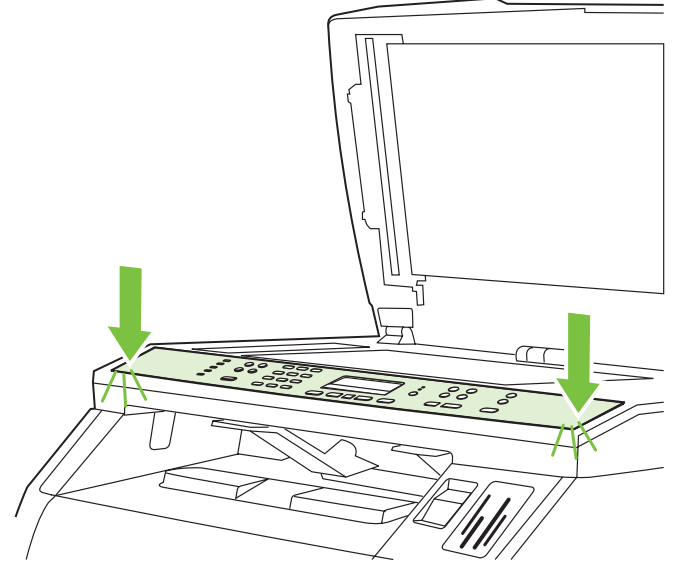

3) اضغط على الأطراف البعيدة للغطاء الواقي لأسفل بشكل مستقيم نحو الجهاز. استمر في الضغط لأسفل مع تحريك يديك باتجاه منتصف الغطاء الواقي حتى يستقر في مكانه. تأكد من ضبط الغطاء الواقي بطريقة صحيحة، وأنه لا يضغط على أي من الأزرار. 4) أغلق غطاء وحدة الماسحة الضوئية.

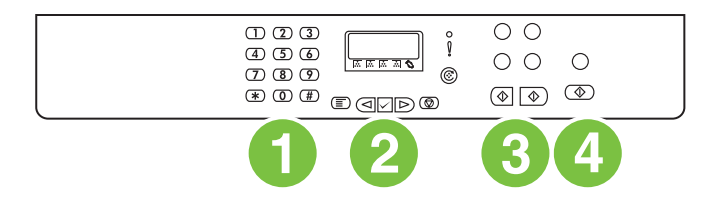

تشتمل لوحة التحكم الموجودة بجهاز 12820 HP Color LaserJet الكل في واحد، على عناصر التحكم التالية: 1) الأزرار الأبجدية الرقمية؛ 2) عناصر تحكم القائمة والإلغاء؛ 3) عناصر تحكم النسخ؛ 4) عناصر تحكم المسح الضوئي.

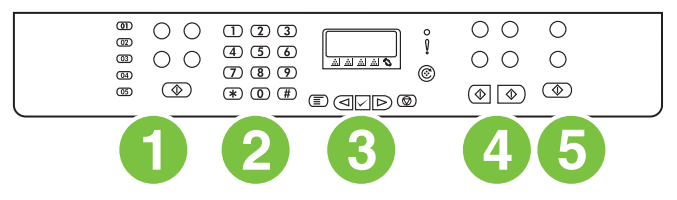

تشتمل لوحة التحكم الموجودة بجهاز 2830/2840LaserJet Color HP الكل في واحد، على عناصر التحكم التالية: 1) عناصر تحكم الفاكس، 2) الأزرار الأبجدية الرقمية، 3) عناصر تحكم القائمة والإلغاء، 4) عناصر تحكم النسخ، 5) عناصر تحكم المسح الضوئي والصور الفوتوغرافية ( 2840LaserJet Color HP فقط).

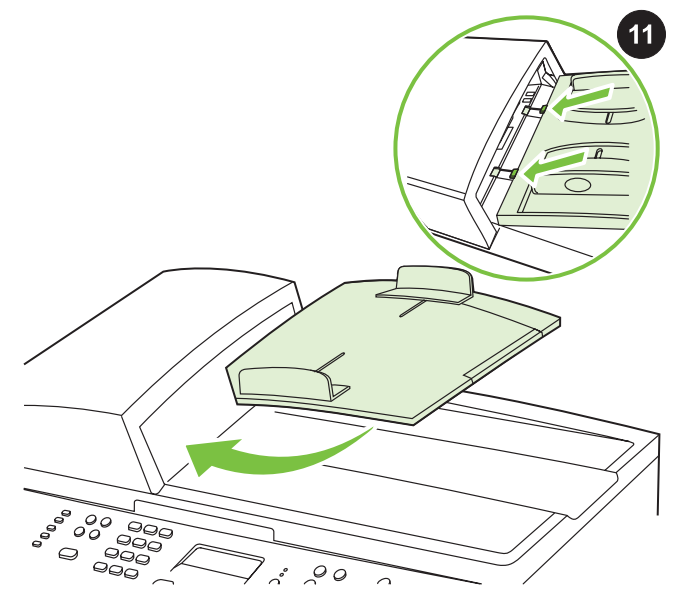

تركيب درج إدخال وحدة التغذية التلقائية للمستندات (1 (ADF (قم بمحاذاة كلا اللسانين الموجودين على درج الإدخال مع التجويفين الموجودين في غطاء وحدة التغذية التلقائية للمستندات (2 .(ADF (حرك الدرج نحو التجويفين حتى يستقر في مكانه.

عربي

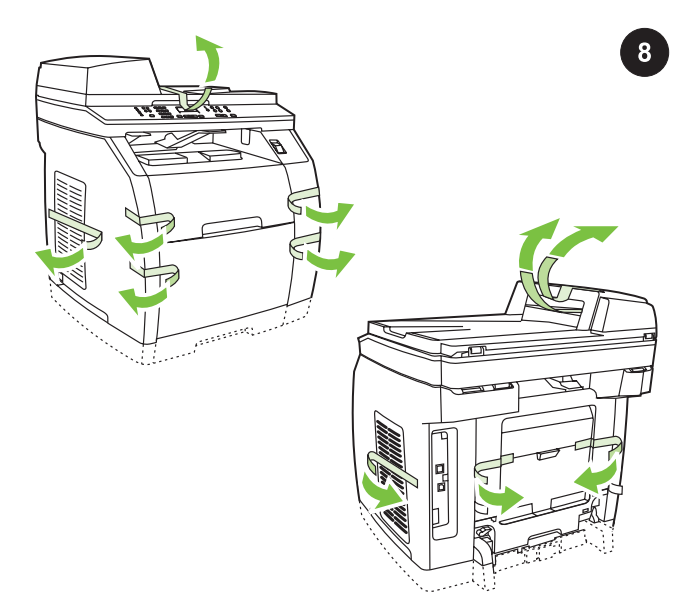

**إخراج مواد التعبئة** 1) أزل كافة الشرائط برتقالية اللون من الطابعة، عدا الشريط البرتقالي البارز من باب الإخراج الخلفي.

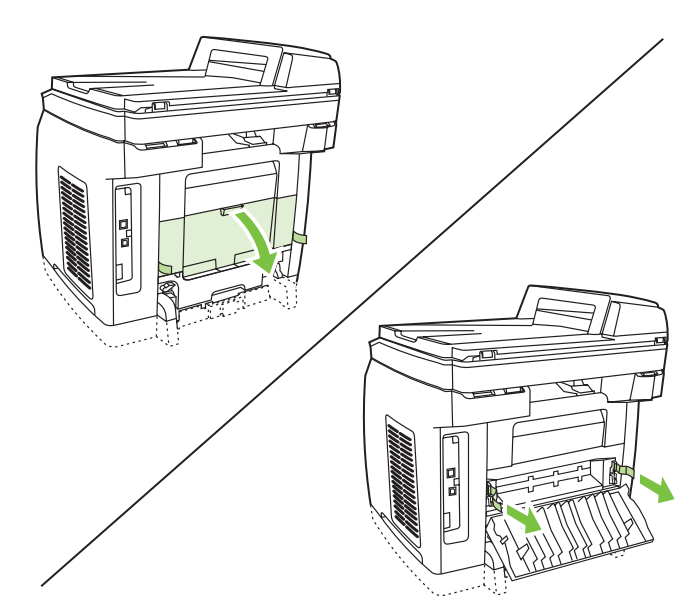

2) افتح باب الإخراج الخلفي. 3) اجذب قطعتي شريط الشحن برتقاليتي اللون والمثبتتان بأقفال شحن المصهر حتى يمكنك إزالة أقفال الشحن4.) أغلق باب الإخراج الخلفي.

م**لاحظة** لن يعمل الجهاز في حالة وجود أقفال الشحن في مكانها.

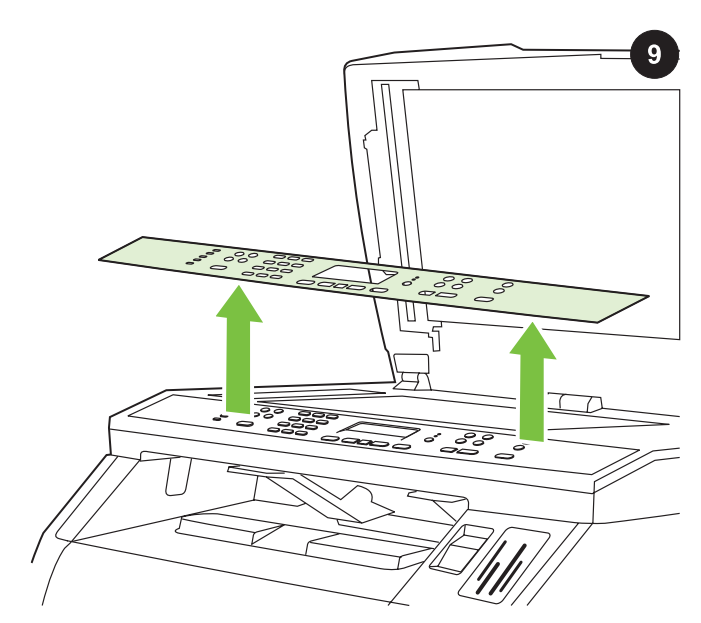

إزالة الغطاء الواقي للوحة التحكم (اختياري) 1) افتح غطاء وحدة الماسحة الضوئية2.) اجذب منتصف غطاء الشحن أو الغطاء الواقي للوحة التحكم الذي تريد استبداله لأعلى. 3) اجذب للخارج أعلى منتصف غطاء الشحن أو الغطاء الواقي للوحة التحكم، واستمر في الجذب لأعلى حتى تحرر الغطاء من جهاز الكل في واحد.

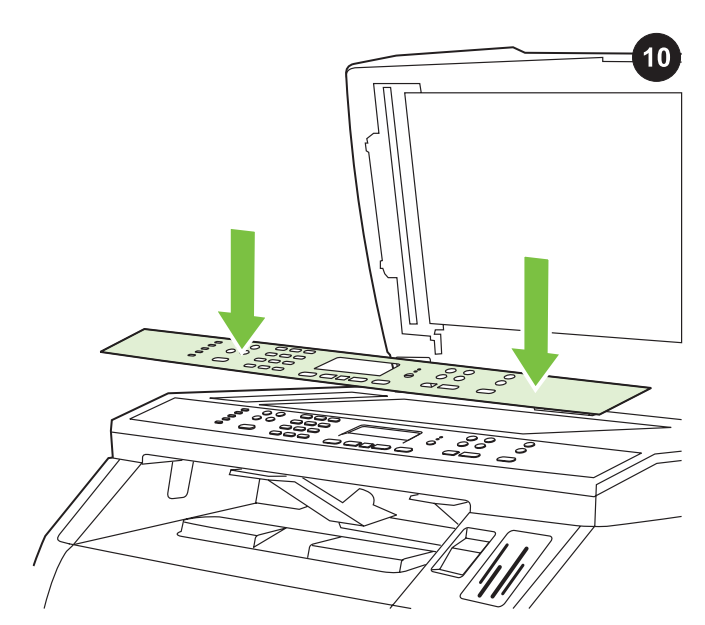

تركيب الغطاء الواقي للوحة التحكم (في حالة عدم تركيبه بالفعل) 1) افتح غطاء وحدة الماسحة الضوئية، إذا لم يكن مفتوحًا بالفعل. 2) قم بمحاذاة الدعامات الموجودة بالجزء العلوي للغطاء الواقي مع الفتحات الموجودة على الجهاز.

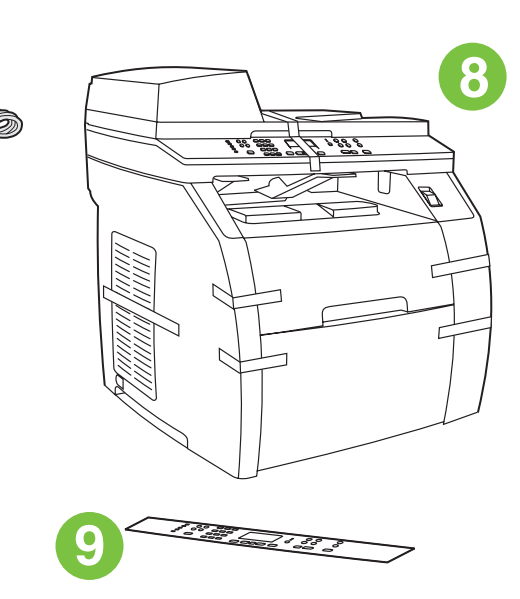

7) سلك الهاتف (جهاز 2830/2840 LaserJet HP الكل في واحد فقط)، 8) جهاز LaserJet HP الكل في واحد، 9) غطاء واقٍ للوحة التحكم (في حالة عدم تركيبه بالفعل). ملاحظة لا يرفق كابل USB (A/B).

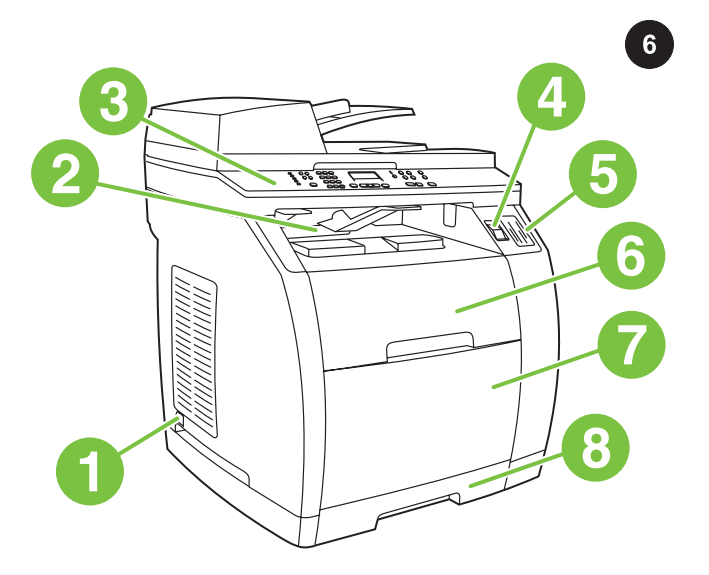

**تحديد موقع أجزاء الجهاز** 1) مفتاح التشغيل؛ 2) حاوية الإخراج لأسفل العلوية؛ 3) لوحة التحكم؛ 4) زر تحرير الماسحة الضوئية؛ 5) فتحات بطاقات الذاكرة (الطراز 2840LaserJet Color HP فقط)؛ 6) الغطاء العلوي؛ 7) الدرج 1؛ 8) الدرج الاختياري 2؛

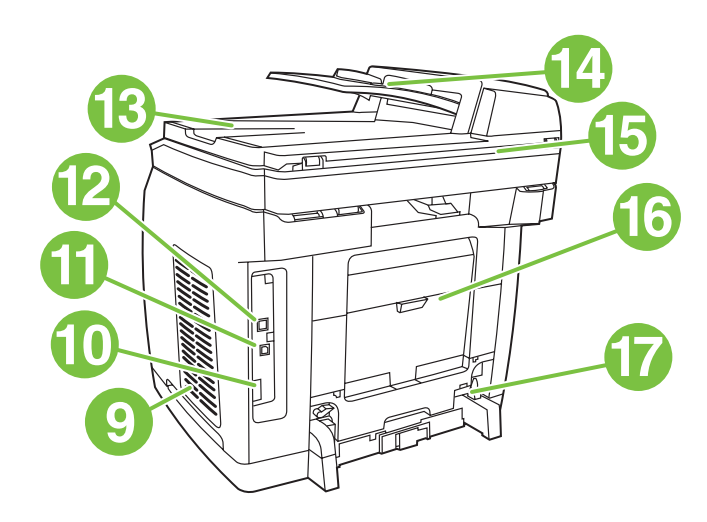

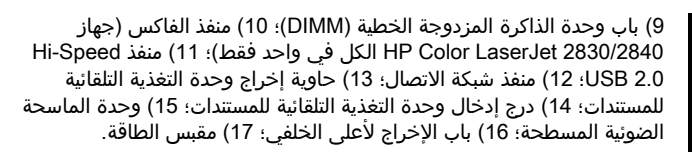

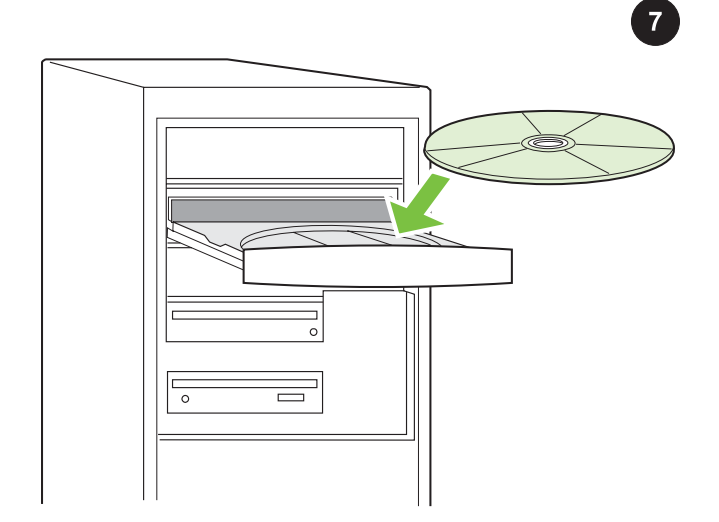

**تشغيل قرص التثبيت المضغوط** أدخل القرص المضغوط الخاص بالتثبيت داخل محرك الأقراص المضغوطة. شاهد دليل التثبيت المصمم بالصور المتحركة الموجود على القرص المضغوط. م**لاحظة** لا تبدأ بتثبيت البرنامج حتى تنتهي من الخطوة 27 في دليل بدء التشغيل الحالي.

عربي

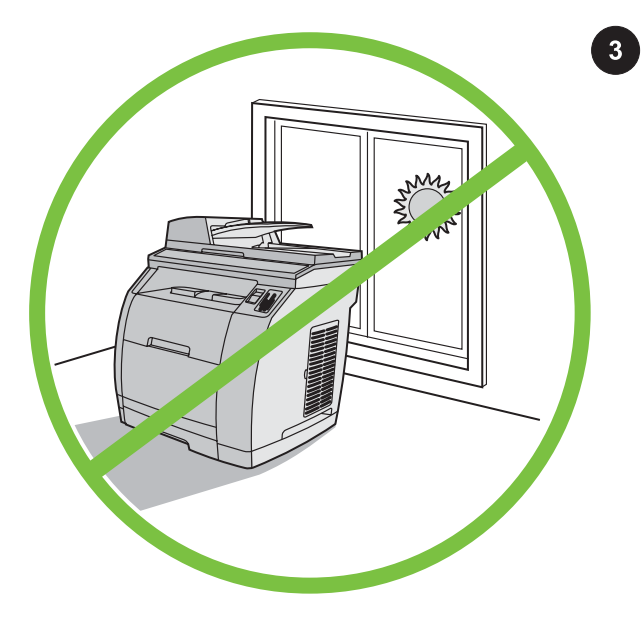

**تهيئة البيئة المحيطة بالجهاز** لا تضع الجهاز في منطقة تتعرض لأشعة الشمس المباشرة أو منطقة بها تغيرات مفاجئة في درجة الحرارة أو الرطوبة. يتراوح النطاق الموصى به لدرجة الحرارة من 15 إلى 32.5 درجة مئوية (59 إلى 90.5 فهرنهايت) في حين يتراوح نطاق الرطوبة النسَبية الموصى به من 10% إلَى 80%.

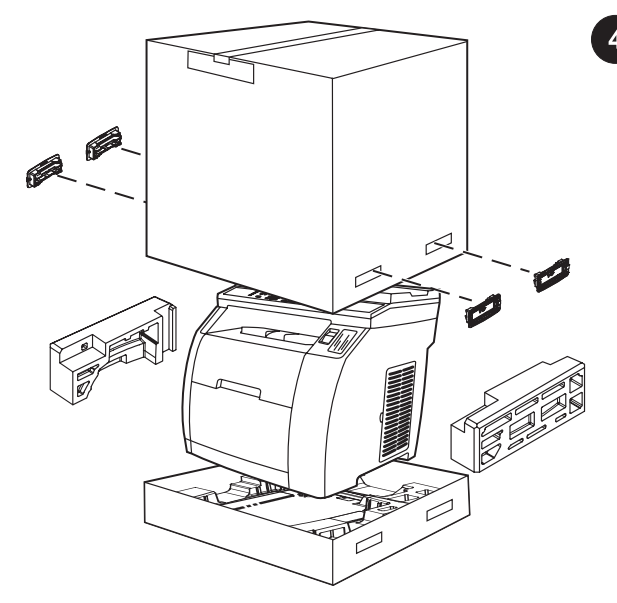

إ**خراج الجهاز من العبوة** قم بإخراج الطابعة من الصندوق وأخرج محتويات العبوة. م**لاحظة** توجد إرشادات تفصيلية بشأن فتح العبوة بالجزء الداخلي من اللسان العلوي للصندوق.

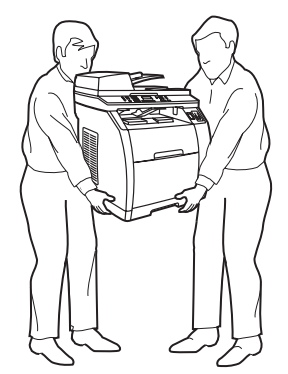

تحذير! الجهاز ثقيل. لذا يتطلب أن يقوم برفعه من الصندوق شخصان.

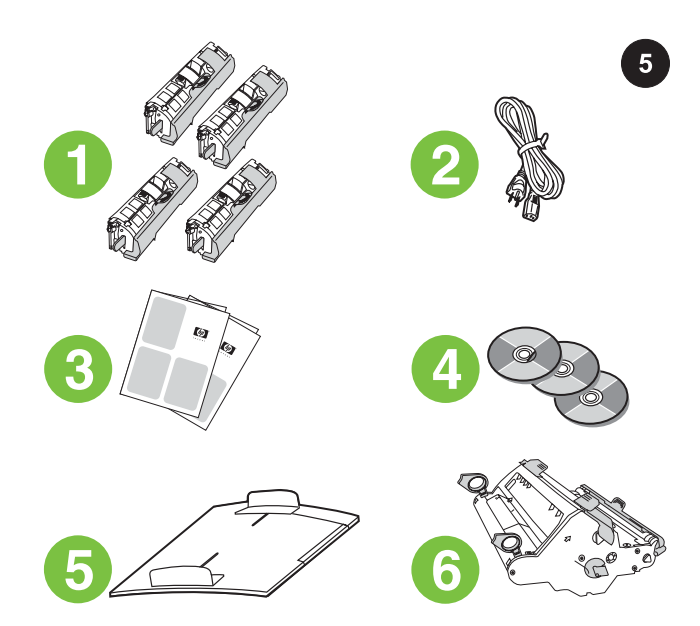

محتويات العبوة 1) مجموعة المنتجات الاستهلاكية (صندوق به أربع خراطيش)، 2) سلك التيار، 3) دليل بدء التشغيل ومنشور الدعم، 4) ثلاثةأقراص مضغوطة تحتوي على برنامج تشغيل الجهاز ودليل المستخدم الإلكتروني، 5) درج إدخال وحدة التغذية التلقائية للمستندات (6 ،(ADF (أسطوانة التصوير؛

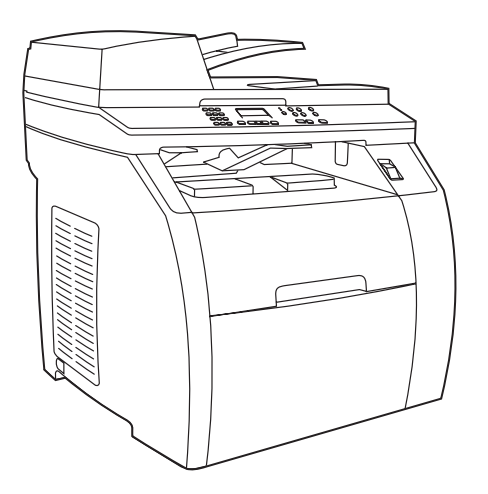

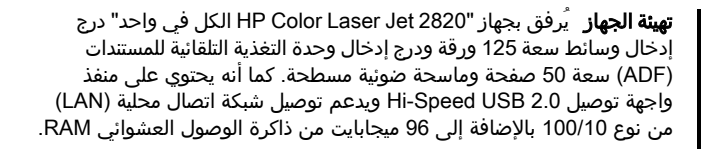

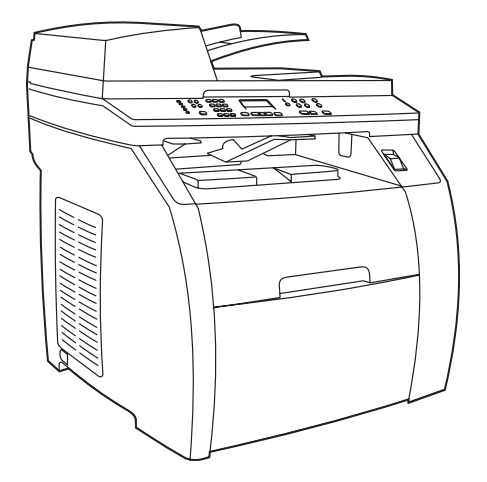

يتوفر بجهاز "2830 LaserJet HP الكل في واحد" نفس المواصفات والوظائف التي يتميز بها جهاز "2820 LaserJet HP الكل في واحد" فضلاً عن أنه يحتوي على وظيفة الفاكس. .

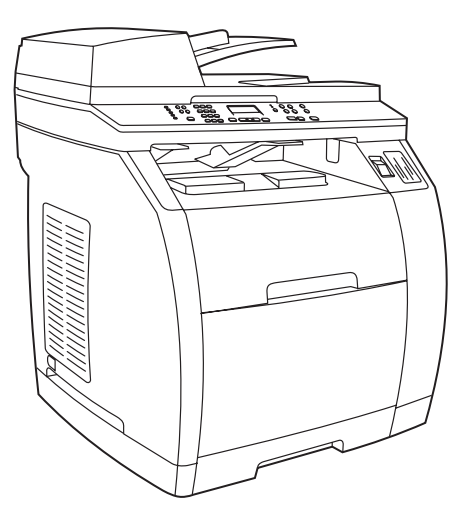

يتوفر بجهاز "2830 LaserJet HP الكل في واحد" نفس المواصفات والوظائف التي يتميز بها جهاز "2820 LaserJet HP الكل في واحد" فضلاً عن أنه يحتوي على درج سعة 250 ورقة وقارئ بطاقات ذاكرة.

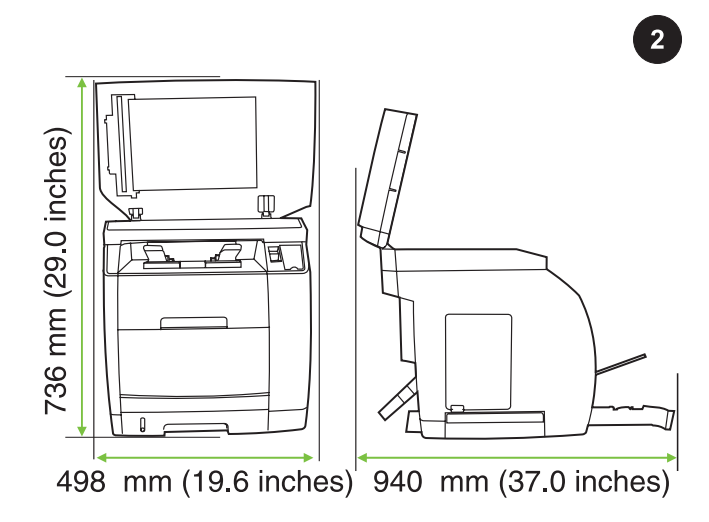

**تجهيز مكان وضع الجهاز** ضع الجهاز على سطح ثابت ومستو بمكان جيد التهوية. تأكد من وجود مساحة كافية حول الجهاز لضمان عدم إعاقة منافذ التهوية.

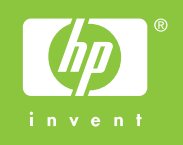

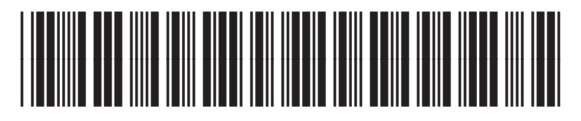

Q3948-90923